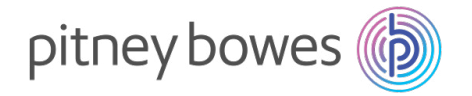

# DM475

# Système postal numérique

Guide d'utilisation Version française canadienne

SV62416 Rév.C © 2023, Pitney Bowes Inc.

Tous droits réservés. Ce guide ne peut pas être reproduit, en tout ni en partie, ni enregistré dans un système d'archivage de quelque type que ce soit, ni transmis par quelque moyen que ce soit, électroniquement ou mécaniquement, sans l'autorisation écrite expresse de Pitney Bowes.

Nous avons déployé tous les efforts raisonnables pour assurer l'exactitude et l'utilité de ce guide; toutefois, nous ne pouvons pas être tenus responsables d'erreurs ou d'omissions, ni de l'utilisation abusive ou impropre de nos produits.

En raison de notre programme permanent d'amélioration de produits, les spécifications de l'équipement et du matériel, ainsi que les caractéristiques de rendement, peuvent changer sans préavis. Votre système postal pourrait ne pas comporter certaines des caractéristiques décrites dans le présent guide. Les fonctions offertes varient en fonction du modèle de votre système postal, des options installées, de la version du logiciel, de la configuration du système et du pays pour lequel il est conçu.

E-Z Seal<sup>MD</sup>, Télé-recharge, Purchase Power, PC Meter Connect, DM Series et INVIEW Accounting sont des marques de commerce ou des marques déposées de Pitney Bowes Inc. ENERGY STAR est une marque déposée de l'Environmental Protection Agency des États-Unis. USPS est une marque déposée de United States Postal Service. Windows est une marque de commerce de Microsoft Corporation.

#### *Entretien*

Cet appareil n'est pas conçu pour être entretenu par l'utilisateur. Veuillez consulter l'information relative à la garantie si vous éprouvez un problème. La partie responsable est Pitney Bowes du Canada, 5500 Explorer Drive, Mississauga, Ontario L4W 5C7.

### *Industrie Canada*

Ce produit est conforme aux spécifications techniques applicables d'Industrie Canada. Le numéro REN (Ringer Equivalence Number – indice d'équivalence de la sonnerie) constitue une indication du nombre maximal de dispositifs pouvant être connectés à une ligne téléphonique. Le numéro REN de cet équipement terminal est 1.0 (à l'exception du KM70, dont le numéro REN est 0.3). Le matériel terminal relié à une ligne peut être constitué de toute combinaison de dispositifs pour autant que la somme des numéros REN de tous les dispositifs ne dépasse pas cinq.

L'abréviation IC précédant le numéro d'enregistrement signifie que l'enregistrement fait suite à une déclaration de conformité par Industrie Canada, qui stipule que les spécifications techniques sont respectées. Elle n'indique pas qu'Industrie Canada a approuvé l'utilisation de l'appareil.

#### *Déclaration de conformité à la partie 2, paragraphe 2.1077, des règles de la FCC*

Cet appareil est conforme à la partie 15 des règles de la FCC. Le fonctionnement de l'appareil doit répondre aux deux conditions suivantes : (1) cet appareil ne doit causer aucun parasite nuisible et (2) cet appareil doit accepter tous les parasites qu'il reçoit, y compris ceux qui pourraient entraîner un fonctionnement non souhaité. Partie responsable : Pitney Bowes du Canada, 5500 Explorer Drive, Mississauga, Ontario L4W 5C7.

Des essais effectués sur cet équipement ont démontré qu'il respecte les limites d'un dispositif numérique de classe A, conformément à la partie 15 des règles de la FCC. Ces limites sont conçues pour offrir une protection raisonnable contre le brouillage lorsque l'équipement est exploité dans un environnement commercial. Cet équipement produit, utilise et peut émettre des fréquences radio et risque de brouiller les communications radio s'il n'est pas installé et utilisé conformément aux instructions du guide d'utilisation. L'exploitation de cet équipement dans un secteur résidentiel risque d'entraîner du brouillage. Dans un tel cas, l'utilisateur devra éliminer le brouillage à ses frais.

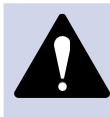

**MISE EN GARDE :** Les changements ou les modifications qui n'ont pas été expressément approuvés par la partie responsable de la conformité risquent d'entraîner l'annulation du droit de l'utilisateur de faire fonctionner cet appareil.

Cet équipement doit être utilisé de concert avec des câbles USB et blindés pour être conforme aux limites prescrites. Il est interdit d'utiliser des câbles non blindés.

**Cette page vierge a été ajoutée afin que vous puissiez faire imprimer l'ensemble du guide en mode recto verso (des deux côtés de la feuille) et garder les pages à la bonne position.**

# *Liste de coordonnées de Pitney Bowes*

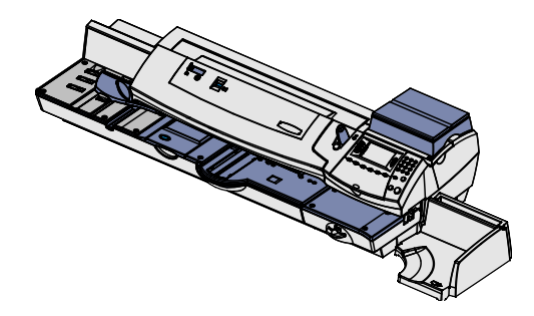

#### **Description de l'appareil**

Nom du produit : système postal numérique DM475

#### **Ressources**

### *Pour obtenir de l'information sur votre compte*

Visitez notre site Web à l'adresse : pitneybowes.com/ca/en (site anglais) et ouvrez une session,  $\Omega$ 

session<br>pitheybowes.com/ca/fr (site français) et ouvrez une

#### *Pour obtenir du soutien à la clientèle*

Visitez notre site Web à l'adresse : pitneybowes.com/ca/en (site anglais) et cliquez Support, ou pitneybowes.com/ca/fr (site français) et cliquez Soutien.

#### *Pour commander des fournitures*

Visitez notre site Web à l'adresse :

https://fr.pitneybowes.ca/shop/home/fr-ca/storecafr

**Cette page vierge a été ajoutée afin que vous puissiez faire imprimer l'ensemble du guide en mode recto verso (des deux côtés de la feuille) et garder les pages à la bonne position.**

# *Table des matières Table des matières*

### **1 • Introduction**

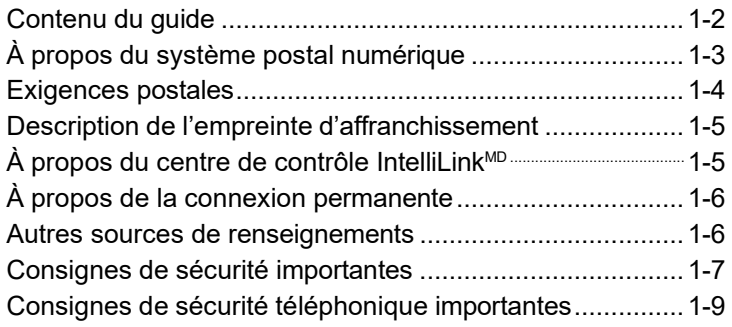

# **2 • Présentation du système postal**

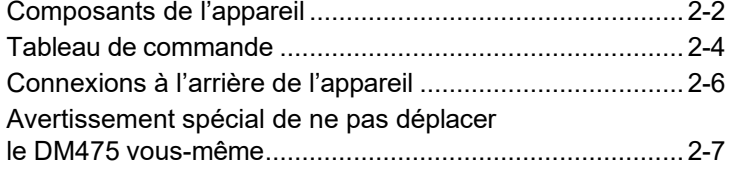

# **3 • Traitement du courrier**

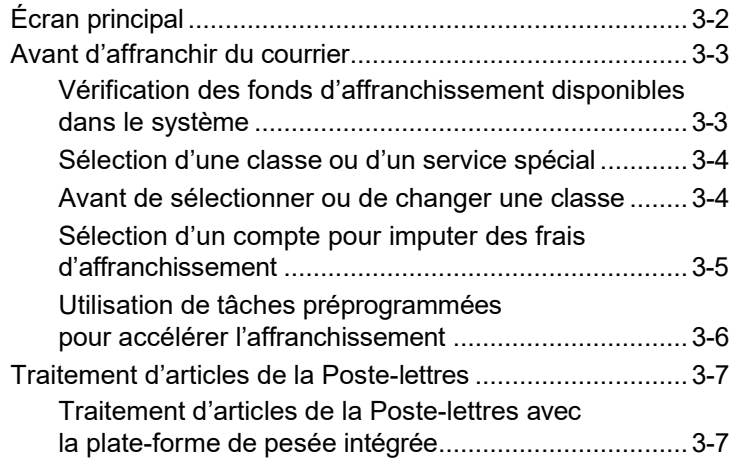

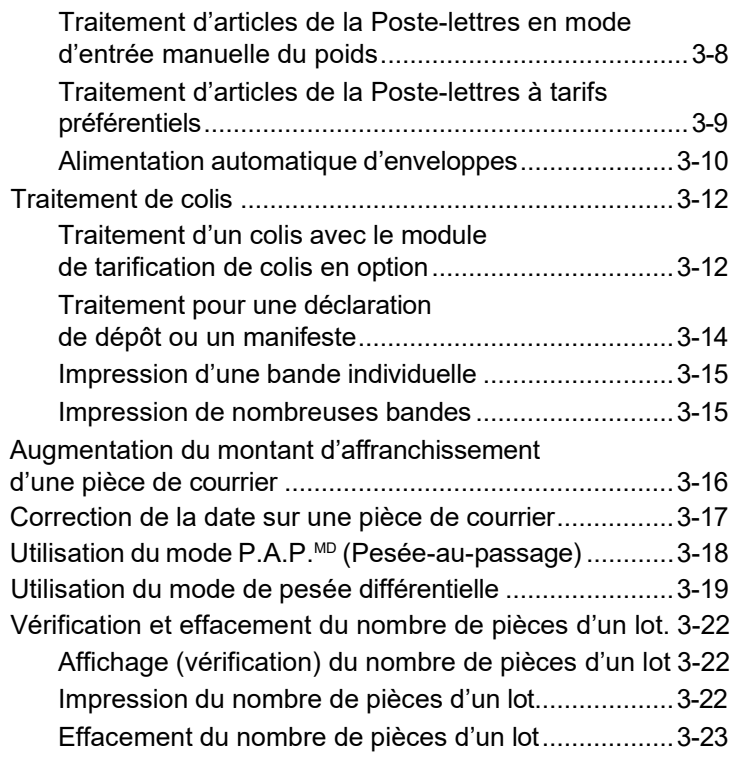

# **4 • Options d'impression**

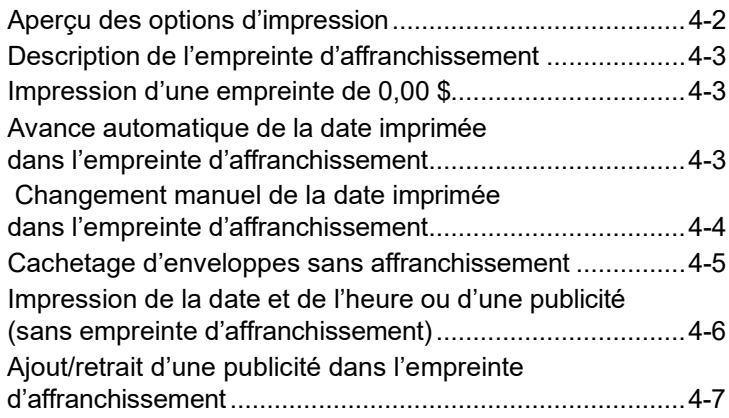

### **5 • Tâche par défaut et tâches sur mesure**

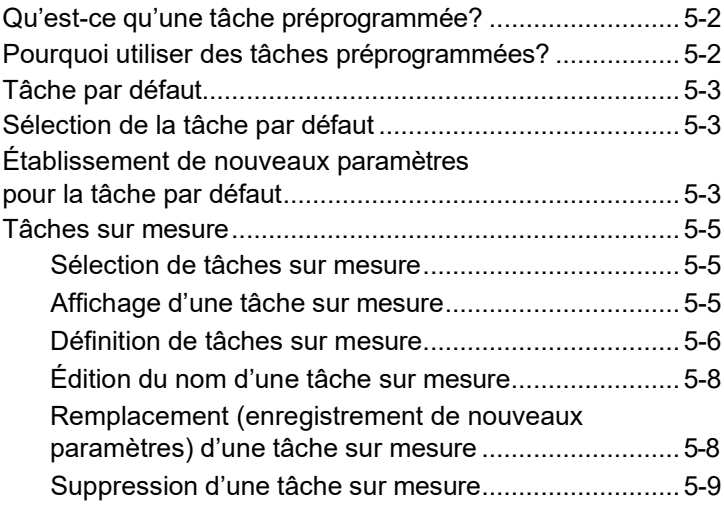

### **6 • Ajout de fonds d'affranchissement / connexion au Centre de données**

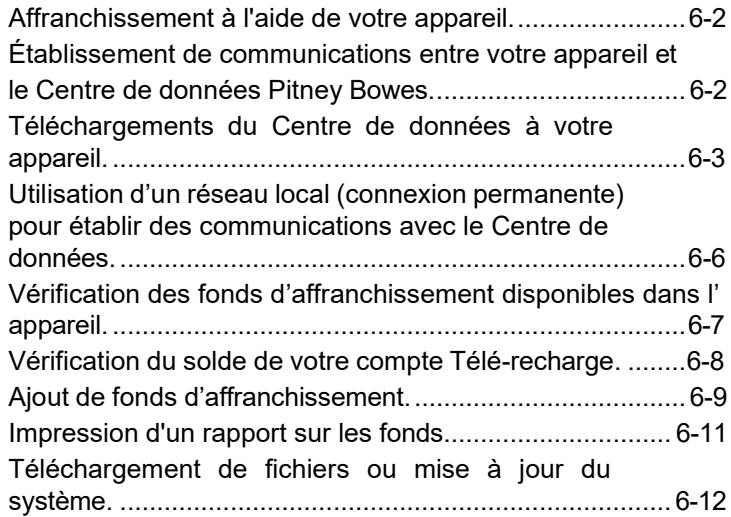

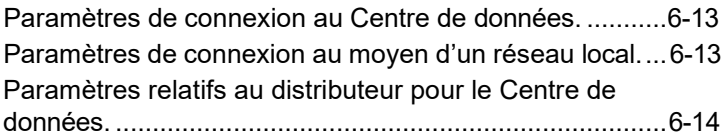

# **7 • Options du système**

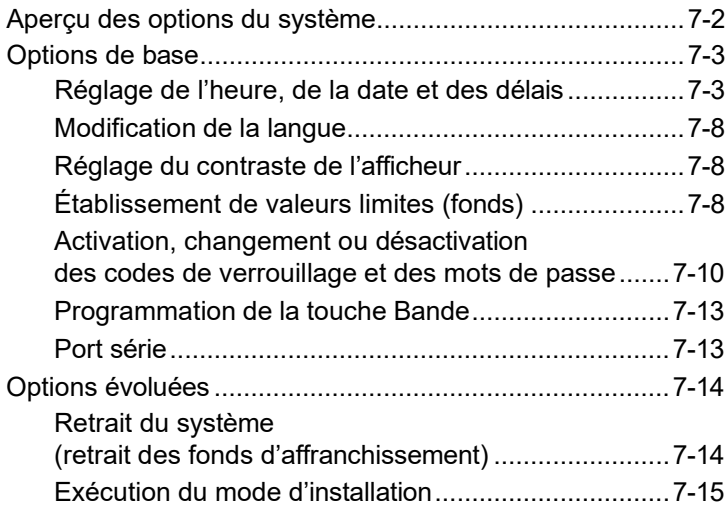

## **8 • Fonction standard de comptabilité**

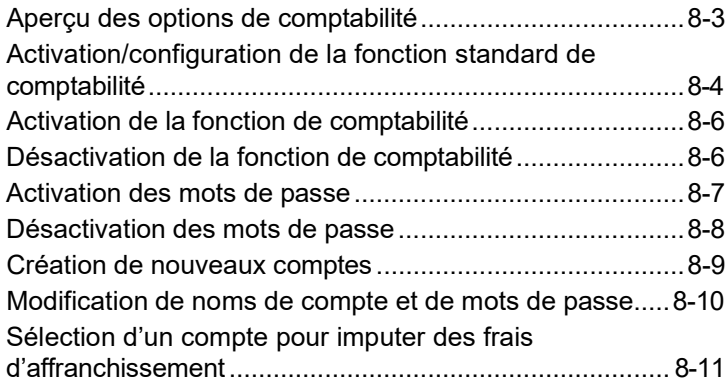

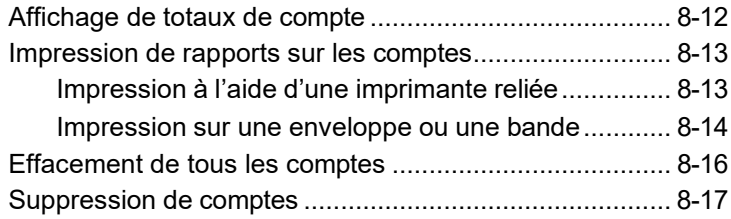

### **9 • Rapports**

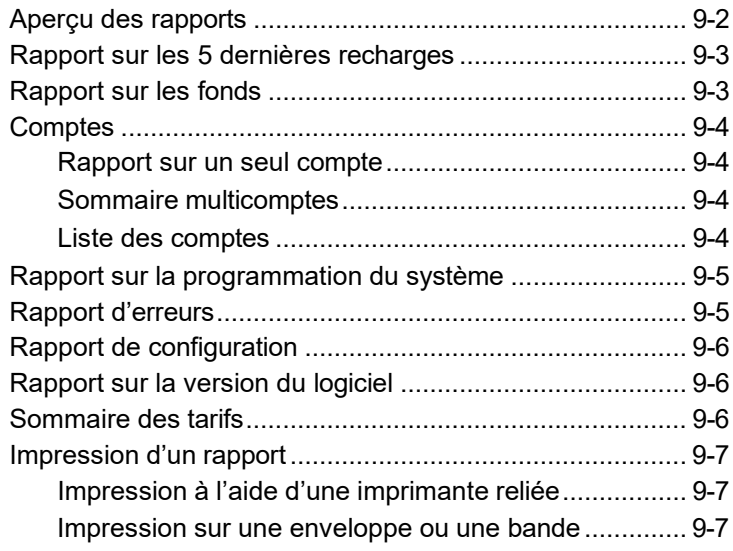

# **10 • Options de balance**

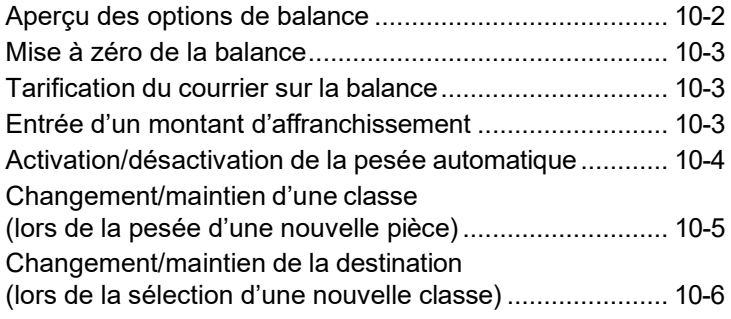

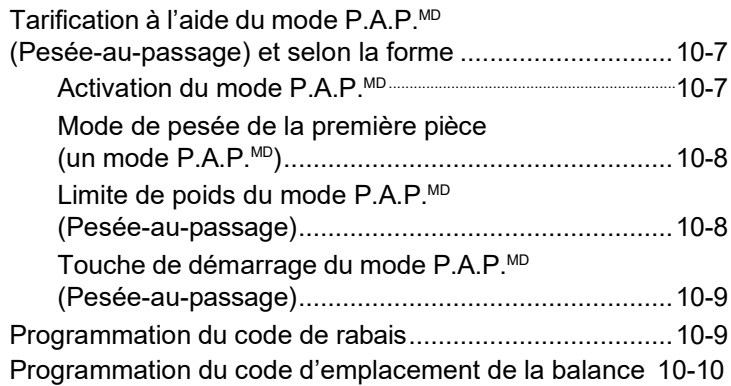

# **11 • Entretien**

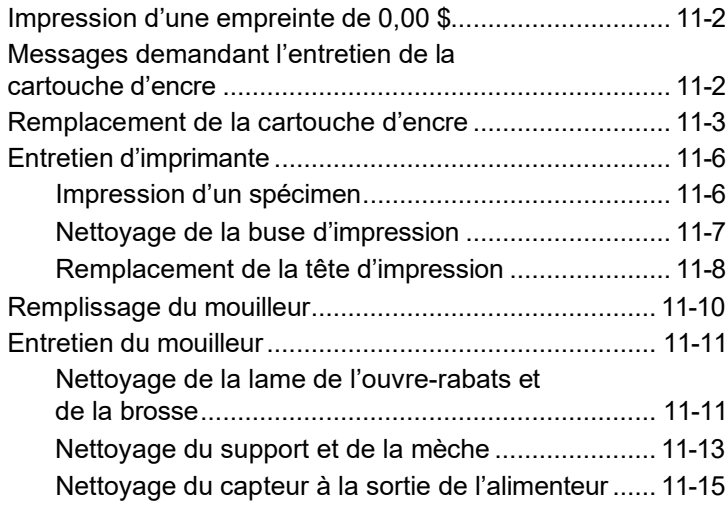

# **12 • Dépannage**

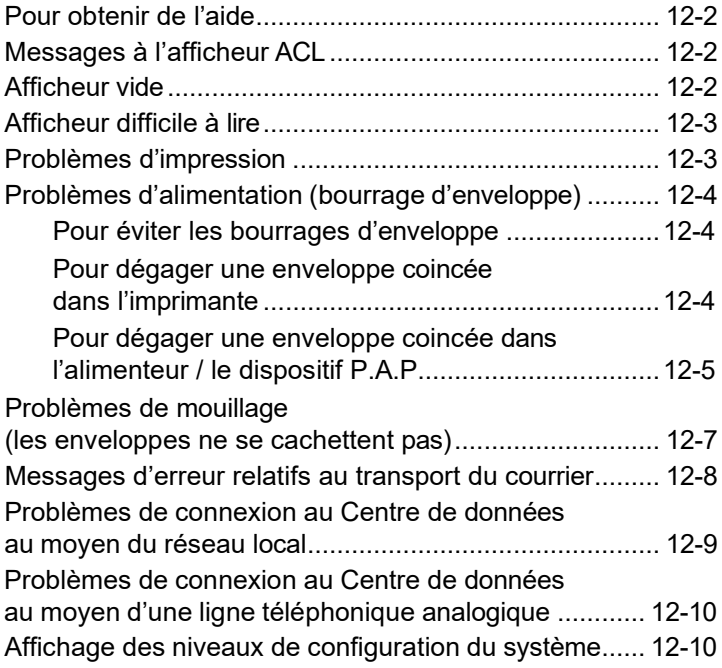

## **13 • Fournitures et options**

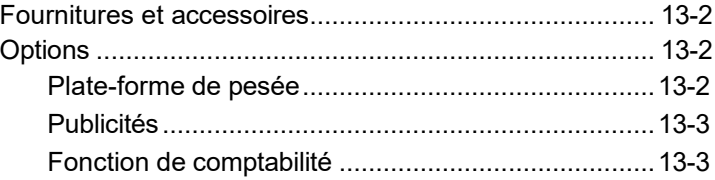

## **Annexe A • Spécifications**

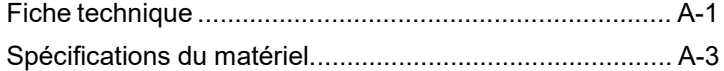

### **Annexe B • Glossaire**

**Cette page vierge a été ajoutée afin que vous puissiez faire imprimer l'ensemble du guide en mode recto verso (des deux côtés de la feuille) et garder les pages à la bonne position.**

# *1 • Introduction*

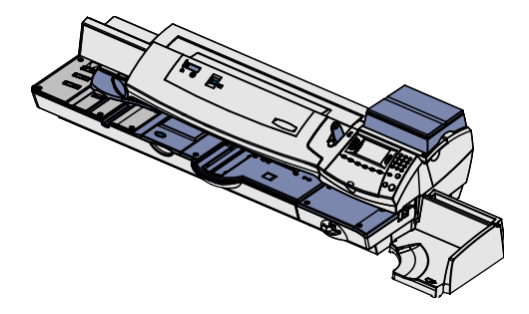

Ce chapitre énumère les caractéristiques principales du système postal, décrit le contenu du présent guide et présente des consignes de sécurité importantes.

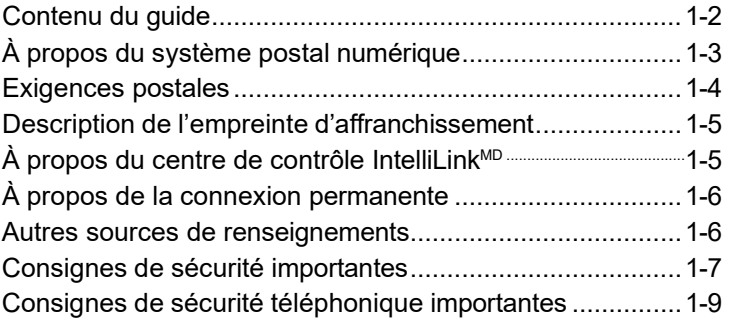

# **Contenu du guide**

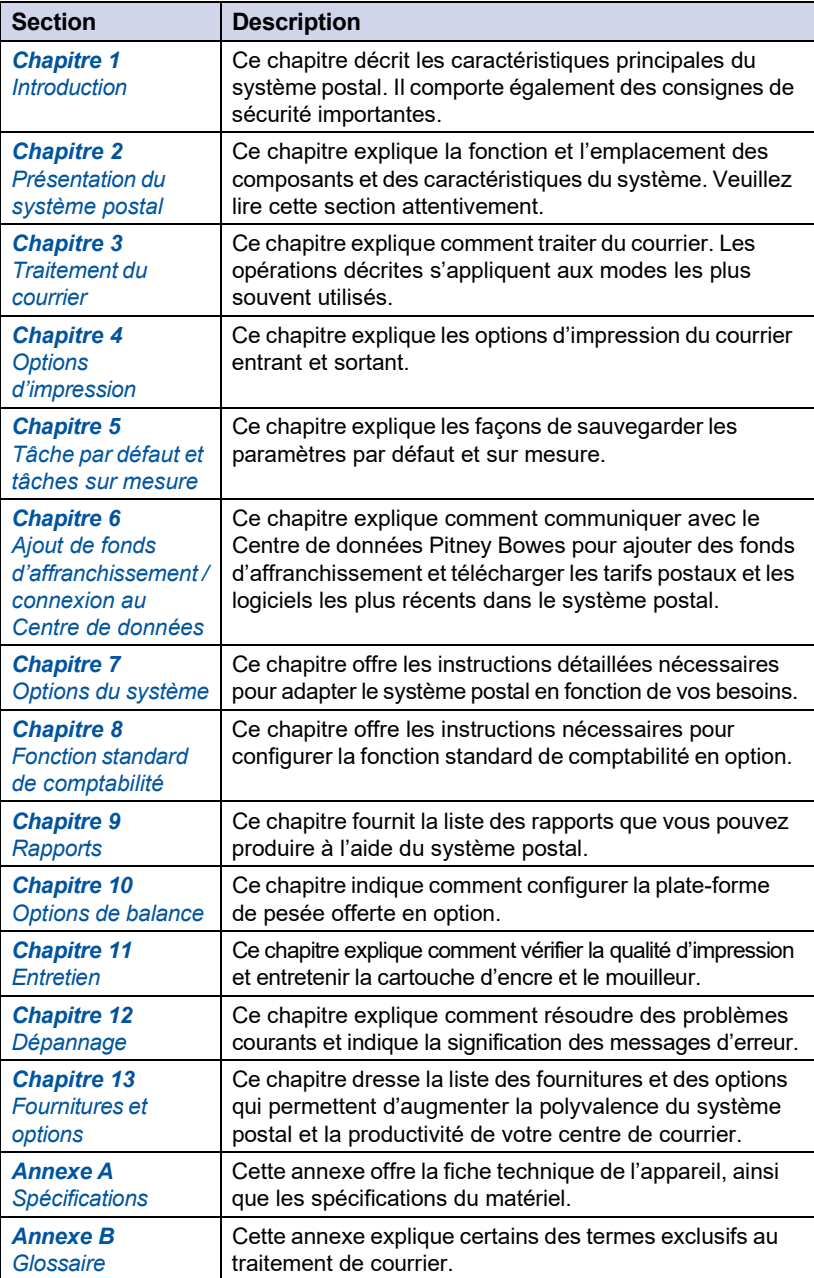

# **À propos du système postal numérique**

Votre système postal numérique est équipé des caractéristiques évoluées suivantes :

- conformité à ENERGY STARMD permettant de réduire les coûts d'utilisation et de protéger l'environnement;
- grand afficheur facile à lire indiquant la situation du système et guidant l'utilisateur au cours des étapes de configuration;
- alimentation et transport semi-automatiques et automatiques, et éjection automatique d'enveloppes;
- mode Pesée-au-passage<sup>MD</sup> (P.A.P.<sup>MD</sup>) augmentant la productivité en pesant la pièce de courrier et en y appliquant le bon montant d'affranchissement lorsqu'elle se déplace dans le système postal;
- avance automatique de la date;
- publicités et inscriptions sélectionnées par l'utilisateur;
- recharges pratiques et simples de fonds d'affranchissement grâce à Télé-recharge<sup>Mc</sup> (ligne téléphonique analogique ou réseau local requis);
- empileur pour empiler soigneusement les enveloppes finies;
- impression par jet d'encre nette et précise;
- plate-forme de pesée pour peser les pièces de courrier (offerte en option);
- fonction de tarification intégrée pour calculer le montant d'affranchissement exact;
- impression de la date et de l'heure sur le courrier entrant ou sur les documents confidentiels;
- fonction de comptabilité pour effectuer le suivi des coûts d'affranchissement par service (offerte en option);
- protection par mot de passe pour limiter l'accès au personnel autorisé;
- fonction d'impression de rapports produisant des imprimés des opérations postales;
- mouilleur en ligne pour mouiller et cacheter les enveloppes;
- ports de communication USB permettant d'exporter des rapports à un O.P. et d'ajouter des périphériques (numériseur ou imprimante en option).

## **Exigences postales**

Le compteur postal de votre système est offert sous licence par Postes Canada, et vous devez répondre à certaines exigences de base.

- L'empreinte d'affranchissement doit indiquer la date et le montant d'affranchissement exacts.
- L'empreinte d'affranchissement doit indiquer le code postal de l'endroit où le système est enregistré (ex. : l'adresse de l'entreprise).
- Si vous déménagez, vous devez mettre à jour le code postal. Pour ce faire, communiquez avec Pitney Bowes (voir la page *v*).
- Chaque fois que vous ajoutez des fonds d'affranchissement au système, le Centre de données Pitney Bowes effectue automatiquement une inspection postale.
	- *NOTA :* Si l'intervalle entre les inspections excède 60 jours, le système affiche le message « Inspection nécessaire ». Si l'intervalle entre les inspections excède 90 jours, le système affiche le message « Inspection requise ». À ce moment, vous ne pourrez pas utiliser votre système postal jusqu'à ce qu'il ait été inspecté. Dans un cas comme dans l'autre, pour effectuer l'inspection postale obligatoire, vous n'avez qu'à :
	- suivre les directives à l'écran « Inspection nécessaire »; ou
	- appuyer sur **Recharger** et vérifier le solde de votre compte Télé-recharge (ce qui ne diminue ou ne modifie pas le solde du compte).
- Les bandes d'affranchissement apposées sur les gros articles doivent être conformes aux exigences postales. Pour commander des bandes conformes aux exigences de Postes Canada, consultez le *Chapitre 10 – Fournitures et options*.

## **Description de l'empreinte d'affranchissement**

Voici les sections qui composent l'empreinte d'affranchissement imprimée sur les pièces de courrier.

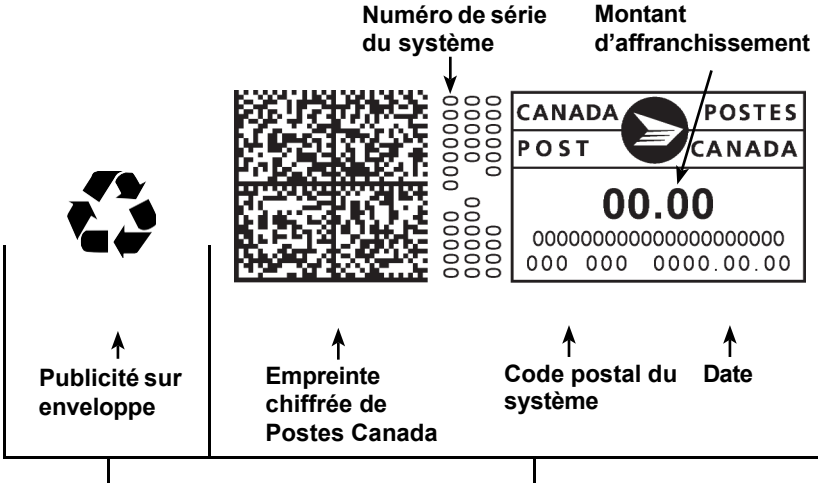

*Impression facultative Impression obligatoire*

# **À propos du centre de contrôle IntelliLinkMD**

Le système postal tire pleinement profit d'IntelliLink<sup>MD</sup>, passerelle numérique vers une gamme complète de services et de renseignements permettant d'accélérer le traitement du courrier et d'accroître le rendement de votre entreprise. La technologie IntelliLink<sup>MD</sup> permet de :

#### *Ajoutez des fonds d'affranchissement facilement grâce à un modem interne.*

Vous pouvez ajouter des fonds à votre appareil électroniquement grâce au service Télé-rechargeMC de Pitney Bowes (une connexion Internet de réseau local est nécessaire).

*Télécharger des mises à jour de tarifs postaux*

Vous pouvez télécharger de nouveaux tarifs postaux au moment opportun.

*Ajouter des fonctions sur demande*

Vous pouvez télécharger facilement des publicités et des mises à niveau de produit en option.

*Mettre le système à jour*

Vous pouvez télécharger des logiciels vous permettant de disposer de la toute dernière version du système d'exploitation.

# **À propos de la connexion permanente**

La connexion permanente est une option qui permet de relier le système postal au Centre de données Pitney Bowes au moyen d'un réseau local doté d'un accès à Internet. La connectivité haute vitesse qu'offre la connexion permanente évite d'avoir recours à une ligne analogique et permet une transmission rapide lors de la connexion au moyen du réseau local. L'utilisation d'une connexion Internet est habituellement beaucoup plus rapide que l'utilisation d'une ligne téléphonique analogique pour télécharger des fonds d'affranchissement et des logiciels de mise à jour dans le système.

Pour utiliser ce type de connexion, branchez une extrémité du câble Ethernet (fourni) dans le port réseau Internet et l'autre extrémité à l'arrière de l'appareil (consultez également le *Chapitre 6 - Ajout de fonds d'affranchissement*).

Vous pouvez laisser ce câble branché en tout temps, d'où le nom « connexion permanente ».

### **Autres sources de renseignements**

Voici d'autres sources de renseignements relatives au système :

- Le *guide de consultation rapide du DM475* comporte un résumé de nombreux sujets traités dans le présent guide. Règle générale, vous pouvez insérer ce guide pratique dans la fente du plateau de l'empileur.
- La *Liste de coordonnées de Pitney Bowes* à la page *v* indique les adresses de sites Web et des numéros de téléphone pratiques.

## **Consignes de sécurité importantes**

Respectez les directives de sécurité normales relatives à tout équipement de bureau.

- Lisez attentivement toutes les instructions avant d'utiliser l'appareil. Conservez ces instructions à des fins d'utilisation ultérieure.
- Utilisez uniquement les fournitures approuvées par Pitney Bowes, notamment les dépoussiéreurs en aérosol. L'entreposage et l'utilisation inappropriés de dépoussiéreurs en aérosol ou de dépoussiéreurs en aérosol inflammables risquent de provoquer des explosions pouvant causer des blessures et/ou des dommages matériels. N'utilisez jamais de dépoussiéreurs en aérosol inflammables et lisez toujours les instructions et les consignes de sécurité indiquées sur le contenant du dépoussiéreur.
- Utilisez le cordon d'alimentation fourni et branchez-le dans une prise de courant correctement mise à la terre, située à proximité de l'appareil et facilement accessible. Si l'appareil n'est pas bien mis à la terre, il risque de causer des blessures graves et/ou un incendie.
- Utilisez la fiche de l'appareil comme principal moyen de couper l'alimentation c.a. L'appareil est allumé s'il est branché dans une prise de courant, même si l'afficheur est vide.
- Installez la base du système postal à proximité d'une prise murale facilement accessible. N'utilisez PAS de prise de courant commandée par un interrupteur mural ou partagée avec d'autres appareils.
- N'utilisez pas d'adaptateur pour le cordon d'alimentation ou la prise murale.
- Ne retirez pas la broche de mise à la terre de la fiche d'alimentation.
- Veillez à ce que l'espace devant la prise de courant à laquelle est branché l'appareil soit exempt de tout obstacle.
- Ne déposez PAS le cordon d'alimentation sur des bords tranchants et ne le coincez pas entre des meubles. Veillez à ce qu'il ne soit pas trop étiré.
- Pour réduire les risques d'incendie ou de choc électrique, ne tentez PAS de retirer les panneaux ou de démonter le tableau de commande ou la base. Le boîtier contient des pièces dangereuses. Si l'appareil est échappé ou autrement endommagé, communiquez avec Pitney Bowes.

# **Consignes de sécurité importantes**

- Pour obtenir des fiches signalétiques et connaître les exigences de OSHA, visitez le site **[www.pb.com/msds](http://www.pb.com/msds)**. Lorsqu'on vous le demandera, indiquez le nom du produit, le fabricant, le numéro de fiche signalétique de Pitney Bowes ou le numéro de commande de l'article qui vous intéresse.
- Gardez doigts, cheveux, bijoux et vêtements amples loin des pièces mobiles de l'appareil en tout temps.
- Évitez de toucher aux pièces mobiles ou au matériel lorsque l'appareil est en fonction. Avant de dégager un blocage (bourrage), assurez-vous que les mécanismes de l'appareil sont complètement immobilisés.
- Pour éviter la surchauffe, n'obstruez pas les ouvertures de ventilation.
- Dans le cas d'un dégagement de bourrage, évitez toute force excessive afin de prévenir les blessures et les dommages matériels.
- N'utilisez l'appareil qu'en fonction des applications pour lesquelles il a été conçu.
- Observez toujours les normes de santé et de sécurité en vigueur sur les lieux de travail.

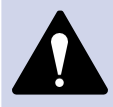

**MISE EN GARDE :** Dans le cas d'un déversement, d'une fuite ou d'une accumulation excessive d'encre, débranchez immédiatement l'appareil de la prise murale et communiquez avec Pitney Bowes. Consultez la page *v* pour obtenir les coordonnées.

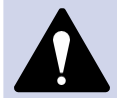

**MISE EN GARDE :** Ne déplacez pas le DM475 vousmême. L'appareil est conçu de façon à se séparer en deux sections, et, si vous le déplacez sans le démonter adéquatement, vous risquez :

- de vous blesser gravement;
- d'endommager sérieusement l'appareil;
- de décalibrer le module de P.A.P.;
- d'annuler toute garantie applicable. Communiquez avec Pitney Bowes pour planifier une

visite de service pour déplacer l'appareil (des frais supplémentaires peuvent s'appliquer). Consultez la page *v* pour obtenir les coordonnées.

## **Consignes de sécurité téléphonique importantes**

S'il est impossible d'accéder à un réseau local, l'appareil se branche directement à une ligne téléphonique analogique. À titre de protection, nous vous recommandons de respecter les consignes de sécurité de base afin de réduire les risques d'incendie, de choc électrique et de blessure, dont les suivantes :

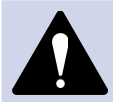

**AVERTISSEMENT :** Pour éviter tout risque d'incendie, utilisez seulement le cordon de télécommunication 26 AWG fourni avec l'appareil.

- Ne faites jamais de raccordements téléphoniques pendant un orage.
- Débranchez le cordon de la ligne téléphonique du système pendant un orage.
- Évitez d'utiliser un téléphone ou de l'équipement raccordé à un téléphone pendant un orage; la foudre risque de provoquer des chocs électriques.
- N'utilisez pas de téléphone ou d'équipement branché à une ligne téléphonique à proximité d'une fuite de gaz.
- N'installez jamais une prise téléphonique dans un endroit mouillé.
- N'utilisez jamais ce produit où il y a de l'eau (ex. : à proximité d'une baignoire, d'une cuvette, d'un évier ou d'une cuve à lessive, dans un sous-sol humide ou près d'une piscine).
- Ne touchez jamais à des cordons de ligne téléphonique non isolés ou à des terminaux à moins que la ligne ait été déconnectée de l'interface réseau.

**Cette page vierge a été ajoutée afin que vous puissiez faire imprimer l'ensemble du guide en mode recto verso (des deux côtés de la feuille) et garder les pages à la bonne position.**

# *2 • Présentation du système postal*

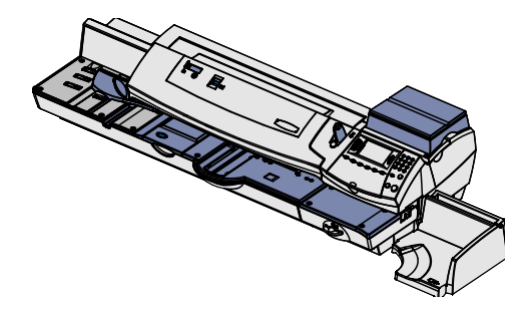

Ce chapitre présente tous les composants du système postal, ainsi que leur fonction.

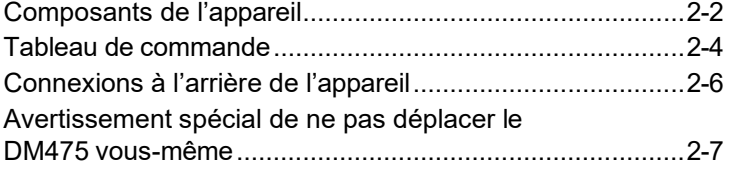

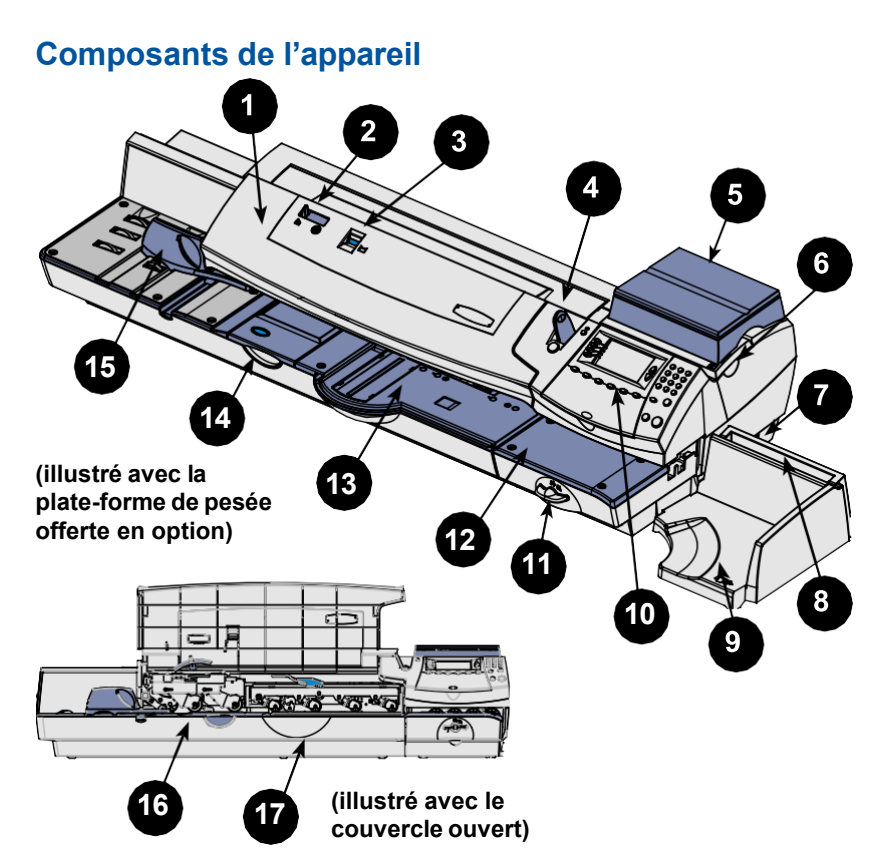

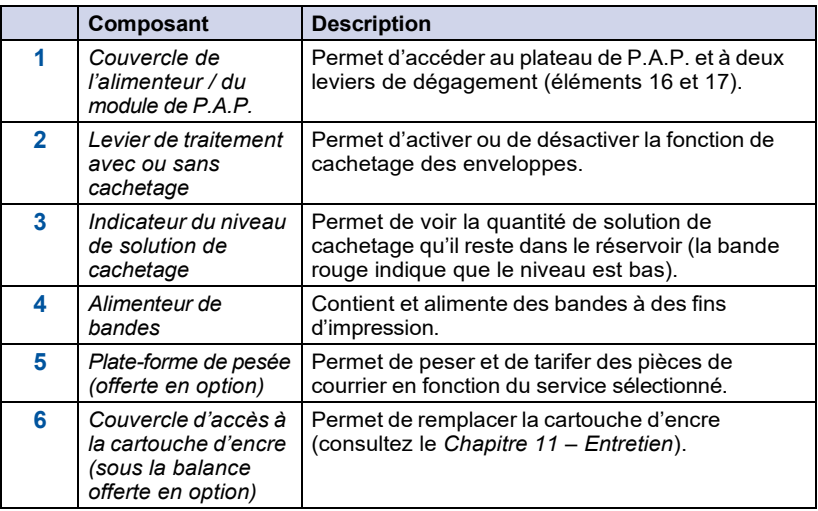

# **Composants de l'appareil**

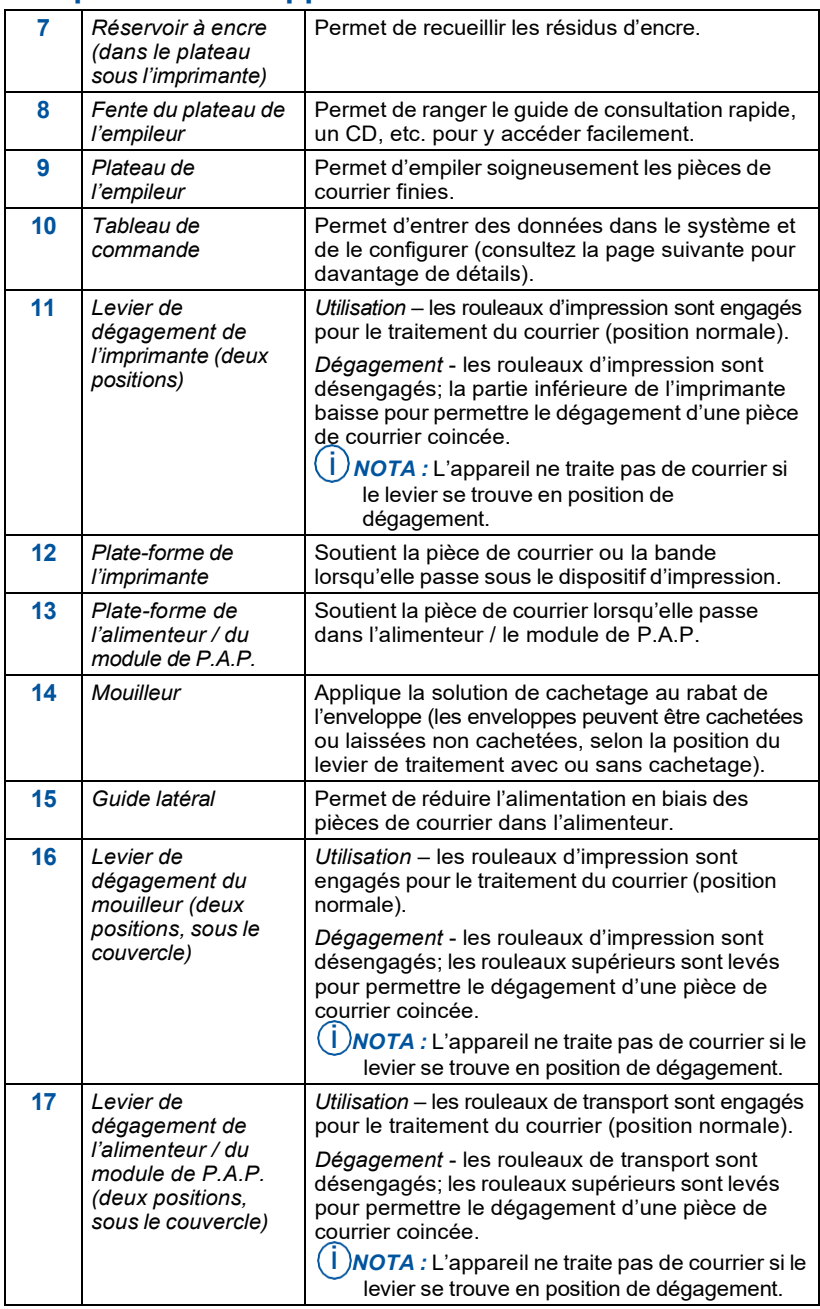

# **Tableau de commande**

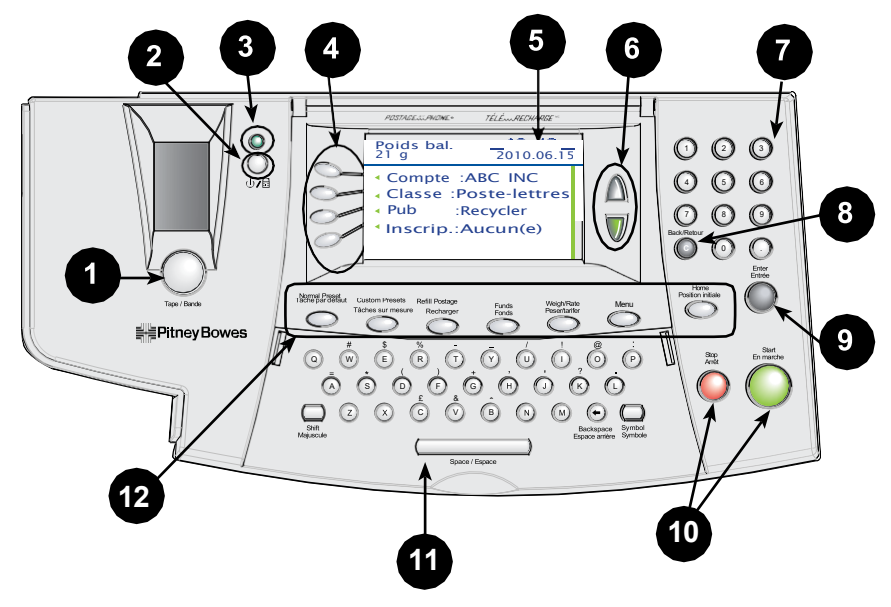

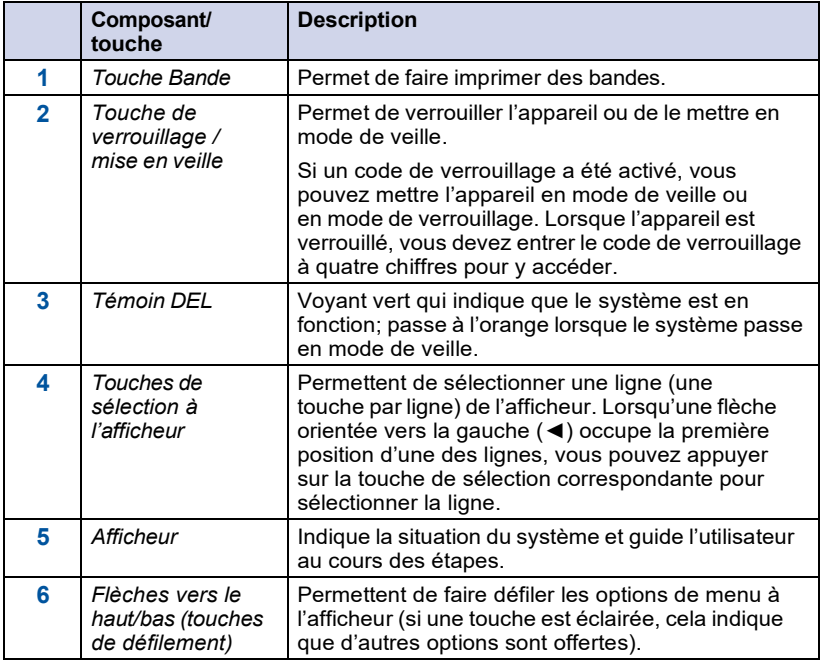

# **Tableau de commande**

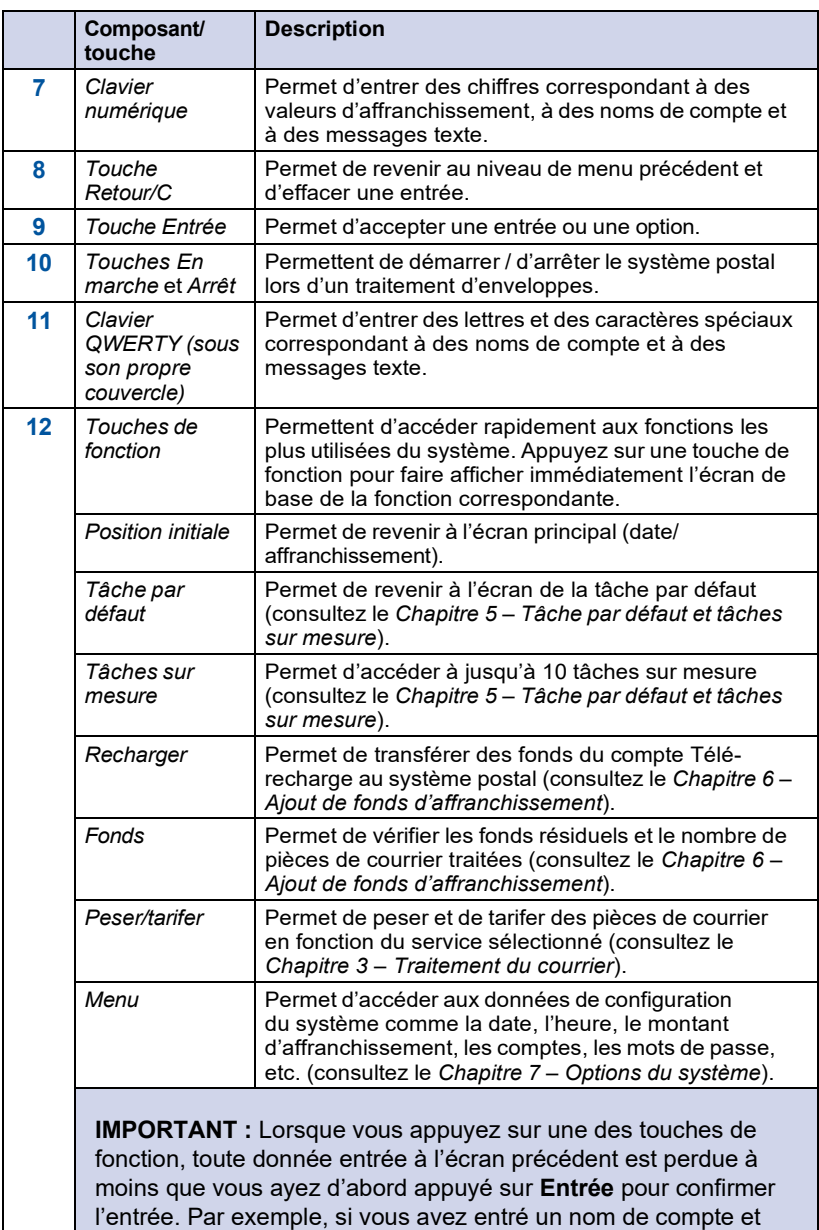

appuyé immédiatement sur une autre touche de fonction, le nom

de compte ne sera pas enregistré dans le système.

# **Connexions à l'arrière de l'appareil**

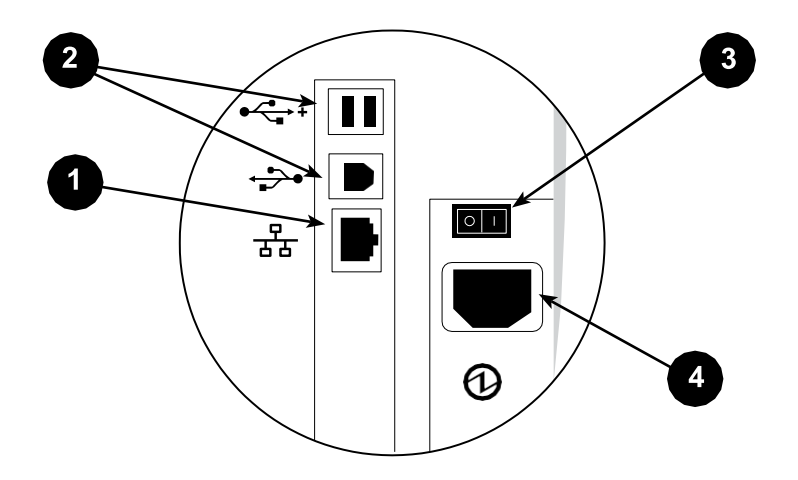

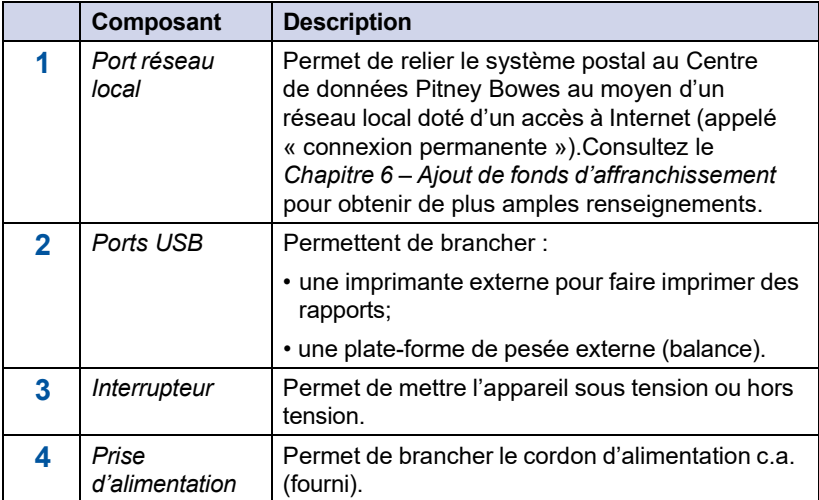

### **Avertissement spécial de ne pas déplacer le DM475 vous-même**

Vous ne devez pas déplacer le DM475 vous-même. Communiquez avec Pitney Bowes pour planifier une visite de service.

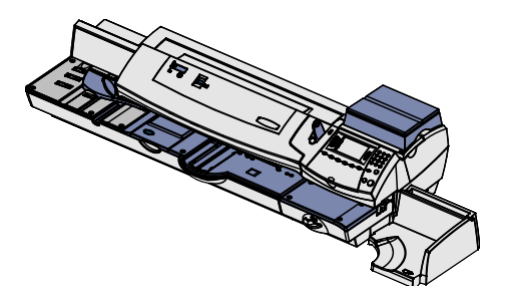

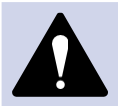

**MISE EN GARDE :** Ne déplacez pas le DM475 vousmême. L'appareil est conçu de façon à se séparer en deux sections, et, si vous le déplacez sans le démonter adéquatement, vous risquez :

- de vous blesser gravement;
- d'endommager sérieusement l'appareil;
- de décalibrer le module de P.A.P.;
- d'annuler toute garantie applicable.

Communiquez avec Pitney Bowes pour planifier une visite de service pour déplacer l'appareil (des frais supplémentaires peuvent s'appliquer). Consultez la page *v* pour obtenir les coordonnées.

**Cette page vierge a été ajoutée afin que vous puissiez faire imprimer l'ensemble du guide en mode recto verso (des deux côtés de la feuille) et garder les pages à la bonne position.**

# *3 • Traitement du courrier*

Ce chapitre décrit comment traiter du courrier de divers formats.

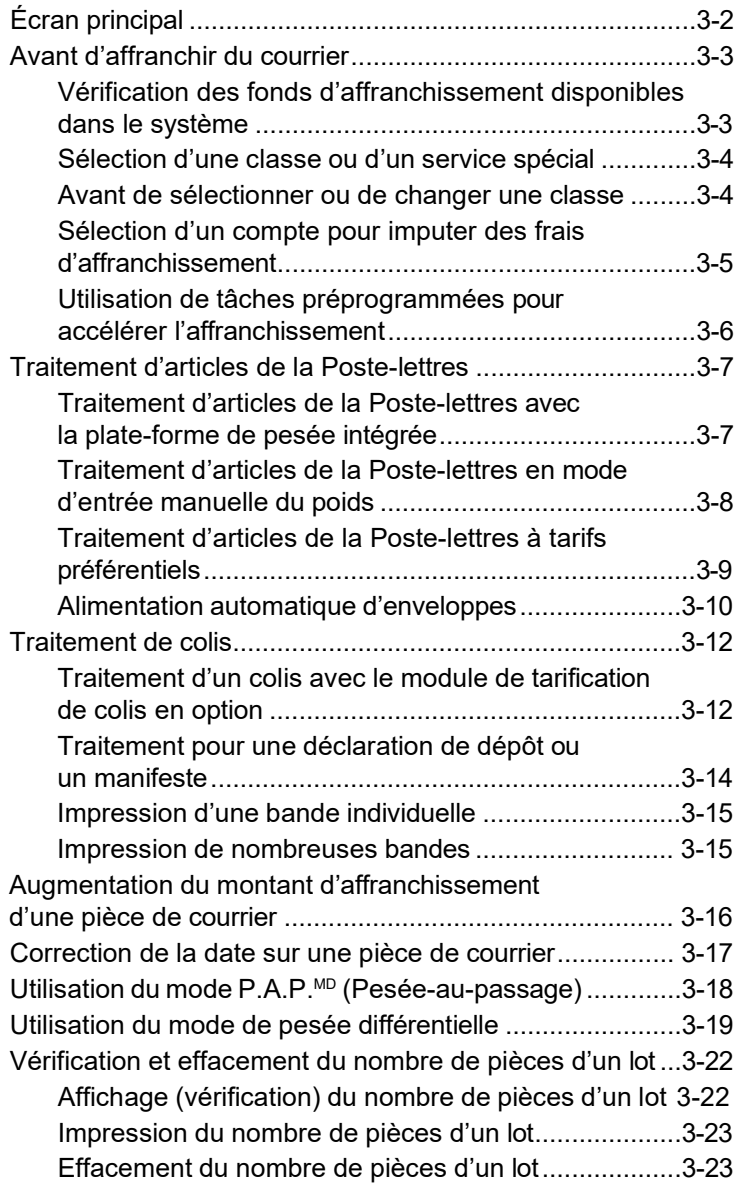

# **Écran principal**

Lorsque vous mettez le système sous tension, l'écran principal apparaît à l'afficheur. Si la configuration du système exige l'entrée d'un code de verrouillage ou d'un mot de passe, le système vous demande de l'entrer.

Règle générale, l'écran principal ressemble à celui illustré ci-dessous (l'écran peut être un peu différent si vous n'avez pas acheté la fonction de comptabilité et la plate-forme de pesée offertes en option).

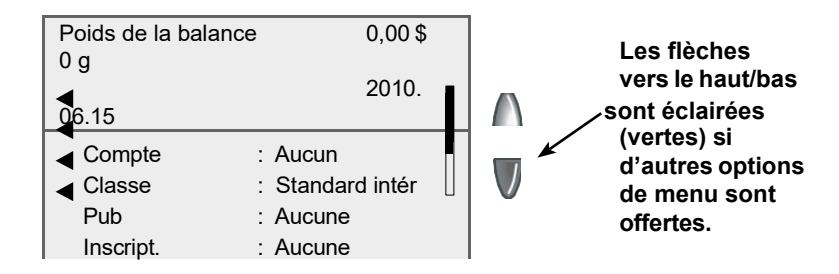

- Pour traiter une pièce de courrier à partir de l'écran principal, vous devez déposer la pièce sur la balance ou entrer manuellement le poids de la pièce de courrier et sélectionner une classe. Pour obtenir de plus amples renseignements sur le traitement de courrier, consultez les rubriques appropriées du présent chapitre.
- Pour exécuter une opération autre que l'impression d'une empreinte d'affranchissement sur une enveloppe ou sur une bande, appuyez sur **Menu**. Vous aurez accès à d'autres modes de traitement de courrier et options de configuration. Pour obtenir de plus amples renseignements sur les options de configuration, consultez le *Chapitre 7 – Options du système* du présent guide.

# **Avant d'affranchir du courrier**

### *Vérification des fonds d'affranchissement disponibles dans le système*

Il est recommandé de vérifier le montant de fonds d'affranchissement disponibles dans le système avant de traiter votre courrier quotidien.

- 1. Appuyez sur **Fonds**.
- 2. Affichez les fonds utilisés et le nombre de pièces traitées.

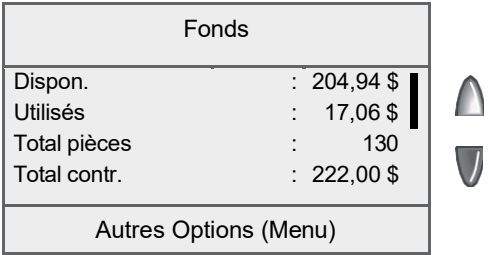

3. Appuyez sur la flèche vers le bas pour faire afficher d'autres renseignements.

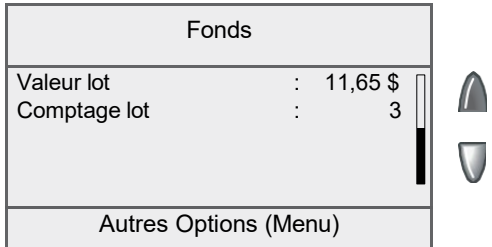

# **Avant d'affranchir du courrier**

### *Sélection d'une classe ou d'un service spécial*

Vous devez sélectionner une classe pour générer le montant d'affranchissement approprié d'une pièce de courrier. L'attribution d'un service spécial ou d'un transporteur diffère selon que vous entrez manuellement le poids de la pièce de courrier ou que vous utilisez la balance reliée. À chaque classe correspond un ensemble exclusif de services spéciaux. Lorsque vous choisissez une classe, seules les options particulières à cette classe apparaissent à l'afficheur.

Le système calcule automatiquement le montant d'affranchissement selon le poids de la pièce de courrier et la classe sélectionnée.

### *Avant de sélectionner ou de changer une classe*

Avant de sélectionner une classe ou un service spécial, prenez note des éléments suivants :

- La classe apparaissant à l'écran principal est la classe sélectionnée en dernier.
- Si vous éteignez et rallumez le système, la dernière classe sélectionnée s'efface automatiquement.
- Si vous déposez une pièce de courrier sur la balance, ou si vous entrez un poids manuellement, le système vous demandera de sélectionner une nouvelle classe si le poids de la pièce exige une classe différente.
- Si le système est muni d'une balance reliée, il est recommandé d'activer la fonction de pesée automatique. Consultez la section *Activation/désactivation de la pesée automatique* au *Chapitre 10 - Options de balance* du présent guide.
# **Avant d'affranchir du courrier**

#### *Sélection d'un compte pour imputer des frais d'affranchissement*

Vous pouvez sélectionner un compte pour assurer le suivi des sommes d'affranchissement si la fonction de comptabilité en option a été activée. Pour obtenir de plus amples renseignements, consultez le *Chapitre 8 - Fonction standard de comptabilité*.

1. À l'écran principal, appuyez sur la touche de sélection vis-àvis la ligne « Comptes ». L'écran « Sélectionner un compte » apparaît.

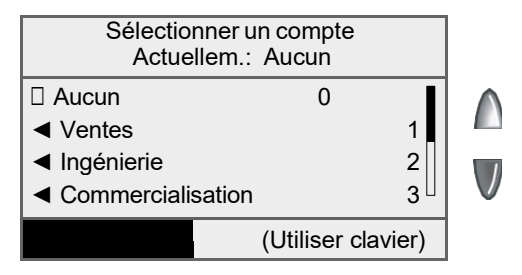

- 2. Appuyez sur la flèche vers le bas pour afficher d'autres options (si elle est illuminée). Pour sélectionner un compte :
	- A. vous pouvez entrer le premier chiffre du numéro de compte si vous le connaissez, et appuyer sur **Entrée**, OU
	- B. utiliser la touche de sélection correspondante vis-à-vis l'afficheur.
- 3. Si un mot de passe a été attribué au compte, le système vous demandera de l'entrer. Au besoin, entrez le mot de passe de quatre chiffres.
- 4. Le système affiche l'écran principal, sur lequel apparaît le nom du compte (l'exemple ci-dessous indique « Ventes » comme compte choisi).

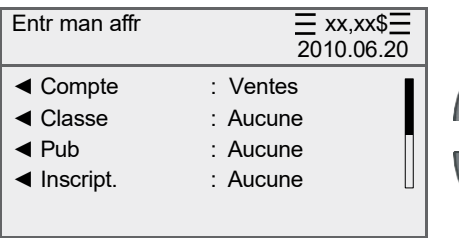

# **Avant d'affranchir du courrier**

#### *Utilisation de tâches préprogrammées pour accélérer l'affranchissement*

#### **Sélection de la tâche par défaut**

La tâche par défaut correspond au mode de traitement implicite ne contenant aucun paramètre prédéterminé (ex. : montant d'affranchissement, classe ou poids).

En appuyant sur la touche **Tâche par défaut**, vous effacez les paramètres de la tâche en cours et revenez au mode de cachetage seulement. Vous pouvez ensuite commencer une nouvelle tâche.

#### **Sélection d'une tâche sur mesure**

- 1. À l'écran principal, appuyez sur la touche **Tâches sur mesure**. L'afficheur présente toutes les tâches préprogrammées.
- 2. Appuyez sur la touche correspondant à la tâche préprogrammée désirée. L'afficheur présente les paramètres applicables à la tâche préprogrammée sélectionnée.
- 3. Traitez l'enveloppe selon les instructions décrites à la rubrique *Impression d'un montant d'affranchissement sur une enveloppe* de ce chapitre, ou traitez une bande comme l'indique la rubrique *Impression de l'empreinte d'affranchissement sur des bandes* de ce chapitre.

Pour programmer ou modifier les paramètres d'une tâche sur mesure, consultez le *Chapitre 5 – Tâche par défaut et tâches sur mesure*.

#### *Traitement d'articles de la Poste-lettres avec la plateforme de pesée intégrée*

- 1. Si vous disposez de la fonction de comptabilité en option, à l'écran principal, sélectionnez **Compte** et choisissez un compte.
- 2. **Pesez la pièce de courrier** déposez la pièce de courrier sur la plate-forme de pesée intégrée.
- 3. Au besoin, sélectionnez **Poste-lettres** en appuyant sur la touche correspondante vis-à-vis l'afficheur.
- 4. Sélectionnez la classe désirée (ex. : Standard intér, Autres intér, É.-U., International) en appuyant sur la touche correspondante vis-à-vis l'afficheur.
- 5. Sélectionnez les services spéciaux (ex. : Recommandé) en appuyant sur la touche correspondante vis-à-vis l'afficheur. Si aucun service spécial n'est requis, appuyez sur **Entrée**.
- 6. L'afficheur présente le montant d'affranchissement dans la partie supérieure droite (trois lignes à gauche et à droite). Vous pouvez désormais affranchir le courrier.
- 7. Déposez l'enveloppe sur la plate-forme d'alimentation pour faire imprimer le montant d'affranchissement (consultez la rubrique *Alimentation d'enveloppes* à la page 3-10 pour obtenir des instructions additionnelles).

**NOTA :** Le système ne vous permet pas d'entrer de valeurs entre 0,57 \$ et 3,49 \$ puisque cette gamme correspond à la structure de tarifs actuels de la Poste-lettres de Postes Canada. Ces valeurs seront rajustées en fonction des changements de tarifs de Postes Canada. Si vous avez sélectionné une valeur entre 0,57 \$ et 3,49 \$ (la gamme non autorisée au moment de la publication), le système affichera un message vous indiquant que votre entrée est invalide et n'apposera pas l'empreinte d'affranchissement. Toutes les opérations de traitement de courrier exigent l'entrée d'un poids (à l'aide de la plate-forme de pesée intégrée ou par intervention manuelle) et la sélection d'une classe. La fonction de tarification interne calcule le montant d'affranchissement exact pour chaque tâche de traitement de courrier.

#### *Traitement d'articles de la Poste-lettres en mode d'entrée manuelle du poids*

- 1. Si vous disposez de la fonction de comptabilité en option, à l'écran principal, sélectionnez **Compte** et choisissez un compte.
- 2. À l'écran principal, appuyez sur la touche **Peser/tarifer** et sélectionnez « Entrer poids manuellement ».
- 3. Entrez le poids en grammes ou choisissez l'option **Entrer poids en kilo** pour entrer le poids en kilogrammes, puis appuyez sur **Entrée** ou sélectionnez « Accepter ».
- 4. Selon la configuration du système, celui-ci vous demandera d'effectuer les étapes 4a et 4b ou de passer directement à l'étape 4b :
	- a) Sélectionnez Lettres pour traiter des articles de la Poste-lettres.
	- b) Sélectionnez la sous-classe de votre choix (ex. : Standard intér, Autres intér, É.-U., International) en appuyant sur la touche correspondante vis-à-vis l'afficheur.
- 5. Sélectionnez les services spéciaux (ex. : Recommandé) en appuyant sur la touche correspondante vis-à-vis l'afficheur. Si aucun service spécial n'est requis, appuyez sur **Entrée**.
- 6. L'afficheur présente le montant d'affranchissement dans la partie supérieure droite (trois lignes à gauche et à droite). Vous pouvez désormais affranchir le courrier.
- 7. Déposez l'enveloppe sur la plate-forme d'alimentation pour faire imprimer le montant d'affranchissement (consultez la rubrique *Alimentation d'enveloppes* à la page 3–9 pour obtenir des instructions additionnelles).

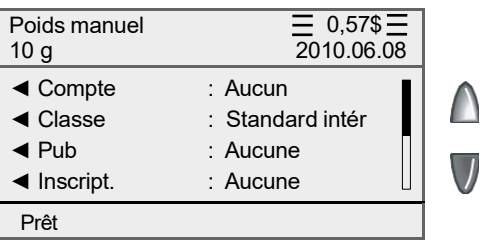

#### *Traitement d'articles de la Poste-lettres à tarifs préférentiels*

La Poste-lettres à tarifs préférentiels est une catégorie de courrier composée d'articles standard, longs ou surdimensionnés identiques selon le règlement de Postes Canada, qui doivent être déposés au Canada en prévision de leur livraison au Canada. Pour avoir droit aux tarifs préférentiels de la Poste-lettres, les clients doivent conclure une entente avec Postes Canada et veiller à ce que le courrier respecte certaines exigences établies par Postes Canada.

- 1. Déposez la pièce de courrier sur la plate-forme de pesée intégrée ou entrez un poids manuellement en appuyant sur la touche **Peser/tarifer**.
- 2. À l'écran de sélection du transporteur, à l'aide des touches de défilement, faites défiler les options jusqu'à « Tar préf intér ». Sélectionnez l'option en appuyant sur la touche correspondante vis-à-vis l'afficheur.
- 3. Sélectionnez la sous-classe de **tarifs préférentiels du régime intérieur** désirée (ex. : Mécanisable, Let std pétri, Surdim. mécan. ou Surd LP std) en appuyant sur la touche correspondante vis-à-vis l'afficheur.
- 4. L'afficheur présente le montant d'affranchissement dans la partie supérieure droite (trois lignes à gauche et à droite). Vous pouvez désormais affranchir le courrier.
- 5. Déposez l'enveloppe sur la plate-forme d'alimentation pour faire imprimer le montant d'affranchissement (consultez la rubrique *Alimentation d'enveloppes* à la page 3–10 pour obtenir des instructions additionnelles).

Les illustrations ci-dessous représentent des indications d'articles de la Poste-lettres à tarifs préférentiels mécanisables et assujettis au tri préliminaire, qui apparaissent à proximité de l'empreinte d'affranchissement.

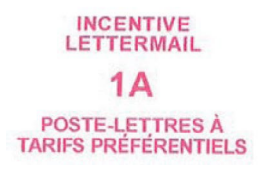

**INCENTIVE LETTERMAIL**  $1B$ **POSTE-LETTRES À TARIFS PRÉFÉRENTIELS** 

**Articles mécanisables Articles assujettis au tri préliminaire**

## *Alimentation automatique d'enveloppes*

1. Alignez les bords d'attaque et supérieurs des enveloppes en les frappant contre une surface dure.

*NOTA :* Ne frappez pas les bords des enveloppes sur la plate-forme du module de P.A.P.

2. Aérez les enveloppes (en décalé comme illustré) pour que l'enveloppe du bas soit alimentée en premier. Toutes les enveloppes doivent avoir le même format.

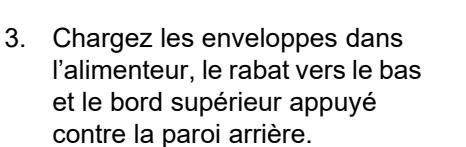

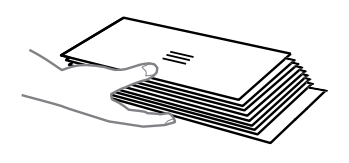

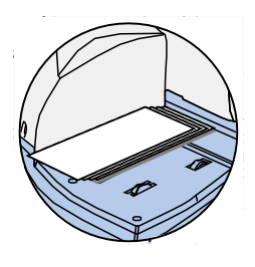

4. Faites glisser le guide latéral jusqu'aux pièces de courrier. Laissez un espace de 1/16 po (environ l'épaisseur d'un vingtcinq cents) entre le bas du guide latéral et l'enveloppe pour ne pas nuire à l'alimentation. (N'utilisez que quelques pièces de courrier lorsque vous réglez le quide latéral.)

**Espace de 1/16 po (illustré par un vingt-cinq cents)**

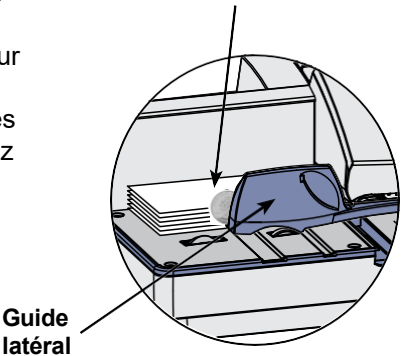

5. Appuyez sur **En marche**. Le système alimente automatiquement l'enveloppe, imprime l'empreinte d'affranchissement et éjecte l'enveloppe.

## *Alimentation automatique d'enveloppes (suite)*

*NOTA :* Pour un cachetage adéquat, l'angle minimal du rabat de l'enveloppe doit répondre aux critères suivants :

- Dans le cas des enveloppes à rabat d'une longueur de 25 à 60 mm (1 à 2,36 po), l'angle du rabat doit être d'au moins 18 degrés.
- Dans le cas des enveloppes à rabat d'une longueur de plus de 60 mm, jusqu'à la longueur de rabat maximale pour ce modèle particulier, l'angle du rabat doit être d'au moins 21 degrés.

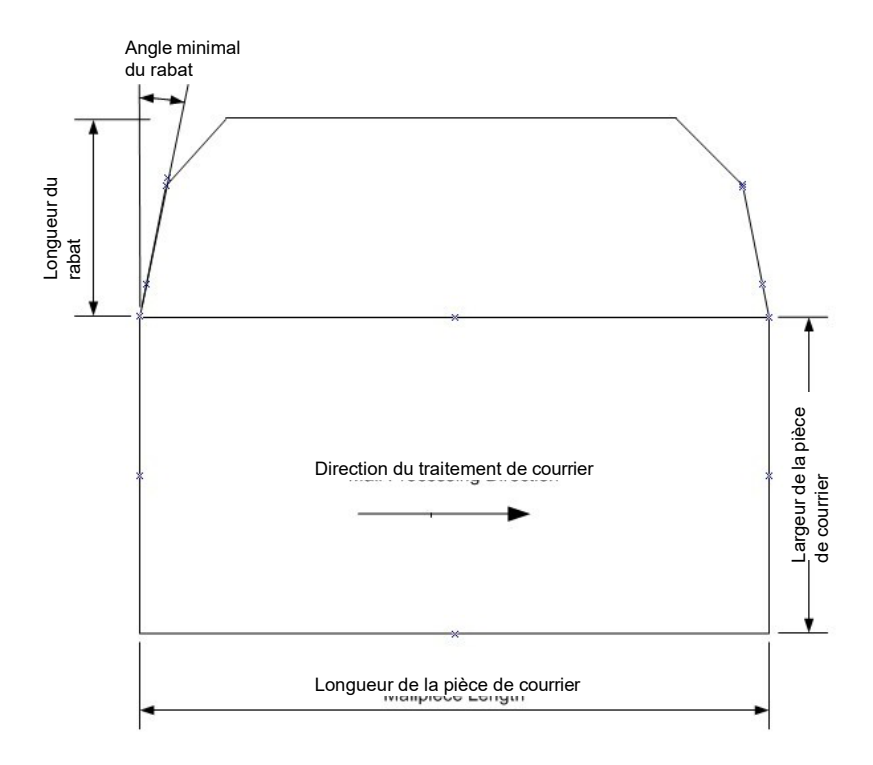

#### *Traitement d'un colis avec le module de tarification de colis en option*

Voici la marche à suivre pour traiter un colis avec le module de tarification en option.

- 1. Déposez la pièce de courrier sur la plate-forme de pesée intégrée ou entrez le poids manuellement en suivant ces étapes :
	- a. Appuyez sur la touche **Peser/tarifer** et sélectionnez l'option « Entrer poids manuellement ».
	- b. Entrez le poids en kilogrammes et appuyez sur **Entrée** ou choisissez **Accepter** pour confirmer; le système présente le menu de sélection de la classe (passez à l'étape 3).
- 2. Si vous avez utilisé la plate-forme de pesée intégrée pour peser le courrier, vous devez choisir la **classe**.

Vous devez choisir d'autres sous-classes ou étapes de traitement selon la classe et le pays de destination (régime intérieur, É.-U., international) que vous avez sélectionnés. Vous trouverez ci-dessous les étapes à suivre pour les différents pays de destination.

#### **Régime intérieur (Canada)**

- 3. Appuyez sur la touche **Classe**. Sélectionnez « Services colis ». Au besoin, appuyez sur la flèche vers le bas pour faire afficher les services pour colis. Sélectionnez la classe de courrier.
- 4. Lorsque le système vous le demande, sélectionnez le code postal. Entrez le code postal de la destination à l'aide du clavier QWERTY et/ou numérique.
- 5. Sélectionnez les services spéciaux, le cas échéant. Appuyez sur **Entrée** lorsque vous avez terminé.
- 6. L'étiquette à code à barres s'imprime. Apposez l'étiquette à code à barres sur la pièce de courrier, du même côté que l'adresse de destination.
- 7. Appuyez sur **Bande**. Appliquez la bande d'affranchissement sur l'étiquette à code à barres.
- 8. Pour expédier un autre colis, répondez « Oui » lorsque le système vous demande d'entrer les données d'un autre colis. Déposez la pièce de courrier sur la balance et recommencez les étapes 3 à 7.

#### *Traitement d'un colis avec le module de tarification de colis en option*

#### *États-Unis*

- 3. Dans le cas de destinations aux États-Unis, vous devez choisir l'option **Colis É.-U.** et appuyer sur **Entrée** pour confirmer.
- 4. Sélectionnez la sous-classe désirée **Accéléré É-U** ou **Xpresspost E-U**. Pour obtenir de plus amples renseignements sur les services de distribution de Postes Canada (produits et services d'expédition), visitez le site *[www.postescanada.ca](http://www.postescanada.ca/)*.
- 5. Le système vous demande d'entrer une zone. Entrez le code de zone approprié et appuyez sur **Entrée** ou choisissez **Accepter**.
- 6. Examinez le tarif applicable au colis et confirmez le service en appuyant sur la touche correspondante.
- 7. Sélectionnez les services spéciaux appropriés en suivant les instructions à l'écran. Appuyez sur **Entrée** une fois que vous avez terminé. L'afficheur présente le montant d'affranchissement dans la partie supérieure droite (lignes à gauche et à droite). Vous pouvez désormais affranchir le courrier.
- 8. Appuyez sur la touche **Bande** pour faire imprimer le montant d'affranchissement (consultez la rubrique *Impression de l'empreinte d'affranchissement sur des bandes* à la page 3-15 pour obtenir de plus amples renseignements).

#### *International*

- 3. Dans le cas de destinations internationales, vous devez choisir l'option **Colis int'l**.
- 4. Sélectionnez la sous-classe désirée, soit **Petit paquet**, **Surface int'l**, **Avion int'l** ou **Xpresspost intl**. Pour obtenir de plus amples renseignements sur les services de distribution de Postes Canada (produits et services d'expédition), visitez le site *[www.postescanada.ca](http://www.postescanada.ca/)*.
- 5. Le système vous demande d'entrer un nom ou un code de pays. Si vous connaissez le code du pays, entrez-le maintenant. Si vous ne connaissez pas le code du pays, entrez la première ou les deux premières lettres du nom du pays. La liste de tous les pays commençant par ces lettres apparaîtra à l'écran. Appuyez sur le chiffre correspondant au pays souhaité et appuyez sur **Entrée** pour confirmer.

- 6. Examinez le tarif applicable au colis et confirmez le service en appuyant sur la touche correspondante.
- 7. Sélectionnez les services spéciaux appropriés en suivant les instructions à l'écran. Appuyez sur **Entrée** une fois que vous avez terminé. L'afficheur présente le montant d'affranchissement dans la partie supérieure droite (lignes à gauche et à droite). Vous pouvez désormais affranchir le courrier.
- 8. Appuyez sur la touche **Bande** pour faire imprimer le montant d'affranchissement (consultez la rubrique *Impression de l'empreinte d'affranchissement sur des bandes* à la page 3-15 pour obtenir de plus amples renseignements).

## *Traitement pour une déclaration de dépôt ou un manifeste*

Utilisez la marche à suivre ci-dessous si vous devez expédier plusieurs colis et désirez conserver une preuve des frais d'affranchissement sur une seule empreinte d'affranchissement.

- 1. À l'écran principal :
	- Appuyez sur **Menu** et sélectionnez « Options d'impression ».
	- Sélectionnez l'option « Déclaration de dépôt/montant du manifeste » et appuyez sur la touche correspondante.
	- Le système vous demandera d'entrer le montant d'affranchissement.
- 2. Entrez le montant d'affranchissement à faire imprimer sur la déclaration de dépôt ou sur le manifeste en *indiquant les positions décimales appropriées*, et appuyez sur **Entrée** ou choisissez Accepter.
- 3. Le système vous demandera d'insérer une enveloppe ou d'appuyer sur **Bande** pour faire imprimer l'empreinte d'affranchissement.
	- Pour faire imprimer l'empreinte sur une bande, appuyez sur la touche **Bande** sur le côté gauche du tableau de commande.
	- Pour faire imprimer l'empreinte sur une enveloppe, placez l'enveloppe contre la paroi d'alignement du système et faites-la glisser vers la droite jusqu'à ce que le système la prenne en charge. Le système imprime l'empreinte d'affranchissement et éjecte l'enveloppe.

- Vous devrez appliquer l'empreinte d'affranchissement imprimée sur la déclaration de dépôt ou sur le manifeste que vous pouvez vous procurer auprès de Postes Canada.
- 4. Appuyez sur **Bande** pour commencer l'impression. Le système imprime l'empreinte d'affranchissement et éjecte la bande. Appliquez la bande sur la déclaration de dépôt ou sur le manifeste que vous pouvez vous procurer auprès de Postes Canada.

Si la pièce de courrier est trop épaisse pour passer dans l'alimenteur (format autre qu'une lettre), vous pouvez faire imprimer l'empreinte d'affranchissement sur une bande, puis apposer celle-ci sur la pièce de courrier.

#### *Impression d'une bande individuelle*

- 1. Poussez le levier d'insertion de bandes vers la droite et déposez la bande dans la fente.
	- *NOTA :* Le côté imprimable de la bande doit faire face au tableau de commande (vers la droite).
- 2. Appuyez sur **Bande** lorsque vous êtes prêt à imprimer. Par défaut, une seule bande s'imprime.

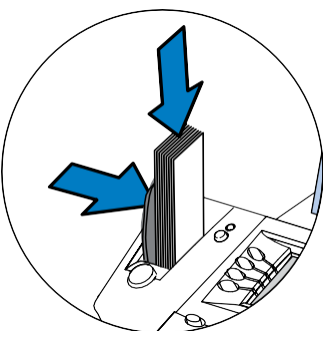

## *Impression de nombreuses bandes*

- *NOTA :* Veillez à ce que le système soit configuré pour imprimer des bandes multiples. Consultez la section *Programmation de la touche Bande* au *Chapitre 7 – Options du système* pour obtenir de plus amples renseignements.
- Si le système est prêt à affranchir, à l'écran principal, entrez le nombre de bandes que vous voulez faire imprimer et appuyez sur **Bande** OU
- Appuyez sur **Bande**. Le système vous demandera la quantité de bandes à imprimer. Appuyez sur **En marche** pour commencer l'impression.

Consultez le *Chapitre 4 - Options d'impression* pour connaître les options d'impression offertes.

## **Augmentation du montant d'affranchissement d'une pièce de courrier**

Utilisez la marche à suivre ci-dessous si vous avez appliqué un montant d'affranchissement erroné et devez apporter une correction pour que la pièce de courrier soit suffisamment affranchie.

- 1. À l'écran principal :
	- Appuyez sur **Menu** et sélectionnez « Options d'impression ».
	- Sélectionnez « Mode correction affranch. ».
	- Entrez le montant de la correction en tenant compte des positions décimales.

Veuillez prendre note que votre système peut afficher des montants appartenant à une gamme de montants que vous ne pouvez pas entrer. Par exemple, la gamme de valeurs d'affranchissement entre 0,57 \$ et 3,49 \$ correspond à la structure de tarifs actuels de la Poste-lettres de Postes Canada – ces valeurs seront rajustées en fonction des changements de tarifs de Postes Canada. Si vous avez sélectionné une valeur entre 0,57 \$ et 3,49 \$ (la gamme non autorisée au moment de la publication), le système affichera un message vous indiquant que votre entrée est invalide et n'apposera pas l'empreinte d'affranchissement.

2. Appuyez sur **Entrée** ou choisissez **Accepter**.

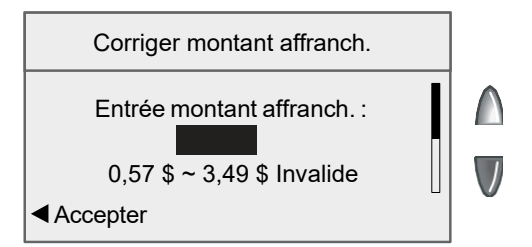

3. Alimentez la pièce dans le système pour que l'empreinte d'affranchissement corrigée apparaisse dans le coin supérieur droit du verso de l'enveloppe (dans le coin opposé à celui où a été imprimée l'empreinte initiale). Sinon, vous pouvez faire imprimer le montant d'affranchissement approprié sur une feuille de bandes et apposer la bande à gauche de l'empreinte initiale (dans le cas d'un colis) ou comme indiqué ci-dessus s'il s'agit d'une lettre.

## **Correction de la date sur une pièce de courrier**

Utilisez la marche à suivre ci-dessous si vous avez appliqué une date erronée sur une pièce de courrier et devez apporter une correction. Par exemple, si, après avoir terminé le traitement du courrier de la journée, vous vous apercevez que le ramassage du courrier a déjà eu lieu, vous pouvez indiquer la date du jour ouvrable suivant sur les pièces de courrier pour qu'elles soient traitées correctement par le bureau de poste. Toutefois, vous devez d'abord avancer la date sur l'appareil avant d'effectuer la correction sur les pièces de courrier.

**NOTA :** Vous ne pouvez pas remplacer la date imprimée par une date antérieure à celle du système (pour « antidater » le courrier).

- 1. Appuyez sur **Menu**.
- 2. Sélectionnez « Options d'impression ».
- 3. Sélectionnez « Mode correction de date » :
	- A. Sélectionnez « Avancer d'un jour » pour avancer la date d'une journée.
	- B. Pour avancer la date de plus d'une journée, sélectionnez « Préciser nbre jour avance », et entrez le nombre de jours (de 1 à 30) équivalant au nombre de jours en fonction duquel vous voulez avancer la date. Appuyez sur **Entrée** ou choisissez **Accepter** pour terminer.
- 4. Alimentez la pièce dans le système pour que l'empreinte d'affranchissement corrigée apparaisse dans le coin supérieur droit du verso de l'enveloppe (dans le coin opposé à celui où a été imprimée l'empreinte initiale). Sinon, vous pouvez faire imprimer le montant d'affranchissement approprié sur une feuille de bandes et apposer la bande à gauche de l'empreinte initiale (dans le cas d'un colis) ou comme indiqué ci-dessus s'il s'agit d'une lettre.
- 5. Le système vous demandera si vous désirez apporter une autre correction de date. Choisissez **Oui** pour continuer ou **Non** pour quitter.

# **Utilisation du mode P.A.P.MD (Pesée-au-passage)**

*NOTA :* Consultez le *Chapitre 10 - Options de balance* pour savoir comment régler les paramètres de cette fonction sur le système DM475.

Lorsqu'elle est activée, la fonction de Pesée-au-passage (P.A.P.<sup>MD</sup>) accroît votre productivité, car vous n'avez pas à trier le courrier par poids avant de charger les pièces dans l'appareil. Le DM475 est doté d'une balance spéciale, intégrée à la plate-forme, de sorte qu'elle peut peser des pièces de courrier en un tournemain (c'està-dire lorsqu'elles passent sur la plate-forme), pour que le système puisse déterminer le montant d'affranchissement exact pour chaque article. Vous pouvez alimenter des pièces de courrier de poids différents (ex. : 30 grammes, 60 grammes, 90 grammes, etc.) dans l'appareil, qui pèsera chaque pièce et y appliquera le bon montant d'affranchissement automatiquement.

*NOTA :* La longueur maximale d'une pièce de courrier à traiter est de 15 po sans le mode P.A.P.<sup>MD</sup> et de 14 po avec le mode  $P.A.P.M.D.$ 

#### **IMPORTANT :**

Pour éviter les erreurs relatives au traitement de courrier :

- Ne touchez pas et n'effleurez pas accidentellement le détecteur de largeur ou la plate-forme pendant le traitement du courrier avec le mode P.A.P.MD.
- Ne tassez pas le courrier sur la plate-forme de l'alimenteur / du module de P.A.P.MD.
- N'utilisez pas la plate-forme de l'alimenteur / du module de P.A.P.<sup>MD</sup> comme surface de travail

# **Utilisation du mode de pesée différentielle**

Le mode de pesée différentielle est offert en option et permet de déposer toutes les pièces de courrier de poids différents sur la balance, pour que le système calcule automatiquement le poids exact de chaque pièce lorsque vous la retirez de la balance. Il s'agit d'une façon rapide et pratique de traiter du courrier de poids différent, mais de même classe.

- 1. Sélectionnez le compte (le cas échéant), la classe et toutes les autres options voulues pour ces pièces de courrier.
	- *NOTA :* Si vous n'êtes pas certain qu'une classe particulière convient à une pièce de courrier, appelez le bureau de la S.C.P. de votre région.
- 2. Appuyez sur **Entrée** (pour « Fait ») lorsque vous avez terminé d'entrer toutes les options et les services.
- 3. Appuyez sur **Peser/tarifer**.
- 4. À l'aide des touches de défilement, accédez au deuxième écran et sélectionnez « Pesée différentielle ».

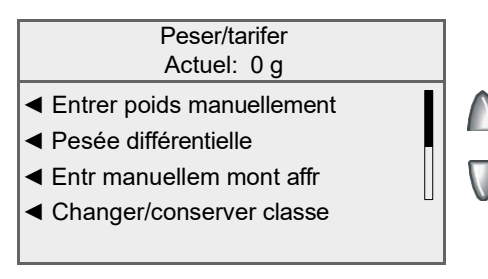

5. À l'écran « Lancer pesée différentielle », déposez les articles sur la balance.

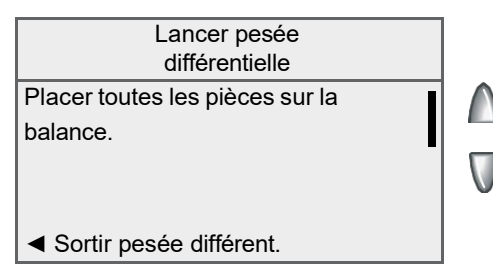

# **Utilisation du mode de pesée différentielle**

6. Le poids total des pièces de courrier s'affiche. Lorsque le système vous le demande, retirez une pièce de la balance.

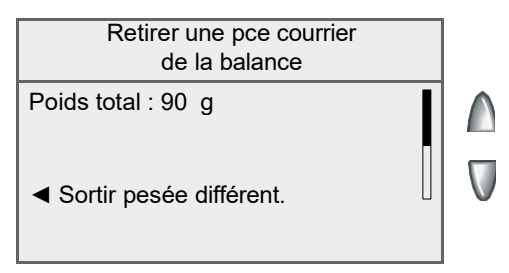

7. Un écran d'impression de l'empreinte d'affranchissement s'affiche, indiquant le poids de l'article retiré.

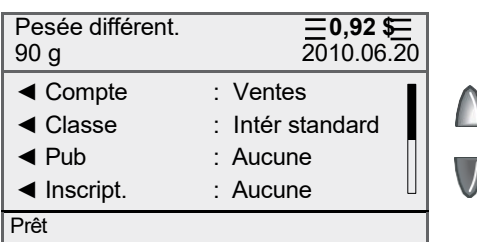

- 8. Retirez la pièce sur le dessus de la pile et chargez l'enveloppe dans l'alimenteur, le rabat vers le bas et face à la paroi arrière.
- 9. Faites glisser le guide latéral jusqu'à l'enveloppe. Laissez un espace (environ l'épaisseur d'un dix cents) entre le guide latéral et l'enveloppe pour ne pas nuire à l'alimentation. Appuyez sur **En marche**. Le système alimente automatiquement l'enveloppe, imprime l'empreinte d'affranchissement et éjecte l'enveloppe.
- 10. Le même écran qu'à l'étape 6 s'affiche. Recommencez les étapes 6 à 10 pour chaque article à affranchir.

# **Utilisation du mode de pesée différentielle**

11. Une fois le dernier article retiré de la balance, l'écran « Dernier article » s'affiche.

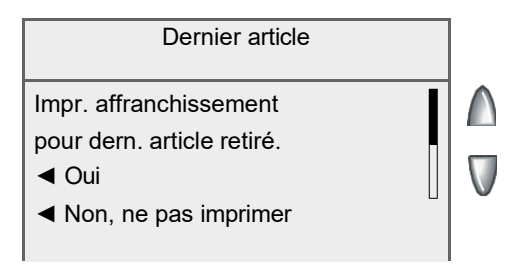

Sélectionnez « Oui » pour tarifer l'article ou « Non, ne pas imprimer ».

12. Le même écran qu'à l'étape 5 s'affiche.

Sélectionnez « Sortir » pour quitter le mode de pesée différentielle.

 $OLI$ 

Déposez d'autres articles sur la balance et recommencez les étapes 6 à 10 pour chaque article à affranchir.

## **Vérification et effacement du nombre de pièces d'un lot**

Le système permet de faire le suivi de lots de courrier, au besoin. Vous pouvez utiliser cette fonction pour faire le suivi du courrier expédié chaque jour, chaque semaine, chaque mois, etc. Le système enregistre les fonds d'affranchissement utilisés et le nombre de pièces traitées dans un « totaliseur de lot ». Vous pouvez consulter et faire imprimer le totaliseur de lot en tout temps. Vous pouvez aussi effacer ou remettre à zéro le nombre de pièces d'un lot en cas de besoin.

## *Affichage (vérification) du nombre de pièces d'un lot*

- 1. Appuyez sur **Fonds**.
- 2. Appuyez sur la flèche verte vers le bas pour faire défiler les options du menu et voir le nombre de pièces d'un lot. (Le nombre de pièces d'un lot est le dernier élément du menu Fonds.)

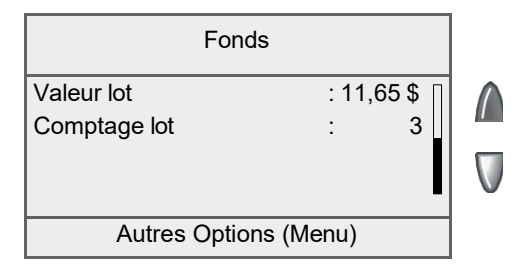

3. Appuyez sur la touche **Position initiale** pour revenir à l'écran principal.

#### *Impression du nombre de pièces d'un lot*

- 1. Appuyez sur **Fonds**.
- 2. Appuyez sur **Menu** et sélectionnez « Imprimer rapport fonds ».
- 3. Lorsque le système vous le demande, chargez une enveloppe dans l'alimenteur et appuyez sur **En marche**, ou chargez une bande et appuyez sur **Bande**.

Le rapport sur les fonds s'imprime (consultez le spécimen cidessous), et l'enveloppe / la bande est éjectée.

## **Vérification et effacement du nombre de pièces d'un lot**

4. Appuyez sur la touche **Position initiale** pour revenir à l'écran principal.

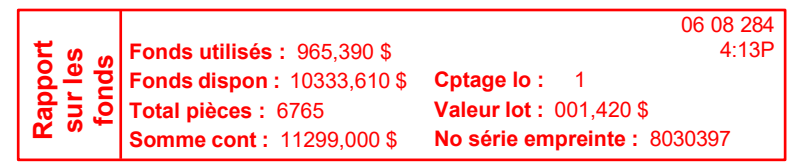

*Fonds utilisés* – grand total des fonds d'affranchissement utilisés par le système

*Fonds dispon* – montant des fonds d'affranchissement disponibles dans le système

*Total pièces* – nombre total de pièces de courrier affranchies au moyen du système

*Somme cont* – total de toutes les recharges de fonds d'affranchissement du système, équivalant à la somme des fonds *utilisés* et des fonds *disponibles.* Il s'agit d'une exigence postale qui vérifie la comptabilisation des fonds dans le système.

*Cptage lo* – nombre de pièces de courrier affranchies depuis le dernier effacement du nombre de pièces du lot

*Valeur lot* – montant des fonds d'affranchissement utilisés depuis le dernier effacement de la valeur du lot

*No série empreinte -* numéro de série du système postal (aussi indiqué dans l'empreinte)

## *Effacement du nombre de pièces d'un lot*

**IMPORTANT :** Assurez-vous que vous désirez réellement remettre le totaliseur de lot à zéro, car une fois les données supprimées, elles ne peuvent pas être récupérées.

- 1. Appuyez sur **Fonds**.
- 2. Appuyez sur **Menu** et sélectionnez « Effacer la valeur de lot ».
- 3. Au message « Confirmer l'effacement de la valeur de lot », sélectionnez « Oui, effacer la valeur » pour confirmer. La valeur du lot et le totaliseur reviennent à zéro.
- 4. Appuyez sur la touche **Position initiale** pour revenir à l'écran principal.

**Cette page vierge a été ajoutée afin que vous puissiez faire imprimer l'ensemble du guide en mode recto verso (des deux côtés de la feuille) et garder les pages à la bonne position.**

# *4 • Options d'impression*

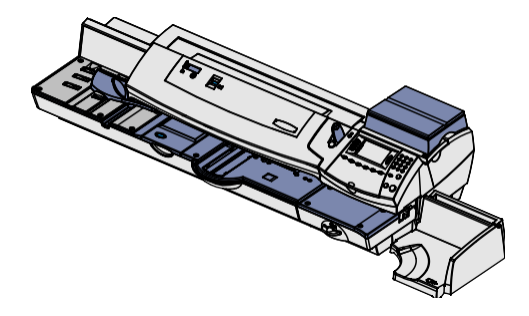

Ce chapitre explique les options d'impression relatives au courrier entrant et sortant.

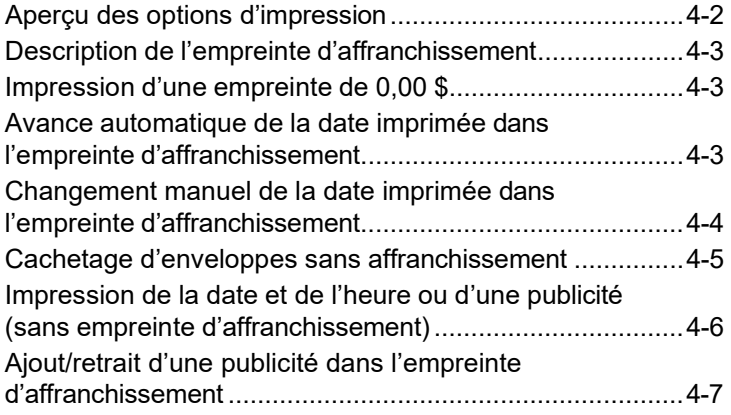

# **Aperçu des options d'impression**

Plusieurs options d'impression sont offertes au moment de traiter le courrier au moyen du système postal. Vous pouvez :

- cacheter l'enveloppe sans faire imprimer l'empreinte d'affranchissement;
- faire imprimer la date et l'heure ou une publicité (sans empreinte d'affranchissement);
- régler ou avancer la date de l'empreinte d'affranchissement;
- corriger le montant d'affranchissement sur une pièce de courrier (consultez le *Chapitre 3 - Traitement du courrier*);
- corriger la date sur une pièce de courrier (consultez le *Chapitre 3 - Traitement du courrier*);
- faire imprimer ou télécharger une publicité;
- faire imprimer une déclaration de dépôt ou un manifeste (consultez le *Chapitre 3 - Traitement du courrier*).

Vous pouvez accéder à plusieurs de ces options en appuyant sur **Menu** et en sélectionnant « Options d'impression » (voir ci-dessous).

*NOTA :* Il est possible que les options de menu illustrées ne soient pas toutes offertes dans votre système, selon les fonctions ou la configuration que vous avez choisies.

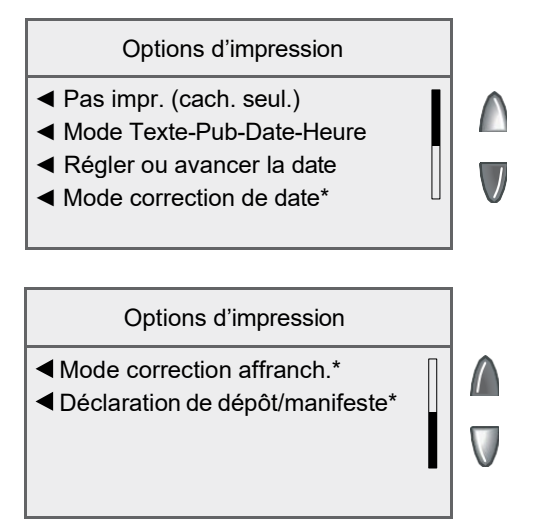

\*Consultez le *Chapitre 3 - Traitement du courrier*.

## **Description de l'empreinte d'affranchissement**

Voici les sections qui composent l'empreinte d'affranchissement imprimée sur les pièces de courrier.

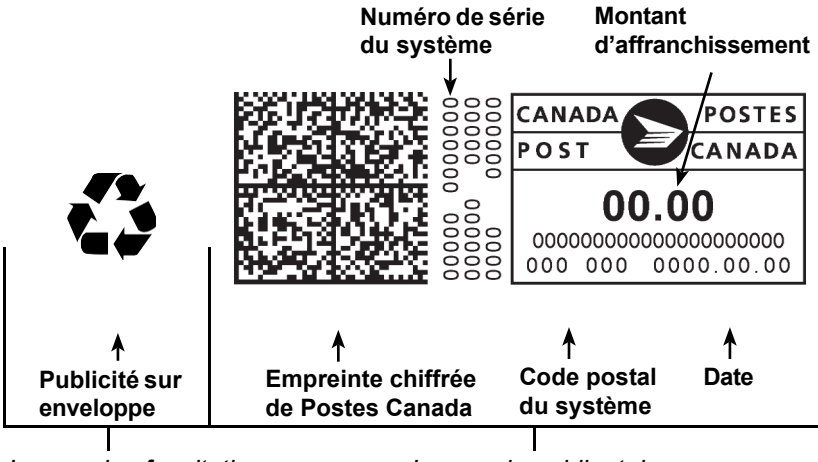

*Impression facultative Impression obligatoire*

## **Impression d'une empreinte de 0,00 \$**

Si vous voulez vérifier la qualité d'impression (empreinte d'affranchissement) de l'appareil, vous pouvez produire une empreinte de 0,00 \$ à cet effet afin de ne pas gaspiller de fonds d'affranchissement.

- 1. À l'écran principal, entrez « 0,00 » à l'aide du clavier numérique et appuyez sur **Entrée**.
- 2. L'écran affiche « 0,00 \$ » dans la partie supérieure droite (trois lignes à gauche et à droite). Vous pouvez désormais faire imprimer l'empreinte.
- 3. Déposez l'enveloppe sur la plate-forme d'alimentation, ou appuyez sur **Bande** pour faire imprimer l'empreinte sur une bande.

#### **Avance automatique de la date imprimée dans l'empreinte d'affranchissement**

Le système a été programmé en usine de façon à avancer automatiquement la date imprimée dans l'empreinte d'affranchissement (ainsi que la date interne du système) lorsque son horloge atteint 00 h 00. Cependant, vous pouvez modifier l'heure à laquelle la date imprimée dans l'empreinte d'affranchissement avance automatiquement (consultez le *Chapitre 7 – Options du* 

*système* pour obtenir de plus amples renseignements).

#### **Changement manuel de la date imprimée dans l'empreinte d'affranchissement**

Vous pouvez avancer la date imprimée dans l'empreinte d'affranchissement si vous souhaitez préparer les pièces de courrier à envoyer à une date ultérieure après les heures ouvrables.

#### **IMPORTANT :**

- L'avancement de la date imprimée ne change pas la date interne du système postal.
- Vous avez toujours le choix de revenir à la date du jour.
- Vous ne pouvez pas remplacer la date imprimée par une date antérieure à celle du système (pour « antidater » le courrier).
- Les données comptables sont enregistrées en fonction de la date réelle à laquelle la pièce de courrier a été traitée (selon l'horloge / le calendrier interne du système postal), *et non en fonction de la date imprimée dans l'empreinte d'affranchissement*.
- 1. Appuyez sur **Menu**.
- 2. Sélectionnez « Options d'impression ».
- 3. Sélectionnez « Régler ou avancer la date ». Le système affiche la date du jour selon le format AAAA.MM.JJ. Vous pouvez :
	- sélectionner « Régler à date du jour » pour revenir à l'écran principal réglé à la date du jour;
	- sélectionner « Avancer d'un jour » pour avancer la date d'une journée par pression de la touche;
	- sélectionner « Préciser nbre jour avance » et entrer le nombre de jours (de 1 à 30) en fonction duquel vous désirez avancer la date, puis sélectionner « Accepter ».
- 4. Sélectionnez « Continuer ». La nouvelle date s'affiche à l'écran principal.
- 5. Pour ramener la date imprimée sur le courrier à la date du jour, appuyez sur **Menu**, sélectionnez « Options d'impression », puis « Régler à date du jour ».

# **Cachetage d'enveloppes sans affranchissement**

Vous pouvez configurer le système postal pour qu'il cachette les enveloppes sans y imprimer d'empreinte d'affranchissement.

- 1. Assurez-vous que le levier de traitement avec ou sans cachetage est réglé à la position de cachetage (consultez le *Chapitre 2 - Présentation du système postal*).
- 2. Appuyez sur **Menu**.
- 3. Sélectionnez « Options d'impression ».
- 4. Sélectionnez « Pas impr. (cach. seul.) ».
- 5. Placez les enveloppes dans l'alimenteur et appuyez sur **En marche**.

## **Impression de la date et de l'heure ou d'une publicité (sans empreinte d'affranchissement)**

Vous pouvez utiliser cette fonction pour imprimer l'heure sur du courrier entrant ou des documents confidentiels ou pour ajouter une publicité à du courrier sortant déjà affranchi.

- 1. Appuyez sur **Menu**.
- 2. Sélectionnez « Options d'impression ».
- 3. Sélectionnez « Mode Texte-Pub-Date-Heure ».

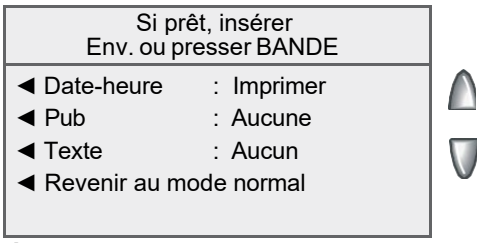

**Écran Pub-date-heure dans le cas d'un système à alimentation manuelle**

• *Date-heure* - Cette option permet d'alterner entre les options « Imprimer » et « Ne pas imprimer ».

*Pub -* Cette option vous permet de choisir une publicité à faire imprimer sur une enveloppe/bande.

- *Texte* Cette option n'est pas offerte.
- 4. Placez les enveloppes dans l'alimenteur et appuyez sur **En marche**. Le système alimente automatiquement l'enveloppe, imprime l'empreinte d'affranchissement et éjecte l'enveloppe.

*Pour faire imprimer des bandes :* Appuyez sur **Bande**. Entrez le nombre de bandes désiré et appuyez sur **En marche**.

*NOTA :* Veillez à orienter la pièce de courrier pour que la date et l'heure s'impriment sur une section vierge de la pièce.

5. Sélectionnez « Revenir au mode normal » lorsque vous avez terminé pour revenir à l'écran principal.

# **Ajout/retrait d'une publicité dans l'empreinte d'affranchissement**

1. À l'écran principal, sélectionnez « Pub ».

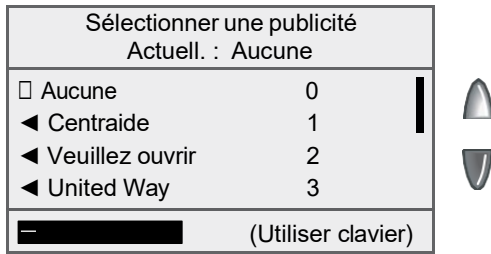

- 2. L'écran « Sélectionner une publicité » apparaît. Vous pouvez :
	- A. entrer le numéro de publicité et appuyer sur **Entrée** pour la sélectionner;
	- B. faire défiler les publicités et sélectionner celle que vous désirez.
	- C. Pour retirer une publicité, sélectionnez **Aucune**.
- 3. Le système affiche l'écran principal, sur lequel apparaît le nom de la publicité.

#### **Téléchargement d'une publicité dans le système postal**

Le système postal est préalablement équipé de plusieurs publicités à appliquer sur vos enveloppes. Pour obtenir d'autres publicités, communiquez avec Pitney Bowes (voir la page *v*). Des publicités toutes faites peuvent être achetées et téléchargées directement dans le système. Nous pouvons aussi vous offrir des publicités sur mesure.

- *NOTA :* Lorsque vous achetez une publicité, le système doit communiquer avec le Centre de données Pitney Bowes pour la télécharger.
- 1. Appuyez sur **Menu**.
- 2. Au besoin, appuyez sur la flèche verte vers le bas pour faire défiler les options du menu.
- 3. Sélectionnez « Options centre de données ».
- 4. Sélectionnez « Vérifier si mises à jour ». Le système communique automatiquement avec le Centre de données.
- 5. Une fois la connexion établie, suivez les instructions. Les fichiers appropriés sont téléchargés, et vous revenez à l'écran principal.

**Cette page vierge a été ajoutée afin que vous puissiez faire imprimer l'ensemble du guide en mode recto verso (des deux côtés de la feuille) et garder les pages à la bonne position.**

# *5 • Tâche par défaut et tâches sur mesure*

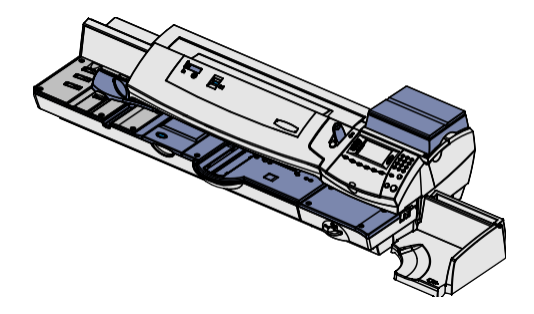

Ce chapitre traite des tâches par défaut et sur mesure offertes dans le système.

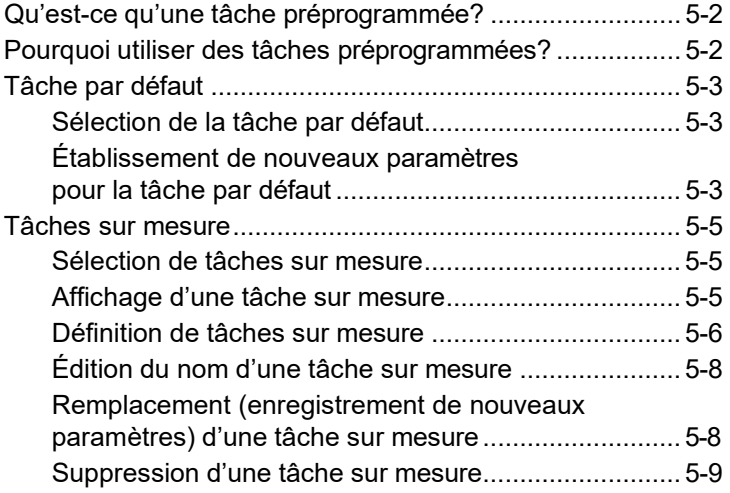

# **Qu'est-ce qu'une tâche préprogrammée?**

Une tâche préprogrammée est très semblable à un « raccourci » sur un ordinateur. Elle permet de rappeler un réglage qui comprend déjà la classe d'affranchissement, le montant d'affranchissement et peutêtre d'autres valeurs.

Le système est doté de deux types de tâches préprogrammées, soit la tâche par défaut et les tâches sur mesure, qui fonctionnent de la même façon. La tâche par défaut représente tout simplement la tâche préprogrammée la « plus utilisée » et comporte les paramètres qui apparaissent toujours à l'afficheur au moment de la mise sous tension du système ou de son réveil du mode de veille. Règle générale, les tâches sur mesure contiennent plus de paramètres postaux que la tâche par défaut, et elles sont utilisées moins souvent.

# **Pourquoi utiliser des tâches préprogrammées?**

Les tâches préprogrammées permettent de gagner du temps. Vous n'avez pas à vous soucier de choisir séparément la classe, les services spéciaux, etc.; tous ces renseignements sont enregistrés automatiquement dans la tâche préprogrammée.

La tâche par défaut est habituellement réglée au montant d'affranchissement utilisé le plus souvent au bureau ou à la maison. De nombreux clients choisissent de régler la tâche par défaut à la valeur de la Poste-lettres standard du régime intérieur, puisqu'il s'agit du coût d'expédition d'une lettre commerciale standard.

# **Tâche par défaut**

La tâche par défaut est déjà configurée. Vous pouvez la modifier en établissant de nouveaux paramètres (au lieu de changer les paramètres actuels) au moyen de la marche à suivre ci-dessous.

#### **IMPORTANT :**

- Vous ne pouvez pas supprimer la tâche par défaut, mais vous pouvez en modifier les paramètres selon la situation actuelle de l'appareil.
- La tâche par défaut s'affiche lorsque vous mettez le système sous tension ou que vous l'activez s'il est en mode de veille.
- Lorsqu'un changement de tarifs entre en vigueur, vérifiez toujours les montants d'affranchissement attribués à l'ensemble des tâches préprogrammées pour vous assurer qu'ils sont conformes aux nouveaux tarifs.

## *Sélection de la tâche par défaut*

Pour sélectionner la tâche par défaut, appuyez sur **Tâche par défaut**.

#### *Établissement de nouveaux paramètres pour la tâche par défaut*

Pour définir de nouveaux paramètres ou remplacer les paramètres de la tâche par défaut :

- 1. Entrez les paramètres appropriés de la tâche préprogrammée dans le système (ex. : lettre 1ère classe, publicité, etc.).
- 2. Appuyez sur **Menu**.
- 3. Appuyez sur la flèche verte vers le bas pour faire défiler les options du menu.
- 4. Sélectionnez « Options tâche préprogr ».
- 5. Sélectionnez « Régler tâche par défaut ». L'écran de confirmation des paramètres actuels s'affiche.

# **Tâche par défaut**

## *Établissement de nouveaux paramètres pour la tâche par défaut (suite)*

- 6. Le système vous demandera de confirmer les paramètres.
	- A. Si vous sélectionnez « Oui », les paramètres sont sauvegardés, et vous revenez à l'écran des options de tâche préprogrammée.
	- B. Si vous sélectionnez « Incertain, afficher param », le système affichera le nom de la tâche préprogrammée ainsi que les paramètres existants. Appuyez sur la flèche vers le bas pour faire afficher les autres paramètres définis.
	- *NOTA :* Les valeurs qui s'affichent varient selon les paramètres programmés dans le système. Le champ « Compte » n'apparaît pas dans le cas de la tâche par défaut.

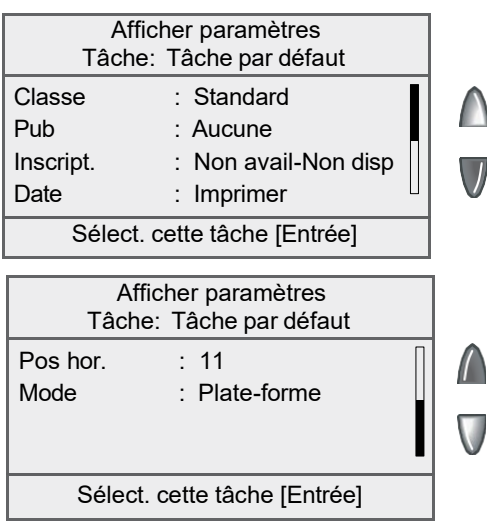

- 7. Appuyez sur **Entrée** lorsque vous êtes satisfait des paramètres en cours :
	- A. Pour utiliser la tâche préprogrammée telle quelle, sélectionnez « Oui ».
	- B. Pour ne pas utiliser la tâche préprogrammée telle quelle, sélectionnez « Sortir » pour revenir à l'écran des options de tâche préprogrammée.
- 8. Appuyez sur la touche **Position initiale** pour revenir à l'écran principal.

## **Tâches sur mesure**

Au besoin, vous pouvez afficher, renommer, remplacer (enregistrer de nouveaux paramètres) ou supprimer une tâche sur mesure.

#### **IMPORTANT :**

Lorsqu'un changement de tarifs entre en vigueur, vérifiez toujours les montants d'affranchissement attribués à l'ensemble des tâches préprogrammées pour vous assurer qu'ils sont conformes aux nouveaux tarifs.

#### *Sélection de tâches sur mesure*

- 1. Appuyez sur **Tâches sur mesure**.
- 2. L'afficheur présente la liste de toutes les tâches préprogrammées créées dans le système. Appuyez sur la flèche vers le bas pour afficher d'autres options (s'il y en a).
- 3. Sélectionnez la tâche préprogrammée à utiliser. Une fois que les paramètres de la tâche préprogrammée sont réglés, vous revenez à l'écran principal.

#### *Affichage d'une tâche sur mesure*

- 1. Appuyez sur **Menu**.
- 2. Au besoin, appuyez sur la flèche verte vers le bas pour faire défiler les options du menu.
- 3. Sélectionnez « Options tâche préprogr ».
- 4. Sélectionnez « Afficher param tâche pré. ». L'afficheur présente la liste de toutes les tâches préprogrammées.
- 5. Sélectionnez la tâche préprogrammée à afficher. Le premier écran des paramètres définis attribués à la tâche apparaît. Appuyez sur la flèche vers le bas pour faire afficher les autres paramètres définis.
- 6. Appuyez sur **Entrée** lorsque vous êtes satisfait des paramètres en cours.

## **Tâches sur mesure**

#### *Définition de tâches sur mesure*

Pour établir (créer) une nouvelle tâche sur mesure :

- 1. Entrez les paramètres appropriés de la tâche sur mesure (ex. : publicité, classe, compte d'un service particulier, etc.).
- 2. Appuyez sur **Menu**.
- 3. Appuyez sur la flèche verte vers le bas pour faire défiler les options du menu.
- 4. Sélectionnez « Options tâche préprogr ».
- 5. Sélectionnez « Créer nouv. tâche mesure ». Le système vous demandera d'attribuer un nom à la tâche sur mesure. Entrez un nom. Le nom peut contenir jusqu'à 16 caractères alphanumériques. Lorsque vous avez terminé, sélectionnez « Accepter ».

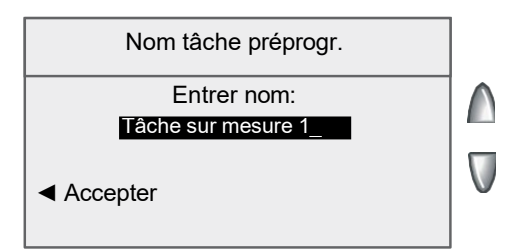

- 6. Le système vous demandera de confirmer les paramètres.
	- A. Si vous sélectionnez « Oui », les paramètres sont sauvegardés, et vous revenez à l'écran des options de tâche préprogrammée.
	- B. Si vous sélectionnez « Incertain, afficher param », le système affichera le nom de la tâche préprogrammée ainsi que les paramètres existants. Appuyez sur la flèche vers le bas pour faire afficher les autres paramètres définis.
	- *NOTA :* Les valeurs qui s'affichent varient selon les paramètres programmés dans le système.
## **Tâches sur mesure**

## *Définition de tâches sur mesure (suite)*

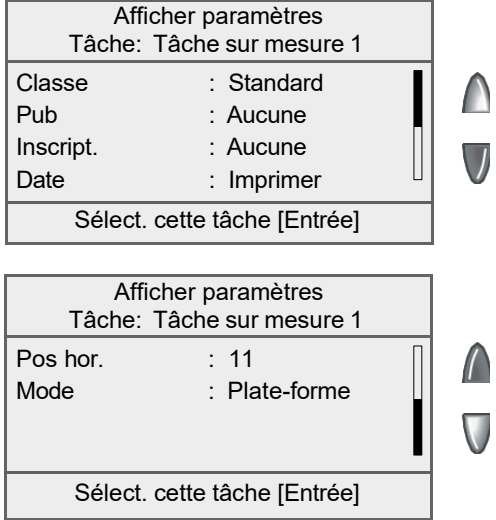

- 7. Appuyez sur **Entrée** lorsque vous êtes satisfait des paramètres en cours :
	- A. Pour utiliser la tâche préprogrammée telle quelle, sélectionnez « Oui ».
	- B. Pour ne pas utiliser la tâche préprogrammée telle quelle, sélectionnez « Sortir » pour revenir à l'écran des options de tâche préprogrammée.
- 8. Appuyez sur la touche **Position initiale** pour revenir à l'écran principal.

# **Tâches sur mesure**

## *Édition du nom d'une tâche sur mesure*

Vous pouvez modifier le nom d'une tâche sur mesure.

- 1. Appuyez sur **Menu**.
- 2. Au besoin, appuyez sur la flèche verte vers le bas pour faire défiler les options du menu.
- 3. Sélectionnez « Options tâche préprogr ».
- 4. Sélectionnez « Réécrire tâche préprogr. ».
- 5. L'afficheur présente la liste de toutes les tâches sur mesure. Sélectionnez la tâche préprogrammée à renommer.
- 6. Le système vous demandera d'attribuer un nouveau nom à la tâche. Entrez le nouveau nom. Le nom peut contenir jusqu'à 16 caractères alphanumériques.
- 7. Lorsque vous avez terminé, sélectionnez « Accepter ». Le système renvoie le menu des options de tâche préprogrammée.
- 8. Appuyez sur la touche **Position initiale** pour revenir à l'écran principal.

## *Remplacement (enregistrement de nouveaux paramètres) d'une tâche sur mesure*

Vous pouvez attribuer de nouveaux paramètres à une tâche sur mesure existante.

**IMPORTANT :** Lorsque vous remplacez une tâche sur mesure, ses paramètres initiaux sont supprimés. Vous ne pouvez pas récupérer une tâche préprogrammée que vous avez remplacée.

- 1. Entrez les paramètres appropriés de la tâche sur mesure (ex. : publicité, montant d'affranchissement, compte d'un service particulier, etc.).
- 2. Appuyez sur **Menu**.
- 3. Au besoin, appuyez sur la flèche verte vers le bas pour faire défiler les options du menu.
- 4. Sélectionnez « Options tâche préprogr ».
- 5. Appuyez sur la flèche vers le bas et sélectionnez « Réécrire tâche préprogr. ». L'afficheur présente la liste de toutes les tâches préprogrammées.

## **Tâches sur mesure**

- 6. Sélectionnez la tâche préprogrammée à renommer.
- 7. À l'écran « Confirmer param. actuels », sélectionnez « Oui ». Les nouveaux paramètres sont attribués à la tâche. Le système renvoie le menu des options de tâche préprogrammée.
- 8. Appuyez sur la touche **Position initiale** pour revenir à l'écran principal.

## *Suppression d'une tâche sur mesure*

La suppression d'une tâche sur mesure élimine tous les paramètres attribués à la tâche et efface la tâche du menu des tâches préprogrammées.

**IMPORTANT :** Lorsque vous supprimez une tâche sur mesure, ses paramètres initiaux sont supprimés. Vous ne pouvez pas récupérer une tâche préprogrammée que vous avez supprimée.

- 1. Appuyez sur **Menu**.
- 2. Au besoin, appuyez sur la flèche verte vers le bas pour faire défiler les options du menu.
- 3. Sélectionnez « Options tâche préprogr ».
- 4. Appuyez sur la flèche vers le bas et sélectionnez « Supprimer tâches préprogr ». L'afficheur présente la liste de toutes les tâches préprogrammées.
- 5. Sélectionnez la tâche préprogrammée à supprimer.
- 6. À l'écran « Confirmer suppression », sélectionnez « Oui, supprimer ». La tâche est supprimée. Le système renvoie le menu des options de tâche préprogrammée.
- 7. Appuyez sur la touche **Position initiale** pour revenir à l'écran principal.

**Cette page vierge a été ajoutée afin que vous puissiez faire imprimer l'ensemble du guide en mode recto verso (des deux côtés de la feuille) et garder les pages à la bonne position.**

# *6 • Ajout de fonds d'affranchissement / connexion au Centre de données*

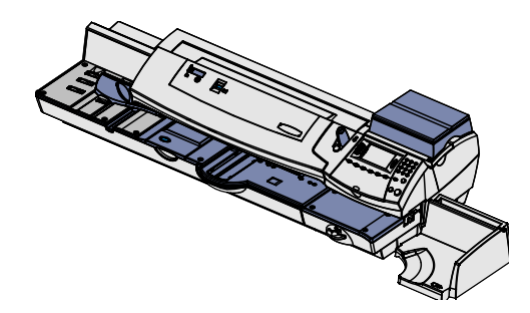

Ce chapitre explique comment ajouter des fonds dans le système postal à l'aide du service Télé-recharge<sup>MC</sup> de Pitney Bowes et communiquer avec le Centre de données Pitney Bowes.

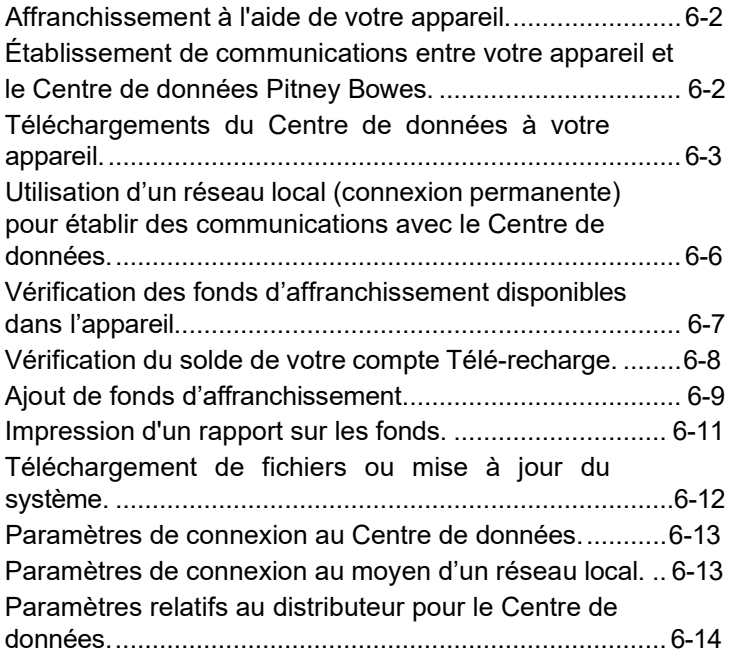

## *6 • Ajout de fonds d'affranchissement / connexion au Centre de données*

# **À propos de l'ajout de fonds d'affranchissement**

Les fonds d'affranchissement sont enregistrés dans le système postal. Lorsque vous devez en ajouter, vous n'avez qu'à établir la communication entre le système et le Centre de données Pitney Bowes et à indiquer la somme d'affranchissement à télécharger. Les fonds d'affranchissement sont transférés électroniquement dans le système depuis votre compte Télé-recharge<sup>MC</sup> de Pitney Bowes.

Vous devez créer un compte Télé-recharge<sup>MC</sup> de Pitney Bowes et y verser des fonds avant de pouvoir télécharger des fonds d'affranchissement dans le système. Il existe plusieurs façons d'ajouter des fonds dans votre compte Télé-recharge<sup>MC</sup> (chèque, retrait direct, crédit, etc.). Pour obtenir de plus amples renseignements, consultez la *Liste de coordonnées de Pitney Bowes* à la page *v*.

## **Établissement de la communication entre le système postal et le Centre de données Pitney Bowes**

Il existe deux façons d'établir la communication entre le système postal et le Centre de données Pitney Bowes :

- Branchez l'appareil à un réseau local doté d'un accès à Internet. Il s'agit d'une « connexion permanente » (consultez la page 6-6).
- Branchez le système à une ligne téléphonique analogique si vous n'avez pas accès à Internet au moyen d'un réseau local ou d'un O.P. (consultez la page 6-7).
	- *NOTA :* Les recharges de fonds d'affranchissement, les mises à jour de logiciel et les téléchargements de tarifs s'effectuent habituellement beaucoup plus rapidement au moyen d'une connexion Internet.

#### **IMPORTANT :**

Pour affranchir du courrier, le système n'a pas à être relié au Centre de données Pitney Bowes. Toutefois, nous vous recommandons de laisser le système « prêt à se brancher » au Centre de données Pitney Bowes de façon permanente (au moyen d'une des méthodes de connexion indiquées ci-dessus).

## **Téléchargements du Centre de données au système postal**

Lorsque vous communiquez avec le Centre de données Pitney Bowes pour ajouter des fonds d'affranchissement ou exécuter d'autres opérations, le Centre de données peut activer d'autres téléchargements pendant que le système est connecté. Si une mise à jour du logiciel ou de tarifs postaux ou un téléchargement est disponible, un message l'indiquant s'affiche.

- Si un téléchargement n'est pas obligatoire, le système vous demandera si vous désirez l'effectuer maintenant ou plus tard. Sélectionnez l'option la mieux adaptée à la situation.
- Si un téléchargement est obligatoire, le système affiche le message « Télécharger maintenant » et vous devez exécuter le téléchargement.

Une fois le téléchargement effectué, un message l'indiquant s'affiche.

- Si vous devez redémarrer le système, le message « Réinitialiser mainten. » s'affiche. Sélectionnez cette option pour redémarrer le système.
- S'il n'est pas nécessaire de redémarrer le système, sélectionnez « Continuer » pour revenir à l'écran principal.

#### **IMPORTANT :**

Ne coupez pas l'alimentation ou la connexion analogique/Internet au Centre de données Pitney Bowes pendant une mise à jour de logiciel ou un téléchargement de tarifs.

Attendez que le système ait terminé le traitement avant de le débrancher. Vous saurez que le compteur a terminé lorsque l'écran principal indiquant le montant d'affranchissement et la date s'affiche.

Les téléchargements/activités suivants peuvent être effectués lorsque le système postal communique avec le Centre de données Pitney Bowes :

#### *Mise à jour du système/logiciel*

Si une mise à jour importante a été apportée au logiciel d'exploitation du système, votre système vous avisera que vous devez effectuer une mise à niveau.

# **Téléchargements du Centre de données au système postal**

#### *Publicités*

Si vous avez commandé de nouvelles publicités, le système vous informera que vous pouvez les télécharger.

#### *Mise à jour de codes postaux/ZIP*

Si le code postal enregistré au Centre de données Pitney Bowes ne correspond pas au code postal/ZIP attribué au système postal, le bon code est téléchargé dans le système. (Lorsque le système change de code postal dans le cas d'un déménagement, le Centre de données consigne le nouveau code. Le système postal effectue la mise à jour lorsqu'une communication est établie avec le Centre de données.)

#### *Inspection postale*

Postes Canada exige une inspection postale de votre système tous les 60 jours. L'inspection postale exigée s'effectue automatiquement lorsque le système postal communique avec le Centre de données Pitney Bowes pour vérifier le solde de votre compte Télé-recharge<sup>MC</sup> ou pour ajouter des fonds d'affranchissement dans le système.

*NOTA :* Si l'intervalle entre les inspections excède 60 jours, le système affiche le message « Inspection nécessaire ». Si l'intervalle entre les inspections excède 90 jours, le système affiche le message « Inspection requise ». À ce moment, vous ne pourrez pas utiliser votre système postal jusqu'à ce qu'il ait été inspecté. Dans un cas comme dans l'autre, pour effectuer l'inspection postale obligatoire, vous n'avez qu'à :

- suivre les directives à l'écran « Inspection nécessaire »; ou
- appuyer sur **Recharger** et vérifier le solde de votre compte Télé-recharge (ce qui ne diminue ou ne modifie pas le solde du compte).

#### *Mise à jour de tarifs postaux*

La S.C.P. change régulièrement ses tarifs postaux. Si de nouveaux tarifs entrent en vigueur, vous pouvez les télécharger rapidement et facilement, directement à partir du Centre de données Pitney Bowes. Les nouveaux tarifs peuvent habituellement être téléchargés au moins sept jours avant leur date d'entrée en vigueur.

L'afficheur vous indique lorsque la mise à jour des tarifs est terminée. Il vous indique aussi si la mise à jour entre en vigueur immédiatement ou ultérieurement en précisant la date appropriée. À la date d'entrée en vigueur, le système passe automatiquement aux nouveaux tarifs.

*NOTA :* Si vous décidez d'effectuer la mise à jour et que les nouveaux tarifs entrent en vigueur à une date ultérieure, les empreintes d'affranchissement n'indiqueront pas les nouveaux tarifs avant leur entrée en vigueur.

Si le tarif d'une lettre standard du régime intérieur a changé et est en vigueur immédiatement, un écran affiche le montant actuel de la tâche sur mesure et vous demande si vous voulez modifier le montant de la tâche par défaut. Appuyez sur **Entrée.** Un écran s'affiche pour vous permettre d'entrer le nouveau tarif.

*NOTA :* Une mise à jour de tarifs peut aussi avoir des incidences sur d'autres tâches préprogrammées de votre système postal. Vous devez vérifier toutes les tâches préprogrammées et veiller à ce qu'elles soient conformes aux nouveaux tarifs. Consultez le *Chapitre 5 – Tâche par défaut et tâches sur mesure* pour obtenir des renseignements sur le changement des paramètres des tâches préprogrammées.

Lorsque vous téléchargez des nouveaux tarifs, nous vous recommandons de faire imprimer le rapport sur la dernière mise à jour de tarifs (voir l'image ci-dessous) lorsque le système vous le demandera.

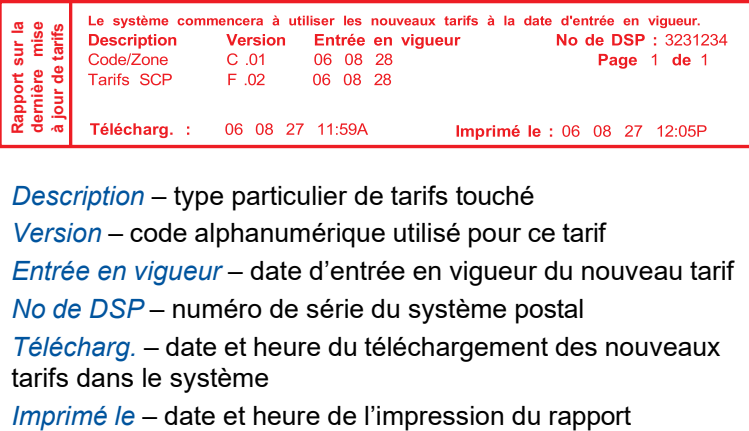

*Description* – type particulier de tarifs touché

*Version* – code alphanumérique utilisé pour ce tarif

*Entrée en vigueur* – date d'entrée en vigueur du nouveau tarif *No de DSP* – numéro de série du système postal

*Télécharg.* – date et heure du téléchargement des nouveaux tarifs dans le système

# **Communication avec le Centre de données au moyen du réseau local (connexion permanente)**

La connexion permanente permet de relier le système postal au Centre de données Pitney Bowes au moyen d'un réseau local doté d'un accès à Internet. L'utilisation d'une connexion Internet est habituellement beaucoup plus rapide que l'utilisation d'une ligne téléphonique analogique pour télécharger des fonds d'affranchissement et des logiciels de mise à jour dans le système.

Vous n'avez qu'à brancher une extrémité du câble Ethernet (fourni) dans le port réseau Internet et l'autre extrémité dans le port réseau local à l'arrière de l'appareil (voir l'illustration ci-dessous).

Vous pouvez laisser ce câble branché en tout temps, d'où le nom « connexion permanente ».

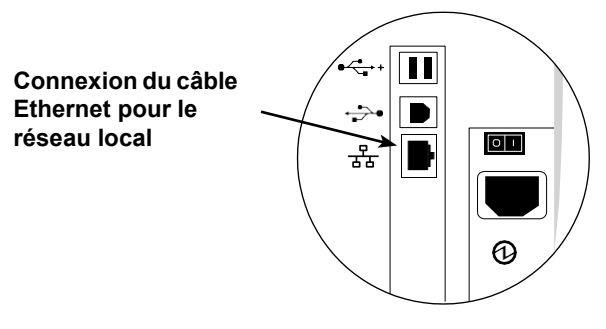

# **Vérification des fonds d'affranchissement disponibles dans le système**

- 1. Appuyez sur **Fonds**.
- 2. Affichez les fonds utilisés et le nombre de pièces traitées.

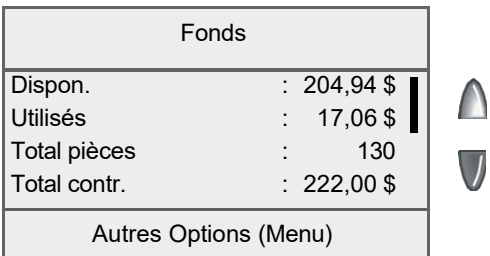

*Fonds dispon* – montant des fonds d'affranchissement disponibles dans le système

*Fonds util* – grand total des fonds d'affranchissement utilisés par le système

*Total pièces* – nombre total de pièces de courrier affranchies au moyen du système

3. Appuyez sur la flèche vers le bas pour faire afficher d'autres renseignements.

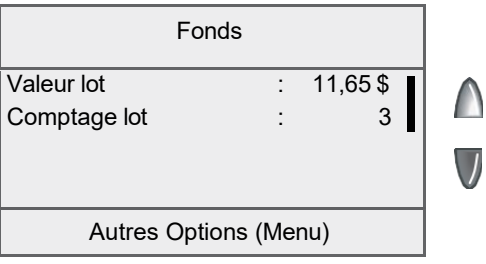

# **Vérification du solde de votre compte Télé-rechargeMC**

Vous pouvez vérifier le solde de votre compte Télé-recharge<sup>MC</sup> en tout temps si le système postal est relié au Centre de données Pitney Bowes.

- *NOTA :* Le solde du compte Télé-rechargeMC indique les fonds que votre compte contient, et *non* les fonds disponibles dans le système.
- 1. Appuyez sur **Recharger**.
- 2. Sélectionnez « Vérifier solde Télé-rech. ».
- 3. Le système communique avec le Centre de données Pitney Bowes (cette opération peut prendre quelques minutes). Divers écrans s'affichent pour indiquer le déroulement de l'opération.
- 4. Les soldes « Prépayé » et « Autre » s'affichent. Sélectionnez « Continuer » pour revenir au menu des fonds.

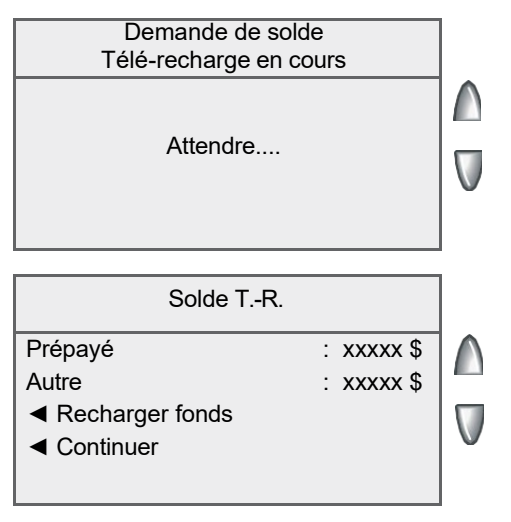

*Prépayé* – solde des fonds *prépayés* dans votre compte Télé-recharge<sup>MC</sup> (chèque, carte de crédit, etc.)

*Autre* – solde du *crédit* de votre compte Télé-rechargeMC (inscription à un ou plusieurs programmes de crédit de Pitney Bowes, comme PitneyWorks<sup>MC</sup>)

Si aucune mise à jour n'est offerte pour votre système, vous retournerez à l'écran principal. Si des mises à jour sont offertes, l'afficheur vous en informe.

# **Ajout de fonds d'affranchissement**

Vous pouvez recharger le système en tout temps si votre compte Télé-recharge<sup>MC</sup> contient les fonds suffisants et si le système est relié au Centre de données Pitney Bowes.

- 1. Appuyez sur **Recharger**.
	- Vous pouvez choisir « Recharger xx.00 \$ » pour ajouter le montant affiché.
	- Sélectionnez « Autre montant ». Entrez le montant à ajouter en dollars entiers et sélectionnez « Accepter ». Indiquez « Oui » pour vérifier le montant.

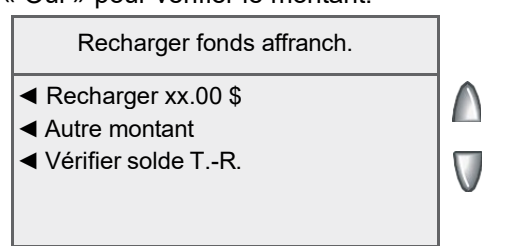

*NOTA 1 :* Le montant minimal d'une recharge est de 1 \$. i

*NOTA 2 :* Le montant présenté à la ligne de sélection « Recharger xx.00 \$ » correspond au montant de votre dernière recharge. i

- 3. Le système communique avec le Centre de données Pitney Bowes (cette opération peut prendre quelques minutes). Divers écrans s'affichent pour indiquer le déroulement de l'opération.
- 4. L'écran « Affr. terminé » s'affiche.

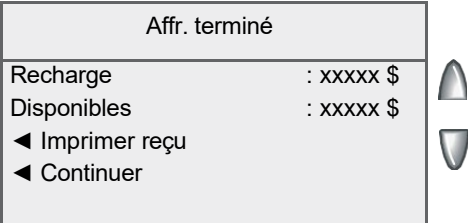

*Recharge* – montant des fonds d'affranchissement téléchargés dans le système

*Disponibles* – montant des fonds d'affranchissement disponibles dans le système. Ce champ indique le solde des fonds dans le système avant l'ajout de fonds d'affranchissement, plus le montant de la recharge.

# **Ajout de fonds d'affranchissement**

5. Pour faire imprimer un reçu, sélectionnez « Imprimer reçu » et suivez les instructions OU appuyez sur **Position initiale** pour revenir à l'écran principal.

```
Recharge : 06 08 28 4:43P
Montant de recharge : 25,00 $ 
Fonds dispon. dans D.S.P. : 41,00 $ 
Prépayés : 420,52 $ 
Fonds dispon. additionnels : 5000,00 $ 
                                                   No compte : 17911751
                                                     No D.S.P. : 1849972
                                                               06 08 28
                                                                 4 : 43P
```
*Recharge* – date et heure de l'ajout de fonds d'affranchissement dans le système

*Montant de recharge* – montant des fonds d'affranchissement téléchargés dans le système

*Fonds dispon. dans D.S.P.* – montant des fonds d'affranchissement disponibles dans le système. Ce champ indique le solde des fonds dans le système avant l'ajout de fonds d'affranchissement, plus le montant de la recharge. *Nontant de recharge : 25,00 \$<br>
<i>B. P. Fonds dispon. daditionnels : 5000,00 \$*<br> *Prépayés : 420,52 \$*<br>
Fonds dispon. additionnels : 5000,00 \$<br> *Recharge* – date et heure de l'ajout de fonds d'affr<br> *Montant de recharge* –

*Prépayés* – solde des fonds *prépayés* dans votre compte Télé-recharge<sup>MC</sup> (chèque, carte de crédit, etc.)

*Fonds dispon. additionnels* – solde du *crédit* de votre compte Télé-recharge<sup>MC</sup> (inscription à un ou plusieurs programmes de crédit de Pitney Bowes, comme PitneyWorks)

*No compte* – numéro de votre compte Télé-recharge<sup>MC</sup>

# **Impression d'un rapport sur les fonds**

Le rapport sur les fonds vous permet de faire imprimer un relevé du montant des fonds d'affranchissement utilisés et du solde des fonds disponibles dans l'appareil.

- 1. Appuyez sur **Fonds**.
- 2. Appuyez sur **Menu** et sélectionnez « Imprimer rapport fonds ».
- 3. Lorsque le système vous le demande, appuyez sur **Bande**. Le rapport sur les fonds s'imprime (consultez le spécimen ci-dessous), et l'enveloppe / la bande est éjectée.

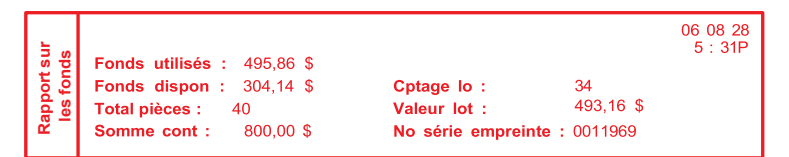

*Fonds utilisés* – grand total des fonds d'affranchissement utilisés par le système

*Fonds dispon* – montant des fonds d'affranchissement disponibles dans le système

*Total pièces* – nombre total de pièces de courrier affranchies au moyen du système

*Somme cont* – total de toutes les recharges de fonds d'affranchissement du système, équivalant à la somme des fonds *utilisés* et des fonds *disponibles.* Il s'agit d'une exigence postale qui vérifie la comptabilisation des fonds dans le système. Fonds utilisés : 495,86 \$<br>
Fonds dispon : 304,14 \$<br>
Fonds dispon : 304,14 \$<br>
Somme cont : 800,00 \$<br>
Fonds utilisés – grand tota<br>
Ponds dispon – montant disponibles dans le systè<br>
Total pièces – nombre tot<br>
moyen du système

*Cptage lo* – nombre de pièces de courrier affranchies depuis le dernier effacement du nombre de pièces du lot

*Valeur lot* – montant des fonds d'affranchissement utilisés depuis le dernier effacement de la valeur du lot

*No série empreinte* - numéro de série du système postal (aussi

# **Téléchargement de fichiers ou mise à jour du système**

Utilisez cette option lorsque vous devez manuellement :

- exécuter les inspections de système exigées par la S.C.P.;
- relancer un téléchargement interrompu;
- télécharger des inscriptions postales, des publicités, des mises à jour du logiciel du système ou des mises à jour de tarifs.
- 1. Appuyez sur **Menu**.
- 2. Au besoin, appuyez sur la flèche verte vers le bas pour faire défiler les options du menu.
- 3. Sélectionnez « Options centre de données ».

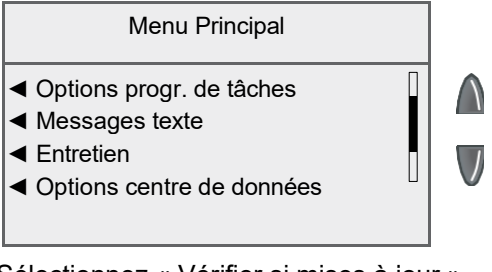

4. Sélectionnez « Vérifier si mises à jour ».

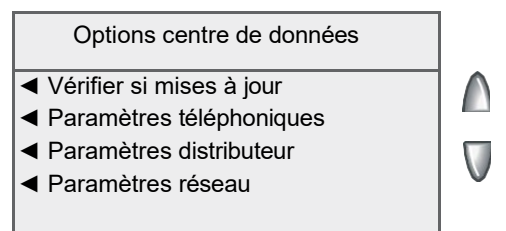

Le système compose automatiquement le numéro du Centre de données.

*NOTA :* Assurez-vous que le système est branché de façon appropriée pour communiquer avec le Centre de données Pitney Bowes (consultez la page 6-2).

- 5. Une fois la connexion établie, si une mise à jour du logiciel ou de tarifs postaux ou un téléchargement est disponible, un message l'indiquant s'affiche.
	- A. Si un téléchargement n'est pas obligatoire, le système vous demandera si vous désirez télécharger maintenant ou revenir à l'écran principal. Sélectionnez l'option la mieux adaptée à la situation.

## **Téléchargement de fichiers ou mise à jour du système**

- B. Si un téléchargement est obligatoire, le système affiche le message « Télécharger maintenant » et vous devez exécuter le téléchargement.
- 6. Une fois le téléchargement effectué, un message l'indiquant s'affiche.
	- A. Si vous devez redémarrer le système, le message « Réinitialiser mainten. » s'affiche. Sélectionnez cette option pour redémarrer le système.
	- B. S'il n'est pas nécessaire de redémarrer le système, sélectionnez « Revenir position init » pour revenir à l'écran principal.

# **Paramètres de connexion au Centre de données**

Vous pouvez remplacer les paramètres de connexion du système (tonalité, impulsion, préfixe de composition, etc.) par des paramètres évolués (ID d'utilisateur, mot de passe, IP de serveur, etc.).

#### **IMPORTANT :**

Ne changez pas les paramètres du Centre de données à moins d'indication contraire d'un représentant Pitney Bowes.

## *Paramètres de connexion au réseau local*

Suivez les étapes ci-dessous pour vérifier si votre connexion au réseau local est bien configurée. Cette procédure est nécessaire pour les connexions Internet ordinaires (sans coupe-feu) au réseau local.

- 1. Appuyez sur la touche **Menu**.
- 2. Sélectionnez « Options centre de données ».
- 3. Sélectionnez « Paramètres réseau ».
- 4. Vérifiez si l'option de menu « Récup. IP » est réglée à « Auto ».
- 5. Appuyez sur la flèche verte vers le bas et vérifiez si le champ « Adr. MAC » est rempli. Ce champ indique que la carte réseau de l'appareil fonctionne.
- 6. Appuyez sur **Entrée**, puis sur **Position initiale**.
- 7. Vérifiez le solde de votre compte Télé-recharge<sup>MC</sup> pour confirmer que la connexion Internet au réseau local fonctionne. Consultez la rubrique *Vérification du solde de votre compte Télé-rechargeMC* de ce chapitre pour obtenir de plus amples renseignements.

## **Paramètres de connexion au Centre de données**

## *Paramètres du distributeur du Centre de données*

Cette option vous permet de modifier les paramètres de connexion qu'utilise le système pour communiquer avec le Centre de données Pitney Bowes. Une brève description de chaque paramètre est offerte à la page suivante.

#### **IMPORTANT :**

Ne changez pas ces paramètres à moins d'indication contraire d'un représentant Pitney Bowes.

Pour accéder aux paramètres du distributeur :

- 1. Appuyez sur **Menu**.
- 2. Au besoin, appuyez sur la flèche verte vers le bas pour faire défiler les options du menu.
- 3. Sélectionnez « Options centre de données ».
- 4. Sélectionnez « Paramètres distributeur ».
- 5. Sélectionnez le paramètre à modifier dans la liste présentée à l'afficheur. Appuyez sur la flèche vers le bas pour accéder à d'autres options.

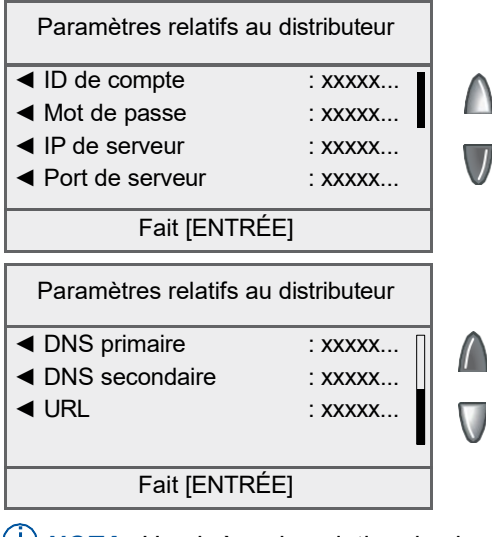

*NOTA :* Une brève description de chaque paramètre du distributeur est offerte à la page suivante.

## **Paramètres de connexion au Centre de données**

#### *Paramètres du distributeur du Centre de données (suite)*

- 6. Un message d'avertissement vous rappelle qu'une valeur erronée risque d'empêcher la connexion au Centre de données. Sélectionnez « Continuer ».
- 7. Entrez une nouvelle valeur pour ce paramètre.
	- Pour modifier un paramètre existant, sélectionnez « Options de modification ». Vous pouvez déplacer le curseur vers la droite ou vers la gauche pour insérer un caractère. Lorsque vous avez terminé, sélectionnez « OK ».
	- Pour restaurer les paramètres par défaut, sélectionnez « Restaurer param par défaut ».
- 8. Sélectionnez « Accepter » lorsque vous avez terminé. Vous revenez au menu des paramètres du distributeur.
- 9. Appuyez sur **Entrée** pour revenir au menu des options du Centre de données.

#### **Descriptions des paramètres du distributeur**

- **ID compte et utilisateur -** Numéro de compte et code d'utilisateur permettant au système d'accéder au fournisseur de services Internet pour communiquer avec Pitney Bowes.
- **Mot de passe global -** Mot de passe que le système utilise pour accéder au fournisseur de services Internet.
- **IP serveur ANI/LCZ -** Adresse Internet du serveur ANI/LCZ permettant d'identifier le système et d'acheminer votre appel à une zone de connexion au moindre coût.
- **Port serveur ANI/LCZ -** Numéro de port que le serveur ANI/LCZ utilise pour connecter le système en liaison commutée.
- **Serveur DNS primaire -** Adresse Internet du système de nom de domaine (DNS) principal. Le serveur DNS convertit le nom de votre système en adresse IP.
- **Serveur DNS secondaire-** Adresse Internet du serveur DNS secondaire de Pitney Bowes.
- **URL distributeur -** Adresse URL ou page Web à laquelle se branche votre système en liaison commutée.

**Cette page vierge a été ajoutée afin que vous puissiez faire imprimer l'ensemble du guide en mode recto verso (des deux côtés de la feuille) et garder les pages à la bonne position.**

# *7 • Options du système*

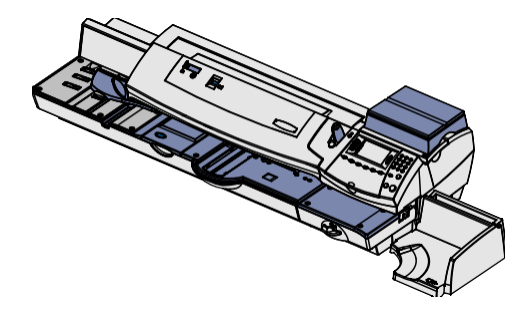

Ce chapitre présente les paramètres du système que vous pouvez régler ou modifier comme l'heure, la date, les mots de passe, les avertissements, etc.

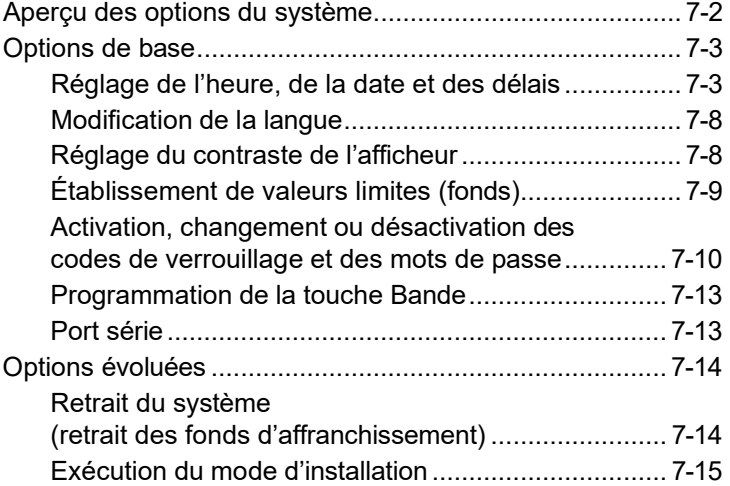

# **Aperçu des options du système**

Les options du système vous permettent de régler les paramètres du système postal en fonction de vos habitudes de traitement de courrier et d'ajouter des caractéristiques pour assurer la sécurité des renseignements exclusifs à votre entreprise. En raison de leur nombre, ces options ont été réparties en deux catégories : options de base et options évoluées.

Vous pouvez accéder aux options de base du système en appuyant sur **Menu** et en sélectionnant « Programmation ». Vous pouvez ensuite sélectionner l'option de votre choix dans le menu illustré ci-dessous.

*NOTA :* Il est possible que les options de menu illustrées ne soient pas toutes offertes dans votre système, selon les fonctions ou la configuration que vous avez choisies.

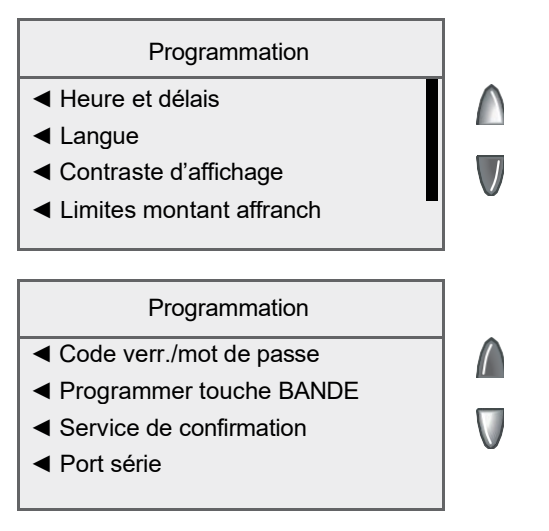

Vous pouvez accéder aux options évoluées en appuyant sur **Menu**, puis sur la flèche verte vers le bas et en sélectionnant « Caractérist. évoluées ». Les options offertes sont affichées ci-dessous.

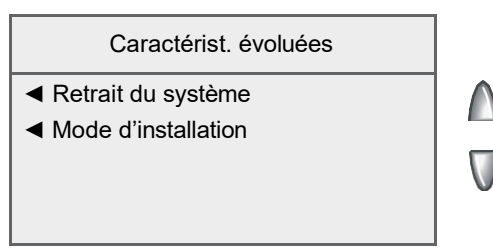

## *Réglage de l'heure, de la date et des délais*

Vous pouvez changer la date et l'heure du système, régler la date et l'heure en fonction de l'heure avancée, changer l'heure à laquelle le système avance la date ou l'heure au lendemain et régler le délai d'inactivité du système avant qu'il restaure les valeurs par défaut.

#### **Réglage de l'heure**

Parfois, vous devrez corriger l'heure du système en raison de la dérive interne. Pour changer l'heure en fonction de l'heure avancée, consultez la rubrique *Réglage de l'heure avancée* de ce chapitre.

- 1. Appuyez sur **Menu**.
- 2. Sélectionnez « Programmation ».
- 3. Sélectionnez « Heure et délais ».
- 4. Sélectionnez « Corriger dérive horloge ».

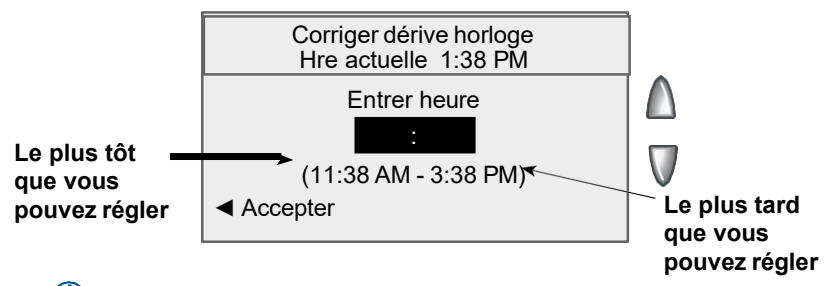

*NOTA :* Vous pouvez ajouter/soustraire jusqu'à 120 minutes (2 heures) par rapport à l'heure en cours.

- 5. Entrez la nouvelle heure et sélectionnez « Accepter ».
- 6. Sélectionnez « Oui ». L'afficheur revient au menu de l'heure et des délais.

## *Réglage de l'heure, de la date et des délais (suite)*

#### **Réglage de l'avance automatique de la date**

Votre système peut avancer automatiquement la date chaque jour à une heure donnée. Par défaut, le système avance la date à 12:00 AM. Si votre courrier est cueilli chaque jour à la même heure, vous pouvez régler le système pour qu'il avance la date après la cueillette du courrier.

- 1. Appuyez sur **Menu**.
- 2. Sélectionnez « Programmation ».
- 3. Sélectionnez « Heure et délais ».
- 4. Sélectionnez « Heure avance auto date ».

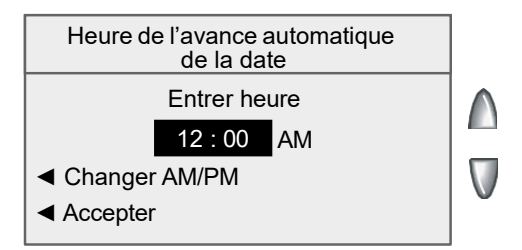

- 5. Sélectionnez « Changer AM/PM » pour alterner entre AM et PM.
- 6. Au besoin, appuyez sur la touche **d'effacement** pour supprimer l'heure indiquée.
- 7. Entrez l'heure. Exemple : Pour entrer « 1 h », faites «  $1-0-0$  ». Pour entrer «  $12 h 01$  », faites «  $1 - 2 - 0 - 1$  ». (N'entrez pas les tirets.)
- 8. Sélectionnez « Accepter ». L'afficheur revient au menu de l'heure et des délais.
- *NOTA :* Les données comptables sont enregistrées en fonction de la date réelle à laquelle la pièce de courrier a été traitée (selon l'horloge / le calendrier interne du système postal), *et non en fonction de la date imprimée dans l'empreinte d'affranchissement*.

#### *Réglage de l'heure, de la date et des délais (suite)*  **Réglage du délai d'inactivité avant la restauration de la tâche par défaut**

La tâche par défaut consiste en un ensemble de valeurs (montant d'affranchissement, publicité, compte, etc.) auquel l'afficheur du système revient automatiquement après un délai défini. Vous pouvez régler le délai d'inactivité avant que le système revienne à la tâche par défaut.

- 1. Appuyez sur **Menu**.
- 2. Sélectionnez « Programmation ».
- 3. Sélectionnez « Heure et délais ».
- 4. Sélectionnez « Délai tâche par défaut ».

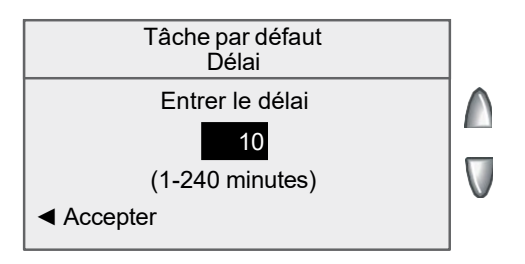

- 5. Entrez le nombre de minutes (de 1 à 240) avant que le système revienne à la tâche par défaut. La valeur par défaut est 10 minutes.
- 6. Sélectionnez « Accepter ». L'afficheur revient au menu de l'heure et des délais.

#### **Réglage du délai d'activation du mode de veille**

Vous pouvez régler le délai d'inactivité avant que le système passe en mode de veille. Lorsque le système est en mode de veille, l'afficheur est vide, et vous ne pouvez pas traiter de courrier. Pour « réveiller » le système, appuyez sur une des touches du tableau de commande.

- 1. Appuyez sur **Menu**.
- 2. Sélectionnez « Programmation ».
- 3. Sélectionnez « Heure et délais ».
- 4. Sélectionnez « Délai mode de veille ».
- 5. Entrez le nombre de minutes (de 1 à 240) avant que le système passe en mode de veille. La valeur par défaut est 10 minutes.
- 6. Sélectionnez « Accepter ». L'afficheur revient au menu de l'heure et des délais.

## *Réglage de l'heure, de la date et des délais (suite)*

*Mode d'attente* - Afin que l'appareil consomme le moins d'énergie possible lorsqu'il est branché à une prise de courant, vous pouvez mettre l'interrupteur à l'arrière du système à la position d'arrêt. Avant de réalimenter le système, vous devez mettre l'interrupteur à la position de marche.

#### **Réglage de l'heure avancée**

- 1. Appuyez sur **Menu**.
- 2. Sélectionnez « Programmation ».
- 3. Sélectionnez « Heure et délais ».
- 4. Au besoin, appuyez sur la flèche verte vers le bas pour faire défiler les options du menu.
- 5. Sélectionnez « Heure avancée ». L'afficheur présente l'heure actuelle.

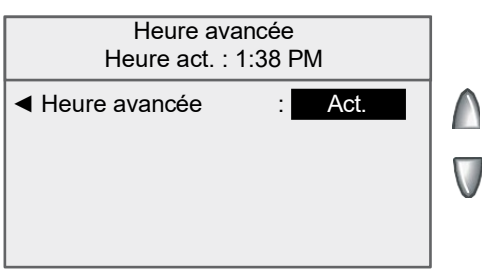

- 6. Sélectionnez « Heure avancée » pour activer ou désactiver l'heure avancée :
	- « Activer » Si l'heure avancée est utilisée, ce paramètre doit être activé au printemps pour avancer l'heure d'une heure.
	- « Désactiver » Si l'heure avancée est utilisée, ce paramètre doit être désactivé à l'automne pour reculer l'heure d'une heure.

*NOTA :* Si vous ne voulez pas utiliser l'heure avancée, n'activez pas ce paramètre. (Il s'agit du réglage par défaut.)

- 7. Appuyez sur **Entrée** pour revenir au menu de l'heure et des délais.
- *NOTA :* Consultez la rubrique *Réglage de l'heure* de cette section si vous devez régler l'heure après le réglage de l'heure avancée.

#### *Réglage de l'heure, de la date et des délais (suite)* **Réglage du délai d'attente de l'enveloppe**

Vous pouvez régler le délai d'inactivité du système entre l'alimentation des enveloppes avant que le système arrête le traitement.

- 1. Appuyez sur **Menu**.
- 2. Sélectionnez « Programmation ».
- 3. Sélectionnez « Heure et délais ».
- 4. Sélectionnez « Délai attente enveloppe ».
- 5. Entrez le nombre de secondes (de 0 à 180) d'inactivité du système entre l'alimentation des enveloppes avant que le système arrête le traitement. La valeur par défaut est 10 secondes.

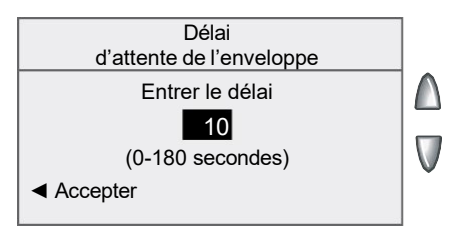

6. Sélectionnez « Accepter ». L'afficheur revient au menu de l'heure et des délais.

## **Réglage du délai d'affichage du montant d'affranchissement**

Vous pouvez régler le délai d'affichage du montant d'affranchissement avant que le système vous demande d'entrer de nouveaux paramètres.

- 1. Appuyez sur **Menu**.
- 2. Sélectionnez « Programmation ».
- 3. Sélectionnez « Heure et délais ».
- 4. Sélectionnez « Délai attente enveloppe ».
- 5. Entrez le nombre de secondes (de 0 à 60) d'affichage du montant d'affranchissement avant que le système vous demande d'entrer une nouvelle classe d'affranchissement. La valeur par défaut est 10 secondes.

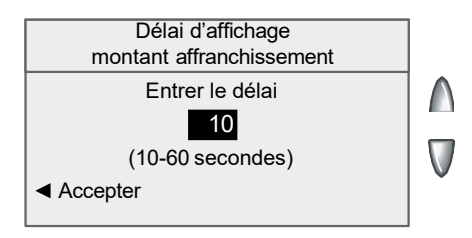

6. Sélectionnez « Accepter ». L'afficheur revient au menu de l'heure et des délais.

## *Modification de la langue*

Le système peut afficher l'ensemble des écrans, des messagesguides et des options en anglais ou en français. L'anglais est la langue affichée par défaut lors de la mise sous tension initiale du système. Pour faire afficher les écrans en français (ou en anglais si la langue sélectionnée est le français) :

- 1. Appuyez sur **Menu**.
- 2. Sélectionnez « Programmation ».
- 3. Sélectionnez « Langue ».
- 4. Sélectionnez la langue de votre choix, soit English ou Français.

Le système affiche l'écran principal dans la langue sélectionnée.

## *Réglage du contraste de l'afficheur*

- 1. Appuyez sur **Menu**.
- 2. Sélectionnez « Programmation ».
- 3. Sélectionnez « Contraste d'affichage ».
- 4. Sélectionnez « Accroître le contraste » ou « Réduire le contraste » pour modifier le contraste au besoin. Par défaut, l'afficheur présente 6 lignes (comme illustré ci-dessous).

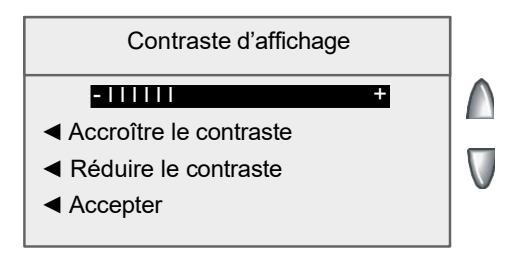

5. Sélectionnez « Accepter » pour revenir au menu de programmation.

## *Établissement de valeurs limites (fonds)*

Vous pouvez régler le système pour qu'il émette un message d'avertissement si les fonds d'affranchissement passent sous une certaine valeur ou si vous entrez un montant d'affranchissement excessif.

**Réglage de l'avertissement de montant d'affranchissement trop élevé**  Vous pouvez demander au système d'émettre un message d'avertissement si vous entrez un montant d'affranchissement supérieur à une valeur donnée. Cette fonction permet d'éviter que vous entriez accidentellement un montant d'affranchissement excessif.

- *NOTA :* L'avertissement de montant d'affranchissement trop élevé fonctionne si vous entrez manuellement un montant d'affranchissement, mais pas si vous utilisez la fonction de tarification interne du système.
- 1. Appuyez sur **Menu**.
- 2. Sélectionnez « Programmation ».
- 3. Sélectionnez « Limites montant affranch. ».
- 4. Sélectionnez « Mtant affr élev ».

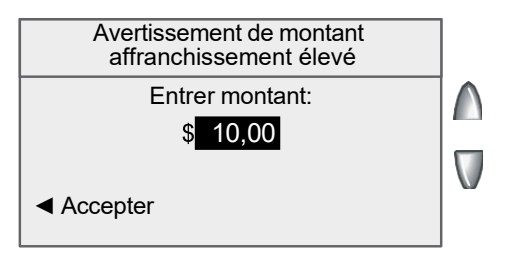

- 5. Entrez le montant désiré, y compris les positions décimales. Vous pouvez entrer un montant fractionné comme 0,75 \$ ou 1,50 \$. (Vous ne pouvez pas entrer un montant d'avertissement supérieur à 99,99 \$.)
- 6. Sélectionnez « Accepter » pour revenir au menu de programmation.

**Réglage de l'avertissement de fonds d'affranchissement trop bas**  Vous pouvez demander au système d'émettre un message lorsque les fonds d'affranchissement résiduels atteignent un certain niveau.

- 1. Appuyez sur **Menu**.
- 2. Sélectionnez « Programmation ».
- 3. Sélectionnez « Limites montant affranch. ».
- 4. Sélectionnez « Solde bas ».
- 5. Entrez le montant désiré (en dollars entiers seulement).
- 6. Sélectionnez « Accepter » pour revenir au menu de programmation.

## *Activation, changement ou désactivation des codes de verrouillage et des mots de passe*

#### **Activation du code de verrouillage**

Le code de verrouillage prévient l'utilisation non autorisée du système postal une fois qu'il est passé en mode de veille.

- 1. Appuyez sur **Menu**.
- 2. Sélectionnez « Programmation ».
- 3. Au besoin, appuyez sur la flèche verte vers le bas pour faire défiler les options du menu.
- 4. Sélectionnez « Code verr./mot de passe ».
- 5. Sélectionnez « Activer code de verrouill ».

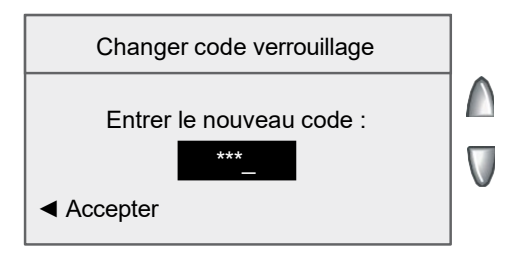

- 6. Entrez le nouveau code de verrouillage à 4 chiffres et sélectionnez « Accepter ».
- 7. Entrez de nouveau le code de verrouillage pour confirmer et sélectionnez « Accepter ».
- 8. Au message « Code de verrouillage activé », sélectionnez « OK ».

#### **Désactivation du code de verrouillage**

Vous pouvez désactiver un code de verrouillage activé.

- 1. Appuyez sur **Menu**.
- 2. Sélectionnez « Programmation ».
- 3. Au besoin, appuyez sur la flèche verte vers le bas pour faire défiler les options du menu.
- 4. Sélectionnez « Code verr./mot de passe ».
- 5. Sélectionnez « Désactiver code de verr. ».
- 6. Lorsque le système le demande, entrez le code de verrouillage en vigueur et sélectionnez « Accepter ».

## *Activation, changement ou désactivation des codes de verrouillage et des mots de passe*

#### **Changement du code de verrouillage**

Vous pouvez changer un code de verrouillage activé.

- 1. Appuyez sur **Menu**.
- 2. Sélectionnez « Programmation ».
- 3. Au besoin, appuyez sur la flèche verte vers le bas pour faire défiler les options du menu.
- 4. Sélectionnez « Code verr./mot de passe ».
- 5. Sélectionnez « Changer code de verrouill ».
- 6. Lorsque le système le demande, entrez le code de verrouillage en vigueur et sélectionnez « Accepter ».
- 7. Entrez le nouveau code de verrouillage et sélectionnez « Accepter ».
- 8. Entrez de nouveau le code de verrouillage pour confirmer et sélectionnez « Accepter ». Au message « Code de verrouillage activé », sélectionnez « OK ».

#### **Activation du mot de passe de superviseur**

Le mot de passe de superviseur prévient l'accès non autorisé aux paramètres de comptabilité.

- 1. Appuyez sur **Menu**.
- 2. Sélectionnez « Programmation ».
- 3. Au besoin, appuyez sur la flèche verte vers le bas pour faire défiler les options du menu.
- 4. Sélectionnez « Code verr./mot de passe ».
- 5. Sélectionnez « Activer le mot de passe ».

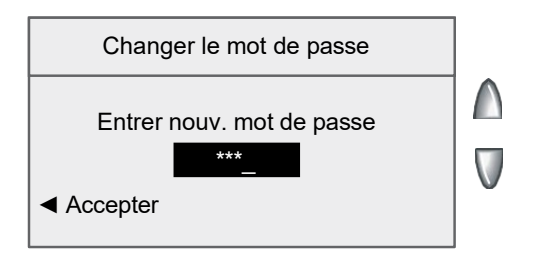

## *Activation, changement ou désactivation des codes de verrouillage et des mots de passe*

#### **Activation du mot de passe de superviseur (suite)**

- 6. Entrez le nouveau mot de passe de superviseur et sélectionnez « Accepter ».
- 7. Entrez de nouveau le mot de passe de superviseur pour confirmer et sélectionnez « Accepter ».
- 8. Au message « Mot de passe activé », sélectionnez « OK ».

#### **Désactivation du mot de passe de superviseur**

Vous pouvez désactiver un mot de passe de superviseur activé.

- 1. Appuyez sur **Menu**.
- 2. Sélectionnez « Programmation ».
- 3. Au besoin, appuyez sur la flèche verte vers le bas pour faire défiler les options du menu.
- 4. Sélectionnez « Code verr./mot de passe ».
- 5. Sélectionnez « Désactiver mot de passe ».
- 6. Lorsque le système le demande, entrez le mot de passe de superviseur en vigueur et sélectionnez « Accepter ».

#### **Changement du mot de passe de superviseur**

Vous pouvez changer un mot de passe de superviseur activé.

- 1. Appuyez sur **Menu**.
- 2. Sélectionnez « Programmation ».
- 3. Au besoin, appuyez sur la flèche verte vers le bas pour faire défiler les options du menu.
- 4. Sélectionnez « Code verr./mot de passe ».
- 5. Sélectionnez « Changer le mot de passe ».
- 6. Lorsque le système le demande, entrez le mot de passe de superviseur en vigueur et sélectionnez « Accepter ».
- 7. Entrez le nouveau mot de passe de superviseur et sélectionnez « Accepter ».
- 8. Entrez de nouveau le mot de passe de superviseur pour confirmer et sélectionnez « Accepter ».
- 9. Au message « Mot de passe activé », sélectionnez « OK ».

## *Programmation de la touche Bande*

Vous pouvez préciser l'action résultant de la pression de la touche **Bande**.

- 1. Appuyez sur **Menu**.
- 2. Sélectionnez « Programmation ».
- 3. Au besoin, appuyez sur la flèche verte vers le bas pour faire défiler les options du menu.
- 4. Sélectionnez « Programmer touche BANDE ».
	- Si vous voulez que le système n'imprime toujours qu'une bande à la fois, sélectionnez « toujours impr. une bande ».
	- Si vous voulez entrer le nombre de bandes à faire imprimer, sélectionnez « demander nbre bandes ».

Une fois que vous avez fait votre choix, vous revenez au menu de programmation.

## *Programmation du port série*

Vous pouvez préciser la fonction du port série qui se trouve sur le dessus du système (sous la balance).

- 1. Appuyez sur **Menu**.
- 2. Sélectionnez « Programmation ».
- 3. Au besoin, appuyez sur la flèche verte vers le bas pour faire défiler les options du menu.
- 4. Sélectionnez « Port série ».
	- Si vous utilisez une balance reliée, sélectionnez « Balance reliée ».
	- Si vous utilisez une version antérieure d'Ascent, sélectionnez « Syst. comptab. externe ».

Une fois que vous avez fait votre choix, vous revenez au menu de programmation.

# **Options évoluées**

Les options évoluées vous permettent d'accéder à des fonctions peu utilisées comme le retrait du système, etc. Les options évoluées sont les suivantes :

- Retrait du système (retrait des fonds d'affranchissement)
- Exécution du mode d'installation

## *Retrait du système (retrait des fonds d'affranchissement)*

Le retrait du système consiste à transférer le solde des fonds d'affranchissement dans le système vers votre compte Télé-recharge<sup>MC</sup>. Normalement, vous effectuez cette opération lorsque vous cessez d'utiliser le système postal.

- *NOTA 1 :* Communiquez avec Pitney Bowes avant de transférer les fonds.
- *NOTA 2 :* Le système doit être connecté au Centre de données Pitney Bowes (consultez le *Chapitre 6 - Ajout de fonds d'affranchissement*).
- 1. Appuyez sur **Menu**.
- 2. Au besoin, appuyez sur la flèche verte vers le bas pour faire défiler les options du menu.
- 3. Sélectionnez « Caractéristiques évoluées ».
- 4. Sélectionnez « Retrait du système ».
- 5. Le système vous demandera de « Transférer tous les fonds du cmpteur au cmpte T.-R. ». Sélectionnez « Continuer ».
- 6. Le système communique avec le Centre de données Pitney Bowes (cette opération peut prendre quelques minutes). Divers écrans s'affichent pour indiquer le déroulement de l'opération.
- 7. L'écran « Transfert terminé » apparaît. Vous avez le choix entre les options suivantes :
	- Sélectionnez « Impr. reçu » pour faire imprimer un reçu du retrait. Suivez les instructions pour faire imprimer le reçu sur une enveloppe ou sur une bande.
	- Sélectionnez « Fait » pour revenir à l'écran principal.

```
06 08 28
Rapport sur les fonds5:31PFonds utilisés : 464,270 $
      Fonds dispon: 000,000 $
                                          Cptage lo:
                                                                733
      Total pièces : 735
                                                               464,270 $
                                          Valeur lot :
      Somme cont: 464,270 $
                                          No série empreinte : 0011969
```
# **Options évoluées**

*NOTA :* Le champ « Fonds dispon » devrait indiquer 000,000 \$ après le retrait.

## *Exécution du mode d'installation*

L'exécution du mode d'installation vous permet de passer en revue, et de modifier au besoin, la plupart des valeurs par défaut installées au moyen de la marche à suivre indiquée dans le guide d'installation rapide. Cette option permet de régler plusieurs paramètres en même temps, en toute simplicité. Voici les paramètres qu'il est possible de régler au moyen du mode d'installation :

- Sélection de la langue
- Entrée de l'heure locale exacte
- Impression d'un spécimen
- Entrée du code d'emplacement de la balance à deux chiffres
- Établissement du préfixe de composition (numéro à composer pour accéder à une ligne extérieure)
- 1. Appuyez sur **Menu**.
- 2. Au besoin, appuyez sur la flèche verte vers le bas pour faire défiler les options du menu.
- 3. Sélectionnez « Caractéristiques évoluées ».
- 4. Sélectionnez « Mode d'installation ».

À ce moment, vous devrez choisir une langue, ce qui constitue la première étape du procédé d'installation. Vous n'avez qu'à suivre les directives à l'afficheur jusqu'à ce que l'écran « Installation réussie » apparaisse. Sélectionnez « OK » pour retourner au menu principal, avec les nouvelles valeurs en vigueur.

**Cette page vierge a été ajoutée afin que vous puissiez faire imprimer l'ensemble du guide en mode recto verso (des deux côtés de la feuille) et garder les pages à la bonne position.**
# *8 • Fonction standard de comptabilité*

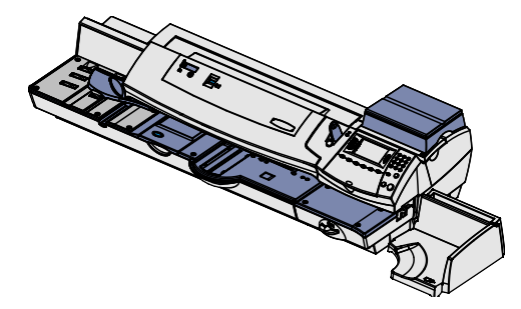

Ce chapitre explique la fonction standard de comptabilité qu'offre le système postal.

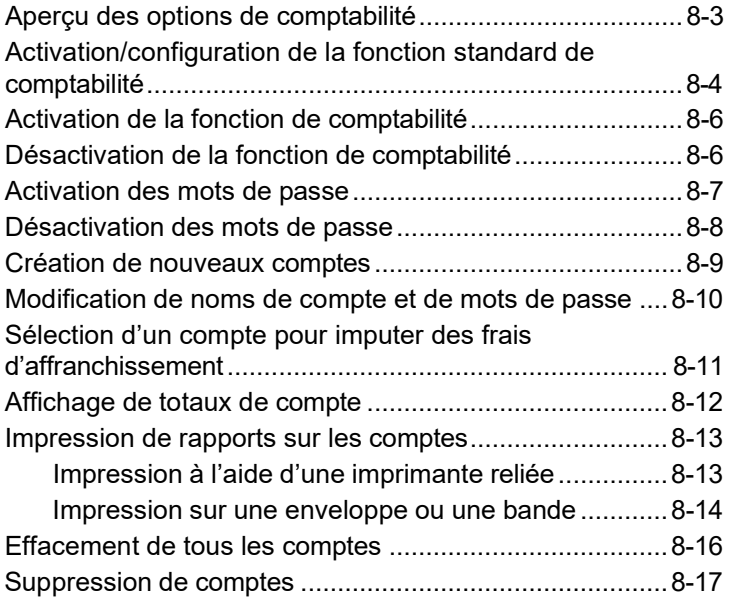

**Cette page vierge a été ajoutée afin que vous puissiez faire imprimer l'ensemble du guide en mode recto verso (des deux côtés de la feuille) et garder les pages à la bonne position.**

# **Aperçu des options de comptabilité**

La fonction de comptabilité d'un système postal permet de faire le suivi des frais d'affranchissement par catégorie. Ces catégories peuvent être associées à tout ce qui est logique pour votre entreprise : services, personnes, établissements, projets, etc. Le suivi des frais d'affranchissement par catégorie permet de gérer et de budgéter les coûts d'affranchissement de façon plus efficace.

Ce modèle de système postal offre les options de comptabilité suivantes :

#### **•** *Fonction standard de comptabilité*

Il s'agit de l'option de base, qui vous permet de faire le suivi des frais d'affranchissement pour un nombre minimal de comptes, et elle est expliquée dans le présent chapitre.

#### **•** *Logiciel Budget Manager offert en option*

Budget Manager offre une fonction de budgétisation pratique, en plus de faciliter la comptabilité. Pour obtenir de plus amples renseignements, consultez le guide d'utilisation de Budget Manager.

*NOTA 1 :* L'information présentée dans ce chapitre décrit la façon de programmer la fonction *standard de comptabilité*.

*NOTA 2 :* Les données comptables sont enregistrées en fonction de la date réelle à laquelle la pièce de courrier a été traitée (selon l'horloge / le calendrier interne du système postal), *et non en fonction de la date imprimée dans l'empreinte d'affranchissement*.

### **Activation/configuration de la fonction standard de comptabilité**

Utilisez le tableau ci-dessous pour vous aider à programmer la fonction standard de comptabilité (si vous en avez fait l'achat). Le tableau couvre l'ensemble du « cycle de vie » d'un compte, de la création à la suppression.

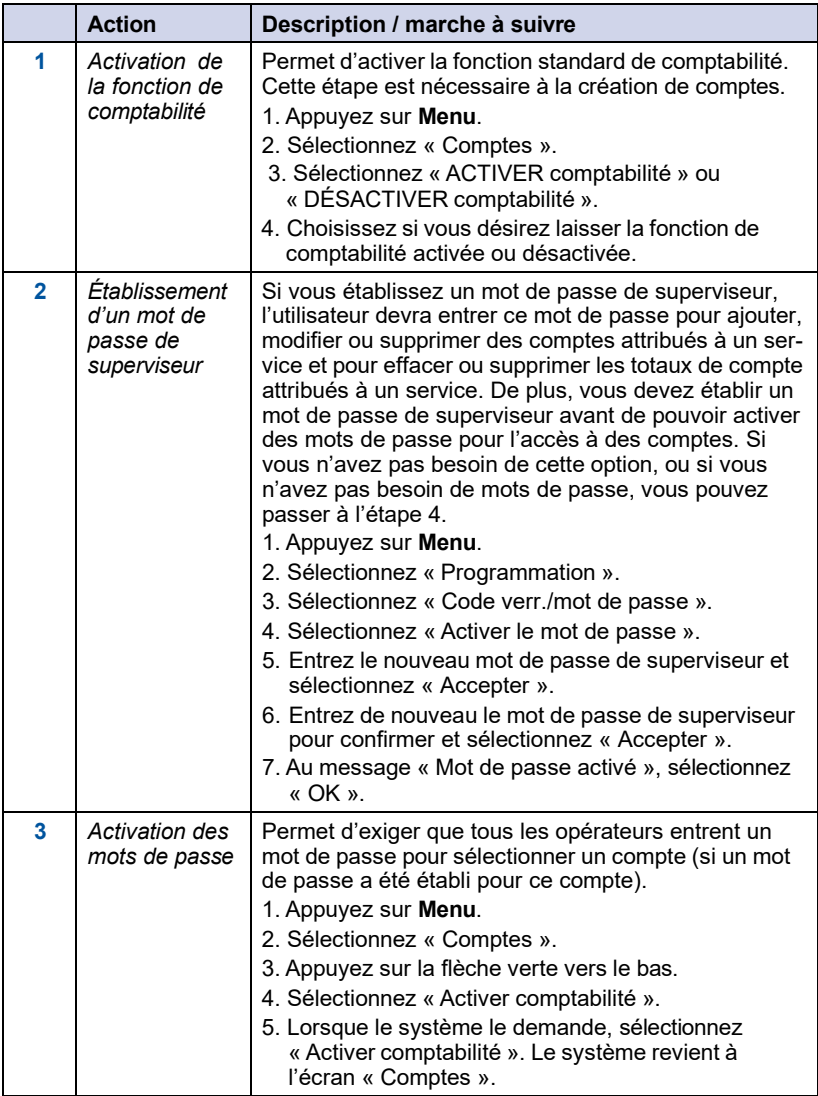

# **Activation/configuration de la fonction standard de comptabilité**

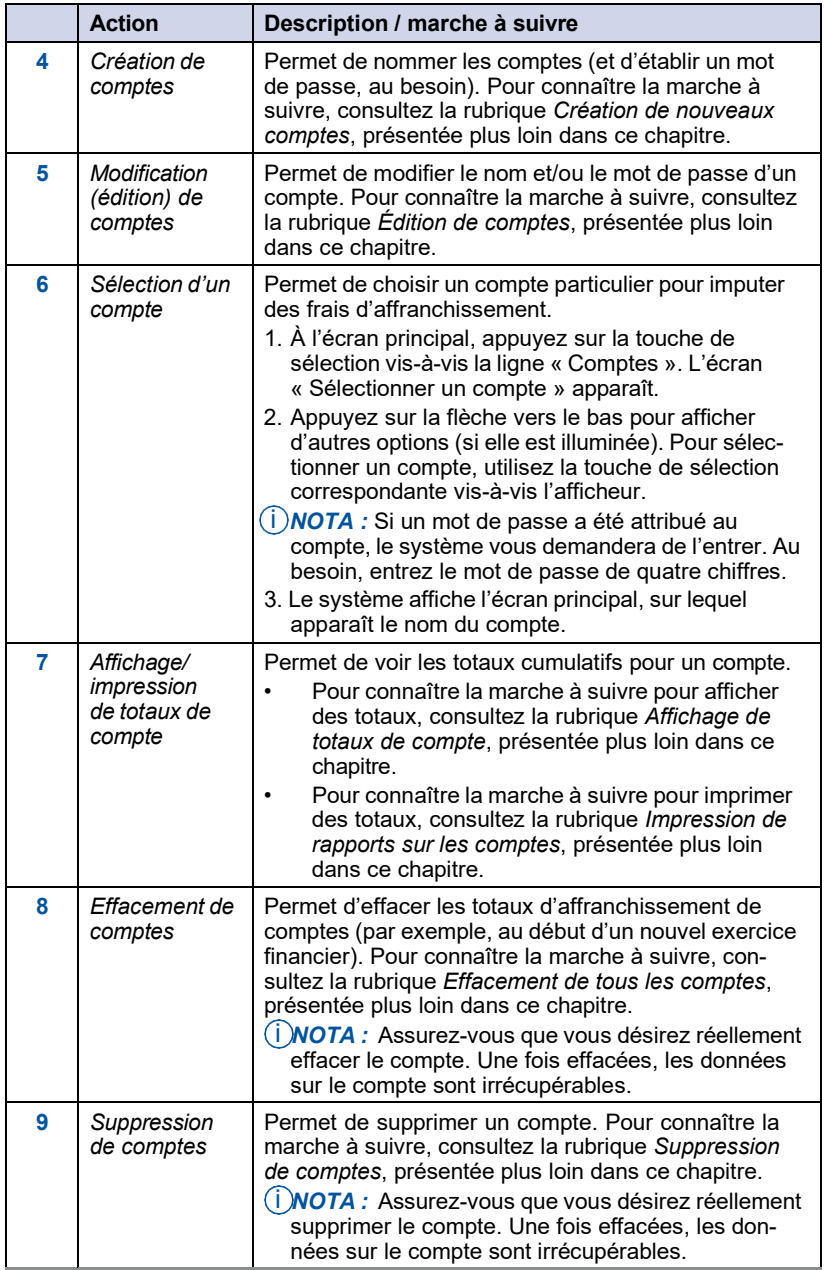

# **Activation de la fonction de comptabilité**

- 1. Appuyez sur **Menu**.
- 2. Sélectionnez « Comptes ».
	- *NOTA :* Si un mot de passe de superviseur est activé, vous devrez l'entrer pour accéder à l'ensemble des fonctions de comptabilité.
- 3. Lorsque le système le demande, sélectionnez « Activer comptabilité ».
	- •. Si aucun compte n'est configuré dans le système, un message vous informera qu'au moins un compte doit être établi pour avoir accès à la fonction de comptabilité. Sélectionnez « Créer un compte » pour continuer. Allez à l'étape 4 de la rubrique *Création de comptes* du présent chapitre pour créer un nouveau compte.
	- Si des comptes sont configurés dans le système, l'écran « Comptes » s'affiche.

# **Désactivation de la fonction de comptabilité**

Vous pouvez désactiver temporairement la fonction de comptabilité.

- *NOTA :* Vous ne pourrez pas imputer des frais d'affranchissement à des comptes si cette fonction est désactivée.
- 1. Appuyez sur **Menu**.
- 2. Sélectionnez « Comptes ».
	- *NOTA :* Si un mot de passe de superviseur est activé, vous devrez l'entrer pour accéder à l'ensemble des fonctions de comptabilité.
- 3. Sélectionnez « Type compte : xxxxxx ».
- 4. Sélectionnez « DÉSACTIVER comptabilité ».
- 5. Appuyez sur la touche **Position initiale** pour revenir à l'écran principal. Aucun compte ne s'affiche.

## **Activation des mots de passe**

Vous pouvez exiger que tous les opérateurs entrent un mot de passe pour sélectionner un compte.

- *NOTA 1 :* Vous devez établir un mot de passe de superviseur (consultez le *Chapitre 7 – Options du système*) avant de pouvoir activer des mots de passe pour l'accès à des comptes.
- *NOTA 2 :* L'activation des mots de passe vous oblige à sélectionner un nouveau compte, au cas où le compte actuel est protégé par un mot de passe.
- 1. Appuyez sur **Menu**.
- 2. Sélectionnez « Comptes ».
- 3. Appuyez sur la flèche verte vers le bas.

*NOTA :* Si un mot de passe de superviseur est activé, vous devrez l'entrer pour accéder à l'ensemble des fonctions de comptabilité.

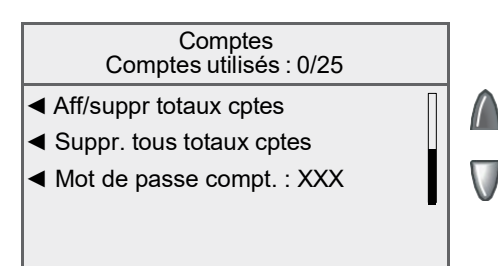

4. Sélectionnez « Activer comptabilité ».

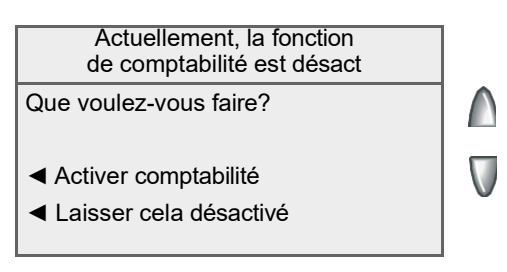

5. Lorsque le système le demande, sélectionnez « Activer comptabilité ». Vous revenez à l'écran « Comptes ».

# **Désactivation des mots de passe**

Vous pouvez annuler l'obligation pour tous les opérateurs d'entrer un mot de passe (si la fonction est configurée) pour sélectionner un compte.

- 1. Appuyez sur **Menu**.
- 2. Sélectionnez « Comptes ».

*NOTA :* Si un mot de passe de superviseur est activé, vous devrez l'entrer pour accéder à l'ensemble des fonctions de comptabilité.

3. Appuyez sur la flèche verte vers le bas.

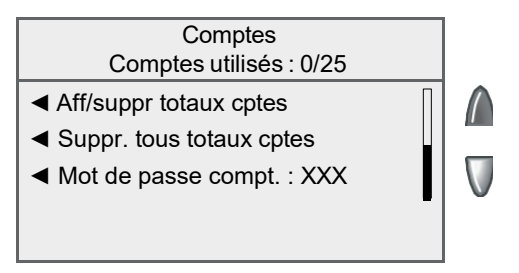

4. Sélectionnez « Mot de passe compt. ».

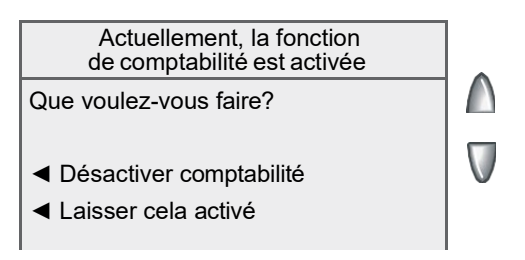

5. Lorsque le système le demande, sélectionnez « Désactiver mot passe compt. ». Vous revenez à l'écran « Comptes ».

## **Création de nouveaux comptes**

Vous devez créer un compte avant de pouvoir utiliser la fonction de comptabilité pour imputer des frais d'affranchissement.

- 1. Appuyez sur **Menu**.
- 2. Sélectionnez « Comptes ».

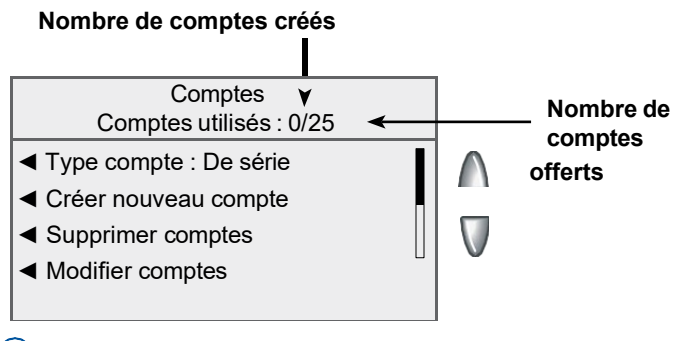

*NOTA :* Si un mot de passe de superviseur est activé, vous devrez l'entrer pour accéder à l'ensemble des fonctions de comptabilité.

3. Sélectionnez « Créer nouveau compte ».

*NOTA :* Si aucun compte n'est configuré dans le système, un message vous informera qu'au moins un compte doit être établi pour avoir accès à la fonction de comptabilité. Sélectionnez « Créer un compte » pour continuer.

- 4. Entrez un nom pour le compte. Le nom peut contenir jusqu'à 15 caractères alphanumériques. Sélectionnez « Accepter » pour continuer.
- 5. L'écran « Nouveau compte créé » apparaît.
	- A. Sélectionnez « Nom » pour éditer le nom du compte. Sélectionnez « Accepter » pour revenir à l'écran « Nouveau compte créé ».
	- B. Si un mot de passe et un mot de passe de superviseur sont activés, vous aurez l'option d'ajouter un mot de passe. Sélectionnez « Ajouter mot passe compte » et entrez un mot de passe de 4 chiffres. Sélectionnez « Accepter » pour revenir à l'écran « Nouveau compte créé ».
	- C. Sélectionnez « Numéro » pour changer le numéro attribué au compte. Sélectionnez un numéro dans la liste.
	- D. Sélectionnez « Fait » pour revenir à l'écran « Comptes ».

#### **Modification de noms de compte et de mots de passe**

Vous pouvez modifier le nom d'un compte et établir des mots de passe pour chacun des comptes.

- 1. Appuyez sur **Menu**.
- 2. Sélectionnez « Comptes ».
	- *NOTA :* Si un mot de passe de superviseur est activé, vous devrez l'entrer pour accéder à l'ensemble des fonctions de comptabilité.
- 3. Sélectionnez « Modifier comptes ».
- 4. Sélectionnez un compte à modifier :

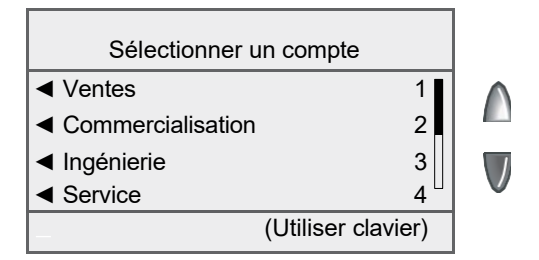

- Entrez le numéro du compte et appuyez sur **Entrée**, OU
- Sélectionnez le compte approprié dans la liste. Au besoin, appuyez sur la flèche verte vers le bas pour faire défiler les options du menu.
- 5. L'écran « Modifier un compte » apparaît.
	- A. Sélectionnez « Nom » pour modifier le nom du compte. Sélectionnez « Accepter » pour revenir à l'écran « Modifier un compte ».
	- B. Si un mot de passe et un mot de passe de superviseur sont activés, vous aurez l'option de modifier le mot de passe du compte. Sélectionnez « Mot de passe » et entrez un mot de passe de quatre chiffres. Sélectionnez « Accepter » pour revenir à l'écran « Modifier un compte ».
	- C. Sélectionnez « Numéro » pour changer le numéro attribué au compte. Sélectionnez un numéro dans la liste.
	- D. Sélectionnez « Fait » pour revenir à l'écran « Comptes ».

#### **Sélection d'un compte pour imputer des frais d'affranchissement**

Vous devez sélectionner un compte pour imputer des frais d'affranchissement lorsque vous utilisez la fonction de comptabilité.

1. À l'écran principal, appuyez sur la touche de sélection vis-à-vis la ligne « Comptes ». L'écran « Sélectionner un compte » apparaît.

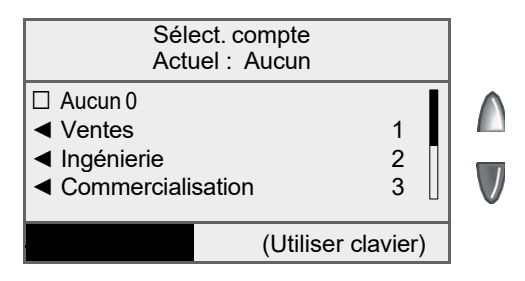

- 2. Appuyez sur la flèche vers le bas pour afficher d'autres options (si elle est illuminée). Pour sélectionner un compte :
	- A. vous pouvez entrer le premier chiffre du numéro de compte si vous le connaissez, et appuyer sur **Entrée**, OU
	- B. utiliser la touche de sélection correspondante vis-à-vis l'afficheur.
- 3. Si un mot de passe a été attribué au compte, le système vous demandera de l'entrer. Au besoin, entrez le mot de passe de quatre chiffres.
- 4. Le système affiche l'écran principal, sur lequel apparaît le nom du compte (l'exemple ci-dessous indique « Ventes » comme compte choisi).

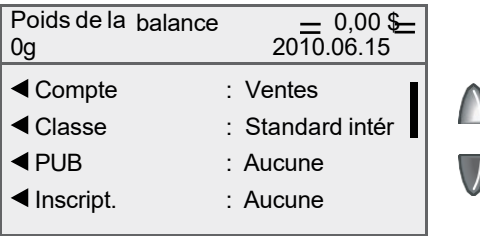

# **Affichage de totaux de compte**

Vous pouvez afficher les totaux des comptes en tout temps au moyen de cette option.

- 1. Appuyez sur **Menu**.
- 2. Sélectionnez « Comptes ».

*NOTA :* Si un mot de passe de superviseur est activé, vous devrez l'entrer pour accéder à l'ensemble des fonctions de comptabilité.

- 3. Appuyez sur la flèche vers le bas et sélectionnez « Aff/suppr totaux cptes ».
- 4. Sélectionnez un compte à afficher :
	- Entrez le numéro du compte et appuyez sur **Entrée**, OU
	- Sélectionnez le compte approprié dans la liste. Au besoin, appuyez sur la flèche verte vers le bas pour faire défiler les options du menu.
- 5. Le nom du compte, le nombre de pièces et les fonds d'affranchissement utilisés apparaissent. Sélectionnez « Fait » pour revenir à l'écran « Comptes ».

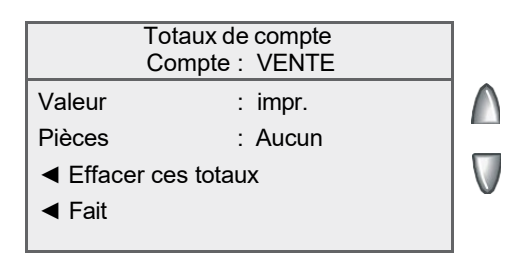

### **Impression de rapports sur les comptes**

Le système vous permet de faire imprimer des rapports comptables pour un compte particulier ou pour tous les comptes, ainsi que la liste des comptes. Pour accéder aux rapports, appuyez sur **Menu** et sélectionnez « Rapports », puis « Comptes ».

*NOTA :* Certains rapports peuvent être imprimés sur une enveloppe ou une bande, et d'autres nécessitent une imprimante (laser) reliée, offerte en option.

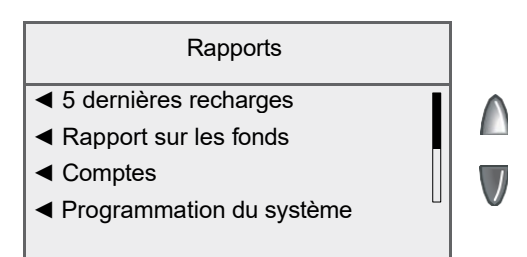

#### *Impression à l'aide d'une imprimante (laser) reliée offerte en option*

- 1. Appuyez sur **Menu**.
- 2. Sélectionnez « Rapports ».
- 3. Sélectionnez « Comptes ».
- 4. Sélectionnez le rapport approprié dans la liste.
- 5. Lorsque le système vous le demande, sélectionnez « Impr. imprimante reliée ».
- 6. Un message indique que le rapport sera imprimé à l'aide de l'imprimante reliée. Sélectionnez « Retourner rapport Menu » pour continuer.

### **Impression de rapports sur les comptes**

#### *Impression sur une enveloppe ou une bande*

- 1. Appuyez sur **Menu**.
- 2. Sélectionnez « Rapports ».
- 3. Sélectionnez « Comptes ».
- 4. Sélectionnez le rapport approprié dans la liste. Vous devrez peut-être appuyer sur la flèche vers le bas pour voir d'autres rapports.
	- *NOTA :* Si vous choisissez de faire imprimer le rapport sur une enveloppe ou une bande plutôt qu'à l'aide de l'imprimante reliée, sélectionnez « Machine postale ».
	- *Impression sur une enveloppe alimentée automatiquement :* Déposez les enveloppes dans l'alimenteur et appuyez sur **En marche**.

*NOTA :* Si le rapport contient plusieurs pages, le système vous demandera d'insérer une autre enveloppe.

- *Impression sur une bande :* Appuyez sur **Bande**. Une fois l'impression terminée, le système vous demandera si vous voulez faire imprimer un autre rapport (consultez les exemples à la page suivante).
- Sélectionnez « Oui » pour faire imprimer un autre rapport. Sélectionnez « Non » pour revenir à l'écran principal.

#### **Impression de rapports sur les comptes**

#### **Rapport sur un seul compte**

Ce rapport indique le montant d'affranchissement utilisé et le nombre de pièces affranchies pour un seul compte. Il doit être imprimé sur une enveloppe ou une bande.

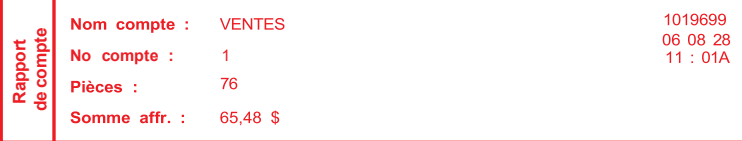

#### **Sommaire multicomptes**

Ce rapport indique le montant d'affranchissement utilisé et le nombre de pièces affranchies pour l'ensemble des comptes. Il doit être imprimé sur une enveloppe ou une bande.

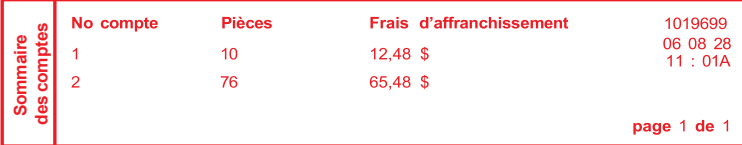

#### **Liste des comptes**

Ce rapport dresse la liste des noms et des numéros de tous les comptes configurés dans le système. Il doit être imprimé à l'aide d'une imprimante reliée.

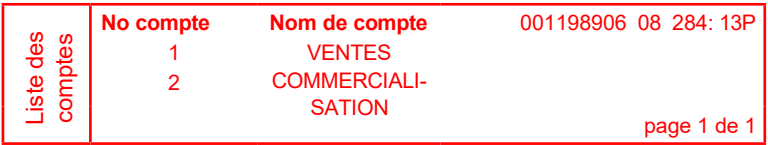

#### **Effacement de tous les comptes**

Grâce à cette option, vous pouvez effacer les totaux d'affranchissement de tous les comptes (par exemple, au début d'un nouvel exercice financier).

**IMPORTANT :** Assurez-vous que vous désirez réellement effacer le compte. Une fois effacées, les données sur le compte sont irrécupérables.

- 1. Appuyez sur **Menu**.
- 2. Sélectionnez « Comptes ».

*NOTA :* Si un mot de passe de superviseur est activé, vous devrez l'entrer pour accéder à l'ensemble des fonctions de comptabilité.

3. Appuyez sur la flèche vers le bas et sélectionnez « Suppr. tous totaux cptes ».

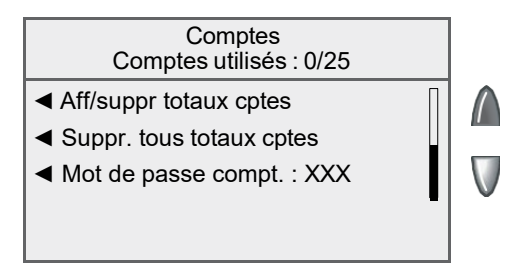

- 4. Lorsque le système demande de remettre tous les comptes à zéro, sélectionnez « Oui, les remettre tous à 0 ».
- 5. Le système indique que tous les totaux sont remis à zéro. Sélectionnez « OK » pour revenir à l'écran « Comptes ».

# **Suppression de comptes**

Au besoin, vous pouvez supprimer un compte du système.

**IMPORTANT :** Assurez-vous que vous désirez réellement supprimer le compte. Une fois effacées, les données sur le compte sont irrécupérables.

- 1. Appuyez sur **Menu**.
- 2. Sélectionnez « Comptes ».

*NOTA :* Si un mot de passe de superviseur est activé, vous devrez l'entrer pour accéder à l'ensemble des fonctions de comptabilité.

- 3. Sélectionnez « Supprimer comptes ».
- 4. Sélectionnez un compte à supprimer :
	- Entrez le numéro du compte et appuyez sur **Entrée**, OU

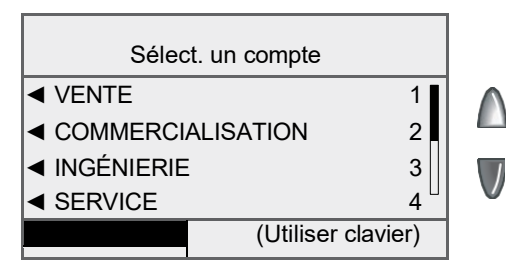

- Sélectionnez le compte approprié dans la liste. Au besoin, appuyez sur la flèche verte vers le bas pour faire défiler les options du menu.
- 5. L'écran « Confirmer la suppression » apparaît. Sélectionnez « Oui, supprimer » pour supprimer le compte.
	- Si le compte supprimé était le dernier dans le système, vous serez invité à créer de nouveaux comptes ou à désactiver la fonction de comptabilité. Sélectionnez l'option appropriée et suivez les instructions pour continuer.
	- Si le compte supprimé n'était pas le dernier dans le système, un message vous demandera si vous voulez supprimer un autre compte. Sélectionnez « Oui » pour revenir à l'écran « Sélect. un compte » (étape 5). Sélectionnez « Non » pour revenir à l'écran « Comptes ».

**Cette page vierge a été ajoutée afin que vous puissiez faire imprimer l'ensemble du guide en mode recto verso (des deux côtés de la feuille) et garder les pages à la bonne position.**

# *9 • Rapports*

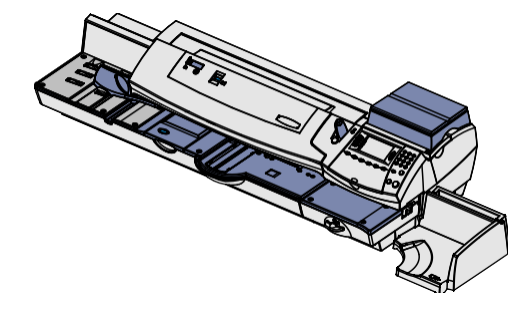

Ce chapitre explique comment profiter des fonctions de production de rapports que le système offre.

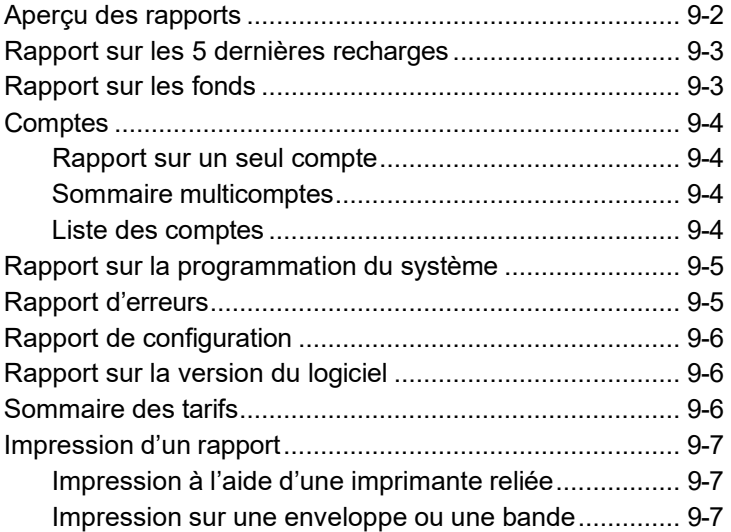

# **Aperçu des rapports**

Votre système postal vous permet de faire imprimer des rapports sur l'utilisation des fonds, les recharges de fonds d'affranchissement, l'imputation des fonds à des comptes et d'autres renseignements précieux. Pour accéder aux rapports, appuyez sur **Menu** et sélectionnez « Rapports ».

*NOTA :* Certains rapports peuvent être imprimés sur une enveloppe ou une bande; d'autres nécessitent une imprimante (laser) reliée, offerte en option.

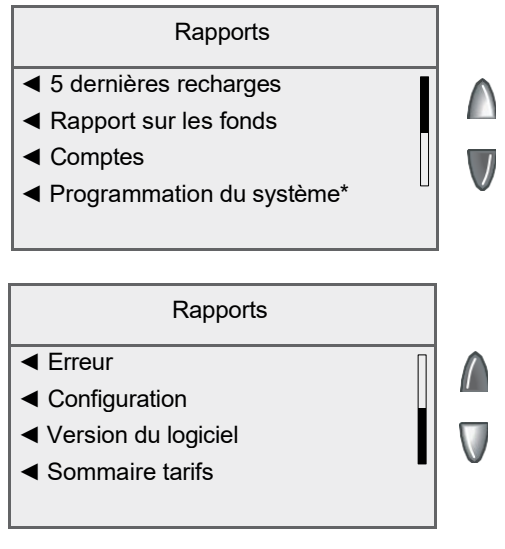

\*L'impression de ce rapport nécessite une imprimante externe.

### **Rapport sur les 5 dernières recharges**

Ce rapport dresse la liste des cinq dernières recharges. Il doit être imprimé sur une enveloppe ou une bande.

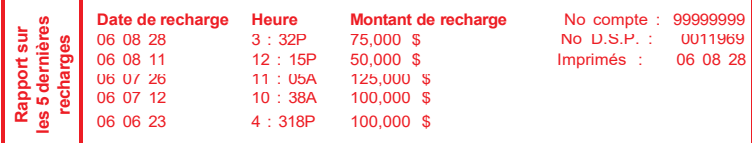

*Date de recharge* – date de la recharge

*Heure* – heure de la recharge

*Montant de recharge* – montant de la recharge

No compte – numéro de votre compte Télé-recharge<sup>MC</sup>

*No D.S.P.* – numéro de série du système postal (habituellement le numéro du compteur)

*Imprimés* – date d'impression du rapport

#### **Rapport sur les fonds**

Ce rapport affiche la somme des fonds utilisés, les fonds disponibles, le nombre de pièces traitées et d'autres renseignements sur l'utilisation du système. Il doit être imprimé sur une enveloppe ou une bande.

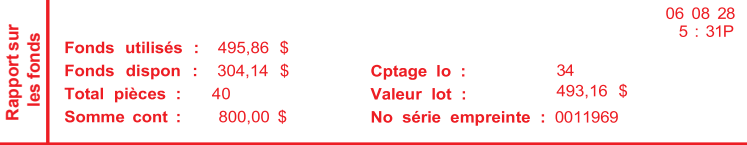

*Fonds utilisés* – grand total des fonds d'affranchissement utilisés par le système

*Fonds dispon* – montant des fonds d'affranchissement disponibles dans le système

*Total pièces* – nombre total de pièces de courrier affranchies au moyen du système

*Somme contr* – total de toutes les recharges de fonds d'affranchissement du système, équivalant à la somme des fonds *utilisés* et des fonds *disponibles.* Il s'agit d'une exigence postale qui vérifie la comptabilisation des fonds dans le système.

*Cptage lot* – nombre de pièces de courrier affranchies depuis le dernier effacement du nombre de pièces du lot

*Valeur lot* – montant des fonds d'affranchissement utilisés depuis le dernier effacement de la valeur du lot

*No série empreinte* - numéro de série du système postal (aussi indiqué dans l'empreinte)

# **Comptes**

#### *Rapport sur un seul compte*

Ce rapport indique le montant d'affranchissement utilisé et le nombre de pièces affranchies pour l'ensemble des comptes (si la fonction de comptabilité par service est activée dans le système). Il doit être imprimé sur une enveloppe ou une bande.

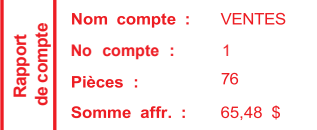

#### *Sommaire multicomptes*

Ce rapport affiche les activités d'affranchissement applicables à plusieurs comptes (si la fonction de comptabilité par service est activée dans le système). Il doit être imprimé sur une enveloppe ou une bande.

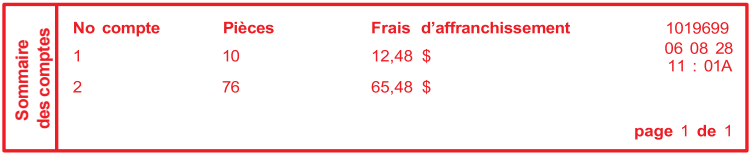

#### *Liste des comptes*

Ce rapport dresse la liste des noms et des numéros de tous les comptes configurés dans le système (si la fonction de comptabilité par service est activée dans le système). Il doit être imprimé à l'aide d'une imprimante reliée.

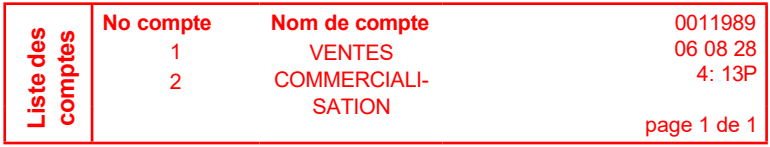

1019699 06 08 28  $11:01A$ 

### **Rapport sur la programmation du système**

Ce rapport complet fournit des renseignements détaillés sur le système postal. Il doit être imprimé à l'aide d'une imprimante reliée. Vous y trouverez les renseignements suivants :

- numéros de série
- versions de logiciel
- renseignements sur les fonds et les pièces
- paramètres d'avertissement
- heures et dates
- publicités
- inscriptions
- paramètres de comptabilité
- paramètres de la balance
- tâches préprogrammées

#### **Rapport d'erreurs**

Ce rapport fournit un historique des codes d'erreur relevés par le système postal. Vous n'aurez probablement pas à accéder à ce rapport, à moins qu'un représentant du service à la clientèle de Pitney Bowes vous demande de le faire imprimer.

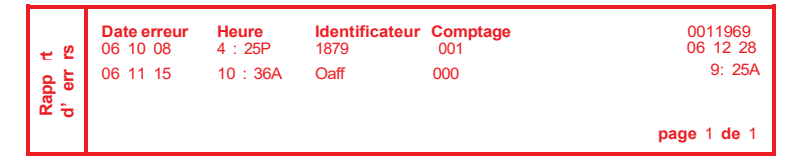

## **Rapport de configuration**

Ce rapport affiche des renseignements relatifs à la configuration du système et au compte Télé-recharge<sup>MC</sup>. Vous n'aurez probablement pas à accéder à ce rapport, à moins qu'un représentant du service à la clientèle de Pitney Bowes vous demande de le faire imprimer.

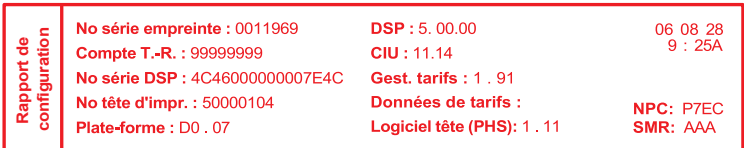

# **Rapport sur la version du logiciel**

Ce rapport fournit des renseignements sur la version du logiciel utilisé. Un agent Pitney Bowes peut vous demander de faire imprimer ce rapport.

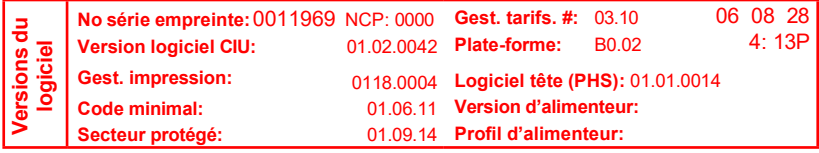

#### **Sommaire des tarifs**

Ce rapport fournit des renseignements sur la version des tarifs utilisés. Un agent Pitney Bowes peut vous demander de faire imprimer ce rapport.

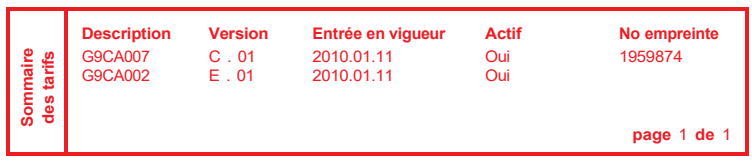

#### **Impression d'un rapport**

Les options d'impression de rapports dépendent du type de rapport sélectionné.

#### *Impression à l'aide d'une imprimante reliée*

- 1. Appuyez sur **Menu**.
- 2. Sélectionnez « Rapports ».
- 3. Sélectionnez le rapport approprié dans la liste. Au besoin, appuyez sur la flèche verte vers le bas pour faire afficher d'autres rapports.
- 4. Lorsque le système vous le demande, sélectionnez « Impr. imprimante reliée ».
- 5. Un message indique que le rapport sera imprimé à l'aide de l'imprimante reliée. Sélectionnez « Retourner rapport Menu » pour continuer.

#### *Impression sur une enveloppe ou une bande*

- 1. Appuyez sur **Menu**.
- 2. Sélectionnez « Rapports ».
- 3. Sélectionnez le rapport approprié dans la liste. Vous devrez peutêtre appuyer sur la flèche vers le bas pour voir d'autres rapports. Appuyez sur **Bande** pour faire imprimer le rapport sur une bande.
	- *NOTA :* Si vous choisissez de faire imprimer le rapport sur une enveloppe ou une bande plutôt qu'à l'aide de l'imprimante reliée, sélectionnez « Machine postale ».
	- *NOTA :* Si le rapport contient plusieurs pages, le système vous demandera d'insérer une autre enveloppe, au besoin.
- 4. Une fois l'impression terminée, le système vous demandera si vous voulez faire imprimer un autre rapport.
	- Sélectionnez « Oui » pour faire imprimer un autre rapport. Sélectionnez « Non » pour revenir à l'écran principal.

**Cette page vierge a été ajoutée afin que vous puissiez faire imprimer l'ensemble du guide en mode recto verso (des deux côtés de la feuille) et garder les pages à la bonne position.**

# *10 • Options de balance*

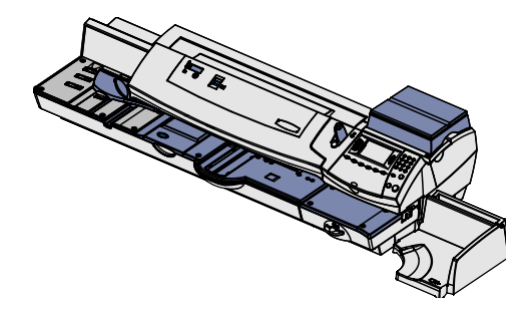

Ce chapitre décrit les options de configuration de la plate-forme de pesée (balance), offerte en option, du système postal.

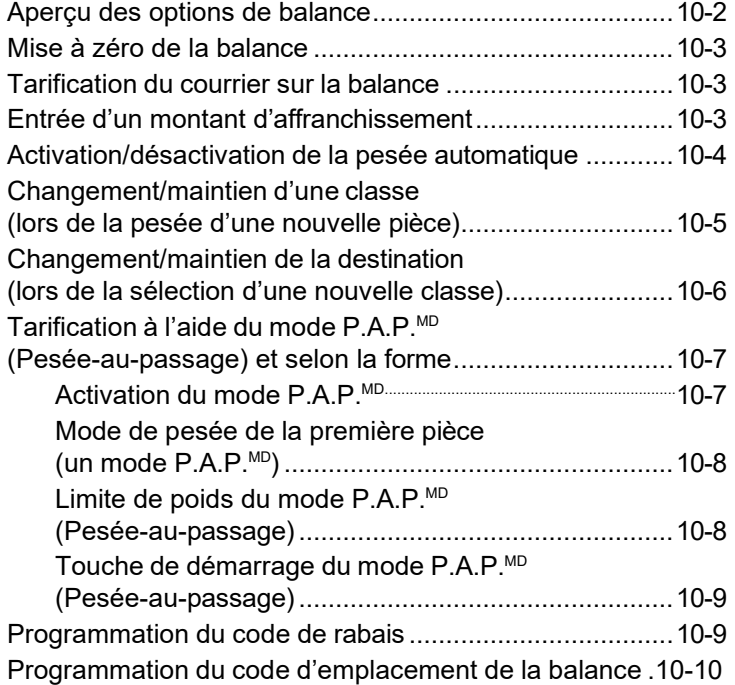

# **Aperçu des options de balance**

Vous disposez de plusieurs options relatives à la plate-forme de pesée. Vous pouvez y accéder en appuyant sur la touche **Peser/tarifer**.

*NOTA :* Il est possible que les options de menu illustrées ne soient pas toutes offertes dans votre système, selon les fonctions ou la configuration que vous avez choisies.

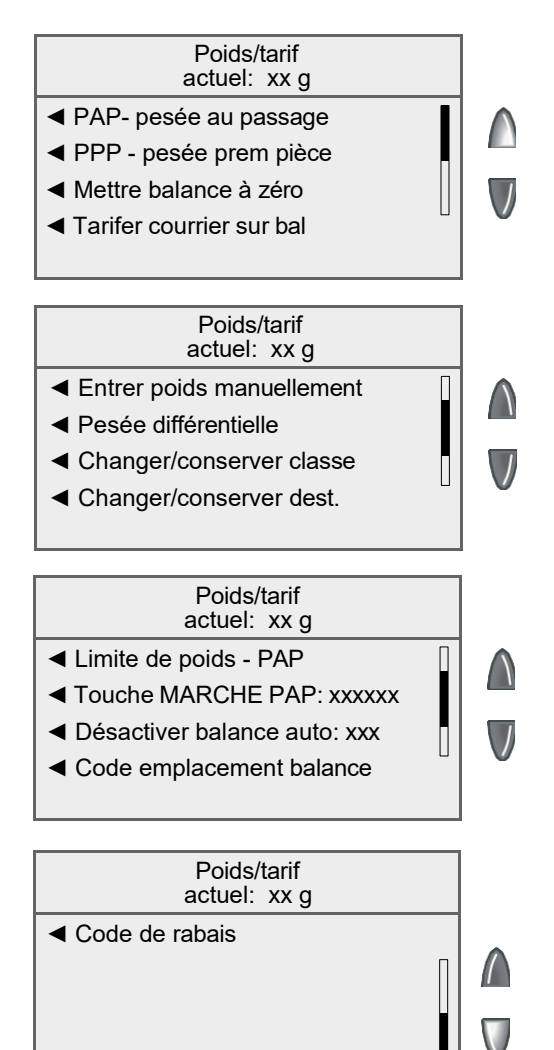

## **Mise à zéro de la balance**

Vous devrez peut-être utiliser cette option pour remettre la balance à zéro avant de traiter du courrier.

- 1. Appuyez sur **Peser/tarifer**.
- 2. Sélectionnez « Mettre balance à zéro ».
- 3. La plate-forme de pesée remet le poids à zéro, et vous revenez à l'écran principal.

#### **Tarification du courrier sur la balance**

Ce paramètre vous permet de passer en mode de « pesée », pour que vous puissiez utiliser la balance pour peser une pièce de courrier à affranchir.

- 1. Appuyez sur **Peser/tarifer**.
- 2. Sélectionnez « Tarifer courrier sur bal ».
- 3. Traitez le courrier en conséquence.

#### **Entrée manuelle du poids**

Consultez le *Chapitre 3 – Traitement du courrier*.

#### **Pesée différentielle**

Consultez le *Chapitre 3 – Traitement du courrier*.

# **Activation/désactivation de la pesée automatique**

Utilisez l'option de pesée automatique pour déterminer si vous voulez que le système passe en mode de « pesée » (pour que vous puissiez utiliser la balance pour peser une pièce de courrier à affranchir) lorsque la plate-forme de pesée est sollicitée.

- 1. Appuyez sur **Peser/tarifer**.
- 2. Au besoin, appuyez sur la flèche verte vers le bas pour faire défiler les options du menu.
- 3. Sélectionnez « Activer pesée automatique » ou « Désactiver pesée autom. ».
	- Si la plate-forme de pesée est activée, le système vous demandera si vous voulez « DÉSACTIVER balance auto » ou « Laisser ACTIVER ». Sélectionnez l'option appropriée.

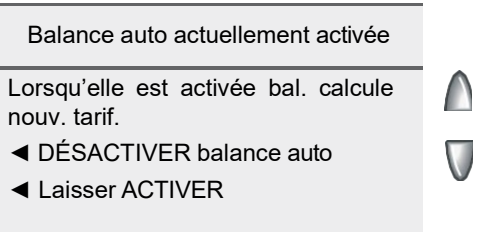

• Si la plate-forme de pesée est désactivée, le système vous demandera si vous voulez « ACTIVER balance auto » ou « Laisser DÉSACTIVER ». Sélectionnez l'option appropriée.

Balance auto actuellement désactivée

Lorsqu'elle est activée bal. calcule nouv. tarif.

- ◄ ACTIVER balance auto
- ◄ Laisser DÉSACTIVER
- 4. Selon les changement effectués, le système procède comme suit :
	- Si vous activez ou désactivez la plate-forme de pesée, vous revenez à l'écran principal (plate-forme de pesée activée ou désactivée).
	- Si vous ne modifiez pas la situation de la plate-forme de pesée, vous revenez au menu « Peser/tarifer ».

#### **Changement/maintien d'une classe (lors de la pesée d'une nouvelle pièce)**

Vous pouvez décider de ce que fera la balance de la classe de service ou de la destination en cas de changement de poids.

- 1. Appuyez sur **Peser/tarifer**.
- 2. Au besoin, appuyez sur la flèche verte vers le bas pour faire défiler les options du menu.
- 3. Sélectionnez « Changer/conserver classe ».

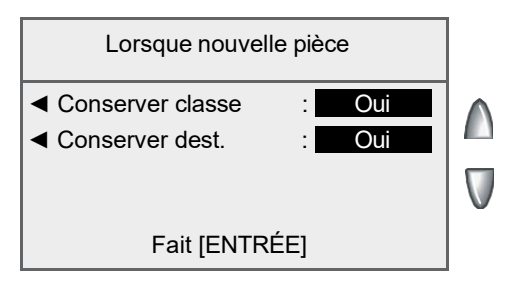

- 4. Sélectionnez « Conserver classe ».
	- Indiquez « Oui » pour que le système conserve la classe lorsque le poids change.
	- Indiquez « Non » pour que le système ne conserve pas la classe lorsque le poids change.
- 5. Sélectionnez « Conserver dest. ».
	- Indiquez « Oui » pour que le système conserve la destination lorsque le poids change.

*NOTA :* Ne s'applique pas si « Conserver la classe » est réglée à « Non ».

- Indiquez « Non » pour que le système ne conserve pas la destination lorsque le poids change.
- 6. Appuyez sur **Position initiale** pour revenir à l'écran principal.

#### **Changement/maintien de la destination (lors de la sélection d'une nouvelle classe)**

Vous pouvez décider de ce que fera la balance de la destination en cas de changement de classe de service.

- 1. Appuyez sur **Peser/tarifer**.
- 2. Au besoin, appuyez sur la flèche verte vers le bas pour faire défiler les options du menu.
- 3. Sélectionnez « Changer/conserver dest. ».

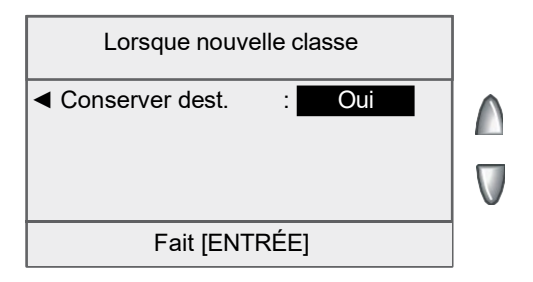

- 4. Sélectionnez « Conserver dest. ».
	- Indiquez « Oui » pour que le système conserve la destination lorsque la classe change.
	- Indiquez « Non » pour que le système ne conserve pas la destination lorsque la classe change.
- 5. Lorsque vous avez terminé, appuyez sur **Entrée** pour revenir à l'écran principal.

## **P.A.P.MD (Pesée-au-passage)**

Lorsqu'elle est activée, la fonction de Pesée-au-passage (P.A.P.<sup>MD</sup>) accroît votre productivité, car vous n'avez pas à trier le courrier par poids avant de charger les pièces dans l'appareil. Le DM475 est doté d'une balance spéciale, intégrée à la plate-forme, de sorte qu'elle peut peser des pièces de courrier en un tournemain (c'està-dire lorsqu'elles passent sur la plate-forme), pour que le système puisse déterminer le montant d'affranchissement exact pour chaque article. Vous pouvez alimenter des pièces de courrier de poids différents (ex. : 30 grammes, 60 grammes, 90 grammes, etc.) dans l'appareil, qui pèsera chaque pièce et y appliquera le bon montant d'affranchissement automatiquement.

*NOTA :* La longueur maximale d'une pièce de courrier à traiter est de 15 po sans le mode P.A.P.<sup>MD</sup> et de 14 po avec le mode P.A.P.<sup>MD</sup>.

#### **IMPORTANT :**

Pour éviter les erreurs relatives au traitement de courrier :

- Ne touchez pas et n'effleurez pas accidentellement le détecteur de largeur ou la plate-forme pendant le traitement du courrier avec le mode P.A.P.MD.
- Ne tassez pas le courrier sur la plate-forme de l'alimenteur / du module de P.A.P.MD.
- N'utilisez pas la plate-forme de l'alimenteur / du module de P.A.P.<sup>MD</sup> comme surface de travail.

#### *Activation du mode P.A.P.MD*

- 1. Appuyez sur **Peser/tarifer**.
- 2. Au besoin, appuyez sur la flèche verte vers le bas pour faire défiler les options du menu.
- 3. Sélectionnez « PAP- pesée au passage ».
- 4. Le système revient à l'écran principal, prêt à traiter du courrier avec ce mode.

 $(i)$  *NOTA :* Pour quitter le mode P.A.P.<sup>MD</sup> :

- entrez des valeurs d'affranchissement (chiffres);
- sélectionnez l'option d'entrée d'un montant d'affranchissement, l'option d'entrée manuelle du poids, la balance reliée, le mode de pesée différentielle ou une tâche préprogrammée qui emploie un mode de pesée autre que P.A.P.<sup>MD</sup>

# **P.A.P.MD (Pesée-au-passage)**

#### *Mode de pesée de la première pièce (un mode P.A.P.MD)*

Dans ce mode, lorsque vous traitez des pièces de courrier de poids et de format identiques, le système pèse automatiquement la première pièce et traite les autres pièces au même tarif d'affranchissement. Cela accélère le traitement du courrier, car le système n'a pas à peser séparément chaque pièce alimentée dans le système.

- 1. Appuyez sur **Peser/tarifer**.
- 2. Au besoin, appuyez sur la flèche verte vers le bas pour faire défiler les options du menu.
- 3. Sélectionnez « PPP pesée prem pièce ».
- 4. Le système revient à l'écran principal, prêt à traiter du courrier avec ce mode.

*NOTA :* Pour quitter ce mode :

- entrez des valeurs d'affranchissement (chiffres);
- sélectionnez l'option d'entrée manuelle du poids, le mode de pesée différentielle ou une tâche préprogrammée qui emploie un mode de pesée autre que P.A.P.MD

#### *Limite de poids pour le mode P.A.P.MD*

Cette option permet d'établir la limite de poids (jusqu'à 480 grammes) d'une pièce de courrier à traiter au moyen du mode P.A.P., avant que le système s'arrête et affiche un message indiquant que la pièce de courrier est trop lourde.

Si vous travaillez dans un centre de tri préliminaire, vous pouvez utiliser cette fonction pour classer par poids (et affranchir du même coup) une grande quantité de courrier de poids différents. Vous alimentez les pièces de courrier dans le système à plusieurs reprises, en augmentant le poids chaque fois (30 grammes, 60 grammes, 90 grammes, etc.) à l'aide de cette option.

- 1. Appuyez sur **Peser/tarifer**.
- 2. Au besoin, appuyez sur la flèche verte vers le bas pour faire défiler les options du menu.
- 3. Sélectionnez « Limite de poids PAP ».
- 4. Entrez un poids entre 30 et 480 grammes [paramètre par défaut].
- 5. Sélectionnez « Confirmer », si vous avez terminé, ou « Retour au maximum », si vous devez entrer le poids de nouveau.

# **P.A.P.MD (Pesée-au-passage)**

#### *Touche de démarrage du mode P.A.P.MD*

Cette option permet de déterminer si le système retourne au mode P.A.P.MD après la tarification d'une pièce de courrier à l'aide de la balance supérieure ou externe et l'affranchissement.

- 1. Appuyez sur **Peser/tarifer**.
- 2. Au besoin, appuyez sur la flèche verte vers le bas pour faire défiler les options du menu.
- 3. Sélectionnez « Touche MARCHE PAP ».
- 4. Utilisez les touches de sélection pour choisir l'une des options suivantes :

*Revenir à P.A.P.* - Le système revient au mode P.A.P.<sup>MD</sup> après l'affranchissement d'une pièce de courrier au moyen de la balance (à moins que vous quittiez le mode  $P.A.P.<sup>MD</sup>$  en appuyant sur la touche **Peser/tarifer**).

OU

*Conserver mode bal. act.* - Le système ne retourne pas au mode P.A.P.MD après l'affranchissement d'une pièce de courrier au moyen de la balance.

#### **Programmation du code de rabais**

La S.C.P. offre des rabais sur les tarifs pour les colis, selon le niveau d'utilisation. Si vous répondez aux exigences relatives aux tarifs réduits, cette option vous permet d'entrer le code de rabais. Selon la situation, un technicien Pitney Bowes peut entrer ce code pour vous.

- 1. Appuyez sur **Peser/tarifer**.
- 2. Au besoin, appuyez sur la flèche verte vers le bas pour faire défiler les options du menu.
- 3. Sélectionnez « Code de rabais ».

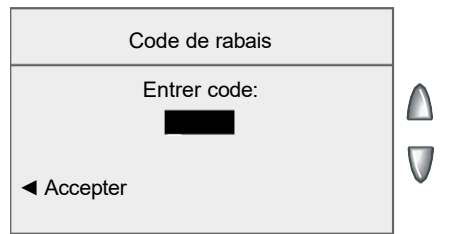

- 4. Entrez le code de rabais.
- 5. Sélectionnez « Accepter ».

# **Programmation du code d'emplacement de la balance**

Le code d'emplacement sert à étalonner la balance en fonction de votre emplacement géographique, selon vos coordonnées de latitude. Règle générale, vous n'avez pas à modifier le code d'emplacement de la balance une fois que le système est installé.

Cependant, si vous avez déplacé le système d'au moins 100 milles (vers le nord ou le sud seulement) de son emplacement initial *et qu'un agent Pitney Bowes vous a demandé de le faire*, entrez le nouveau code d'emplacement qu'on vous a indiqué.

- 1. Appuyez sur **Peser/tarifer**.
- 2. Au besoin, appuyez sur la flèche verte vers le bas pour faire défiler les options du menu.
- 3. Sélectionnez « Code emplacement balance ».

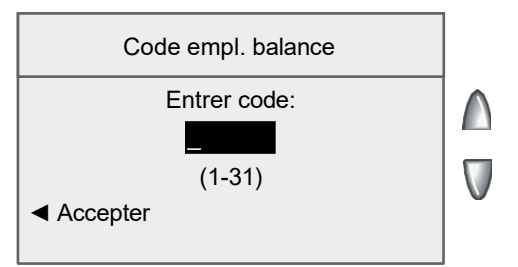

- 4. Entrez le code d'emplacement (de 1 à 31) qu'on vous a indiqué.
- 5. Sélectionnez « Accepter ».
# *11 • Entretien*

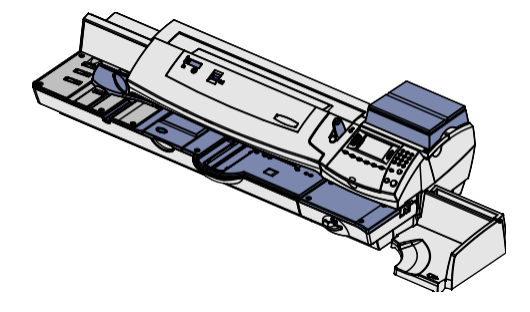

Ce chapitre explique comment entretenir le système postal.

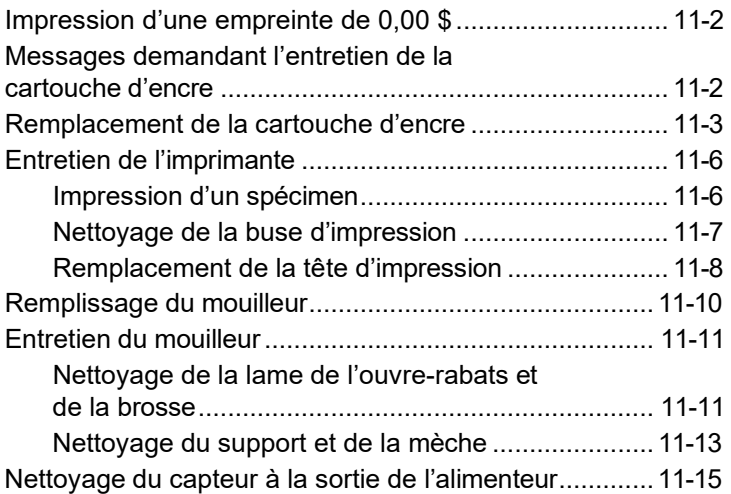

# **Impression d'une empreinte de 0,00 \$**

Si vous voulez vérifier la qualité d'impression (empreinte d'affranchissement) de l'appareil, vous pouvez produire une empreinte de 0,00 \$ à cet effet. À l'écran principal, appuyez sur **Zéro**, puis sur **Entrée**, et glissez une enveloppe ou une bande dans le système.

# **Messages demandant l'entretien de la cartouche d'encre**

*NOTA :* Nous vous recommandons de disposer en tout temps d'une cartouche d'encre de rechange.

La quantité d'encre réelle que vous utilisez peut varier, entre autres facteurs, selon que vous faites ou non imprimer régulièrement des publicités, et selon le nombre de pièces de courrier traitées par jour.

L'afficheur du système vous avertira lorsque le niveau d'encre est bas ou lorsque la cartouche est épuisée au moyen des message suivants :

#### **« Bas niveau d'encre »**

Remplacez la cartouche d'encre dès que possible. Vous pouvez encore faire imprimer quelque 300 empreintes d'affranchissement ou laisser le système postal fonctionner pendant six jours sans qu'il imprime. Si vous n'avez pas de cartouche de rechange, il est temps d'en commander une. Pour obtenir le numéro de commande de cet article, consultez le *Chapitre 13 – Fournitures et options*.

#### **IMPORTANT :**

Remplacez la cartouche d'encre dès que l'avertissement « Bas niveau d'encre » apparaît.

#### **« Encre épuisée »**

Remplacez la cartouche d'encre immédiatement. La cartouche est épuisée, et le système postal n'imprime plus.

## **Remplacement de la cartouche d'encre**

1. Si vous disposez de la balance offerte en option, levez-la et retirez-la du dessus de l'appareil.

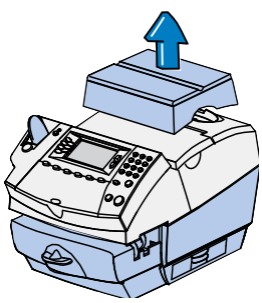

2. Ouvrez le couvercle d'accès à la cartouche d'encre. À l'écran marqué d'un X rouge, sélectionnez « Remplacer réservoir encre ». Le message « Déplacement du réservoir en cours » s'affiche.

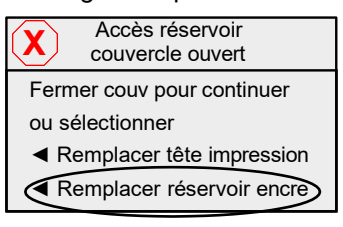

3. À l'écran « Installer réservoir encre/tête impression », déverrouillez le support de la cartouche d'encre.

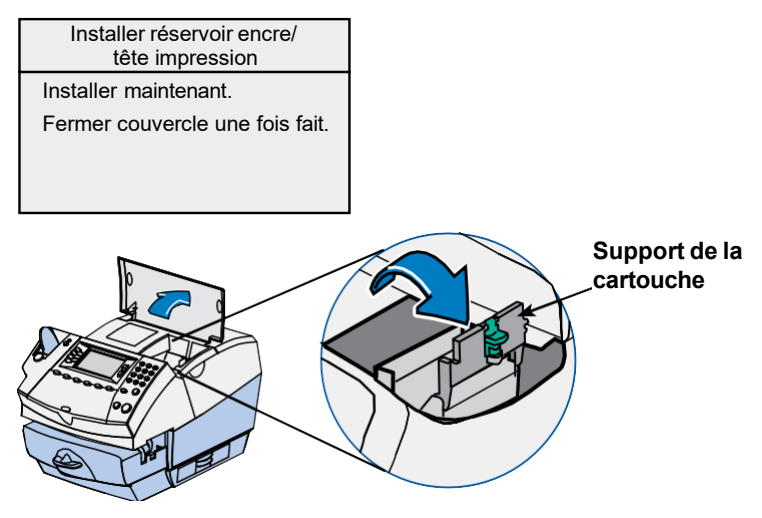

# **Remplacement de la cartouche d'encre**

4. Retirez la cartouche d'encre épuisée par le haut.

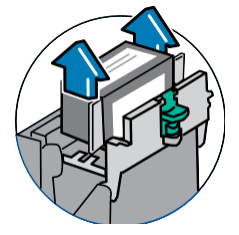

5. Retirez le ruban au bas de la cartouche neuve.

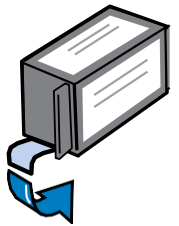

6. Insérez la cartouche d'encre dans son logement. La cartouche devrait descendre librement; ne la poussez pas. Les arêtes latérales de la cartouche glisseront dans les fentes.

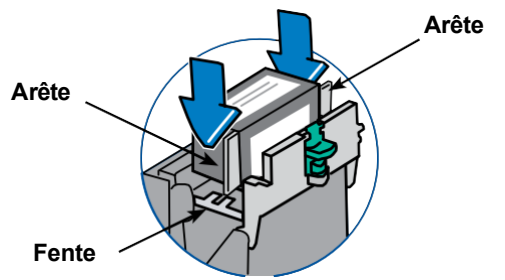

7. Remettez le support en position fermée et assurez-vous qu'il s'enclenche. Appuyez sur les deux languettes en demi-cercle situées de chaque côté du loquet vert, jusqu'à ce que celui-ci s'enclenche.

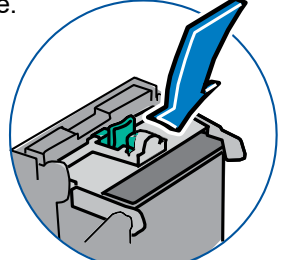

# **Remplacement de la cartouche d'encre**

8. Fermez le couvercle d'accès à la cartouche d'encre. Le système reconnaît automatiquement la cartouche neuve.

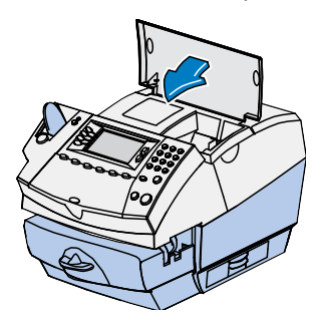

- 9. Le système vous invite à faire imprimer un spécimen.
	- Sélectionnez « Oui, imprimer échantillon » pour faire imprimer un spécimen. Consultez la rubrique *Impression d'un spécimen* de ce chapitre pour obtenir de plus amples renseignements.
	- Sélectionnez « Non » si vous ne voulez pas faire imprimer de spécimen. Vous revenez à l'écran principal.
- 10. Si vous disposez de la balance offerte en option, remettez-la en place sur le dessus de l'appareil.

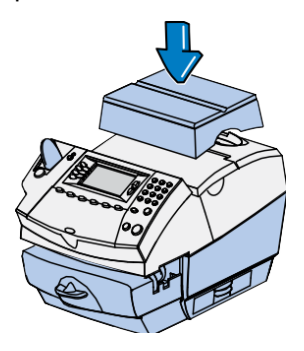

Le système postal offre plusieurs procédés d'entretien et de test vous permettant de remplacer la cartouche d'encre et/ou la tête d'impression, de vérifier la qualité de l'impression et de déterminer des problèmes d'impression.

Pour accéder à ces procédés et à ces tests, appuyez sur **Menu**, appuyez sur la flèche vers le bas et sélectionnez « Entretien » et « Entretien d'imprimante ».

#### *Impression d'un spécimen*

L'impression d'un spécimen vous permet de déterminer si la tête d'impression fonctionne adéquatement.

- 1. Appuyez sur **Menu.**
- 2. Au besoin, appuyez sur la flèche verte vers le bas pour faire défiler les options du menu.
- 3. Sélectionnez « Entretien ».
- 4. Sélectionnez « Entretien d'imprimante ».
- 5. Sélectionnez « Imprimer échantillon ».
- 6. Suivez les instructions pour faire imprimer le spécimen sur une enveloppe ou sur une bande.
- 7. Le système vous demande si le spécimen est satisfaisant.

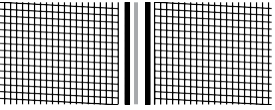

**Spécimen satisfaisant (aucune ligne manquante)**

|   | -            |
|---|--------------|
|   | -            |
|   |              |
|   |              |
|   |              |
|   |              |
|   |              |
|   |              |
|   |              |
|   |              |
|   |              |
|   |              |
|   |              |
| ∽ | ۰.<br>-<br>. |
|   |              |

**Spécimen insatisfaisant (lignes manquantes)**

- Si c'est le cas, sélectionnez « Oui ». Vous revenez à l'écran principal.
- Si ce n'est pas le cas, sélectionnez « Non, nettoyer buse » pour effectuer une purge (cette opération peut prendre quelques minutes). Lorsque la purge est terminée, l'écran « Nettoyage terminé » apparaît. Sélectionnez « Imprimer échantillon » et recommencez les étapes 6 et 7 indiquées ci-dessus.

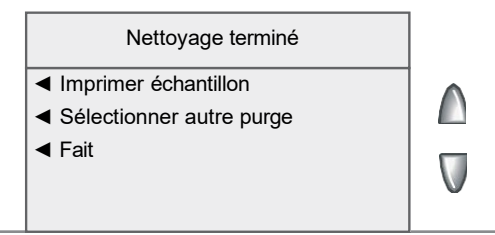

8. Lorsque vous avez terminé, sélectionnez « Fait » pour revenir au menu « Entretien d'imprimante ».

#### *Nettoyage de la buse d'impression*

Cette option vous permet de purger les têtes d'impression pour résoudre un problème d'impression.

- 1. Appuyez sur **Menu.**
- 2. Au besoin, appuyez sur la flèche verte vers le bas pour faire défiler les options du menu.
- 3. Sélectionnez « Entretien ».
- 4. Sélectionnez « Entretien d'imprimante ».
- 5. Sélectionnez « Nettoyer buse impression ».
- 6. Vous avez le choix entre quatre purges. Règle générale, la « Purge A » est suffisante pour purger le système à moins d'indication contraire par un représentant Pitney Bowes.

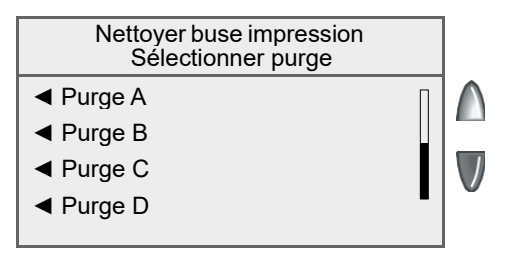

- 7. Le système exécute une purge. Cette opération peut prendre quelques minutes. Lorsque la purge est terminée, l'écran « Nettoyage terminé » apparaît.
	- Sélectionnez « *Imprimer échantillon* » pour faire imprimer un spécimen. Consultez la rubrique *Impression d'un spécimen* de ce chapitre pour obtenir de plus amples renseignements.
	- Sélectionnez « Sélectionner autre purge » pour choisir une purge différente.
	- Sélectionnez « Fait » pour revenir au menu « Entretien d'imprimante ».

#### *Remplacement de la cartouche d'encre*

Cette option vous permet de remplacer la cartouche d'encre. Consultez la rubrique *Remplacement de la cartouche d'encre* au début de ce chapitre.

#### *Remplacement de la tête d'impression*

1. Si vous disposez de la balance offerte en option, levez-la et retirez-la du dessus de l'appareil.

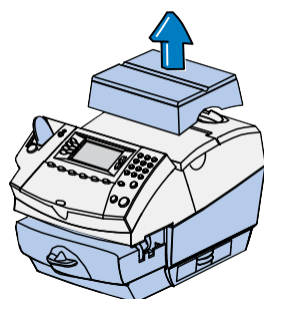

2. Ouvrez le couvercle d'accès à la cartouche d'encre. À l'écran marqué d'un X rouge, sélectionnez « Remplacer tête impression ». Le message « Déplacement du réservoir en cours » s'affiche.

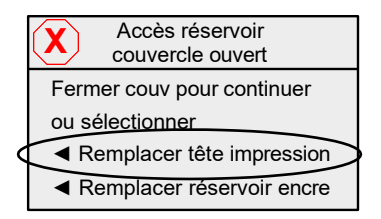

- 3. Retirez la cartouche d'encre. Consultez les étapes 3 et 4 de la rubrique *Remplacement de la cartouche d'encre* de ce chapitre pour obtenir de plus amples renseignements.
- 4. Pincez les deux pattes grises de chaque côté de la tête d'impression.
- 5. En maintenant la pression sur les pattes, levez la tête d'impression en l'inclinant vers la droite pour la retirer de son logement.

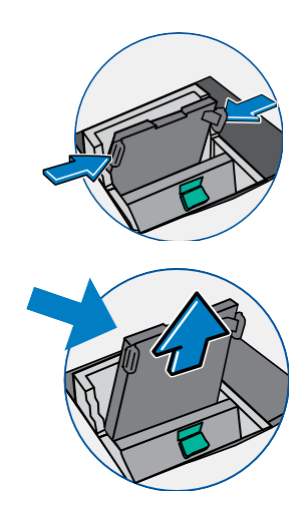

# *Remplacement de la tête d'impression (suite)*

6. **Retirez le capuchon noir de la tête d'impression neuve (le cas échéant).** Retirez aussi le ruban protecteur au bas de la tête d'impression.

7. Pincez les deux pattes grises de chaque côté de la tête d'impression neuve et inclinez-la légèrement en la faisant glisser sur son support.

8. Poussez la tête d'impression en place. Vous entendrez le mécanisme d'enclenchement lorsqu'elle sera bien fixée.

9. Remettez la cartouche d'encre en place. Suivez les étapes 5 à 10 de la rubrique *Remplacement de la cartouche d'encre* de ce chapitre pour obtenir de plus amples renseignements.

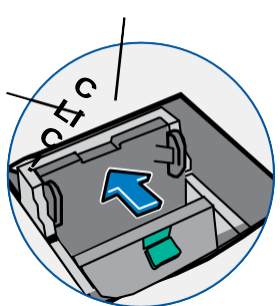

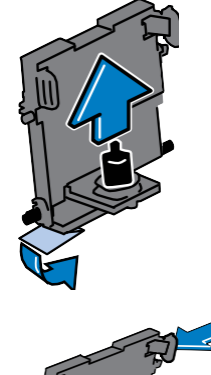

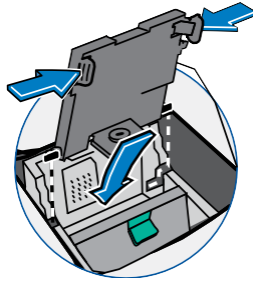

# **Remplissage du mouilleur**

1. Vérifiez l'indicateur situé sur le couvercle.

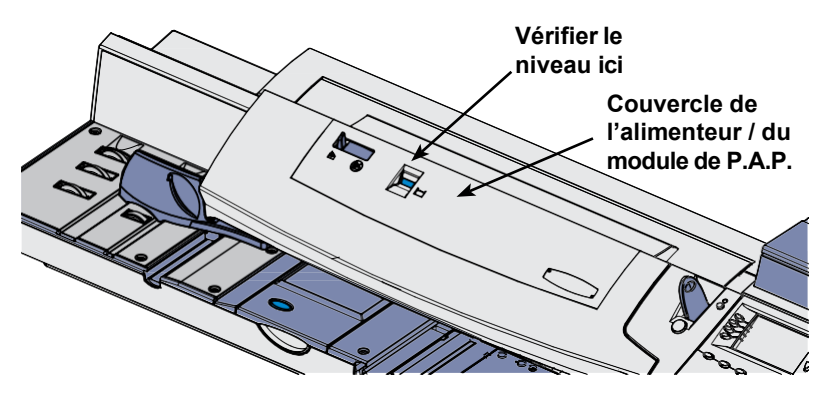

- 2. Ouvrez le couvercle de l'alimenteur / du module de P.A.P.
- 3. Retirez le réservoir et placez-le sur le dessus de la table, le capuchon vers le haut.

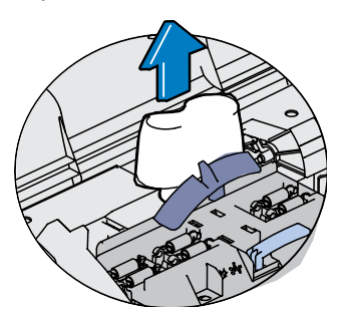

3. Dévissez le capuchon du réservoir et remplissez le réservoir de solution E-Z Seal<sup>MD</sup> de Pitney Bowes. Il est recommandé d'utiliser la solution E-Z Seal<sup>MD</sup>. car elle contribue à maintenir le mouilleur propre et à accroître l'efficacité du cachetage.

**IMPORTANT :** Ne remplissez pas trop le réservoir.

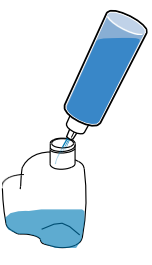

- 4. Vissez le capuchon du réservoir et remettez le réservoir en place (à l'envers dans l'appareil).
- 5. Fermez le couvercle du mouilleur.

Si vous constatez que le cachetage est incomplet ou de piètre qualité et que le réservoir à solution est plein, vous devez nettoyer la brosse et la mèche de mouillage. Si la qualité du cachetage ne s'est pas améliorée après le nettoyage, vous pouvez remplacer la brosse ou la mèche au besoin. Consultez le *Chapitre 13 – Fournitures et options* pour obtenir les instructions nécessaires pour commander des fournitures.

#### *Nettoyage de la lame de l'ouvre-rabats et de la brosse*

- **Couvercle de l'alimenteur / du**   $\epsilon$ **module de P.A.P. BOOKER STRING**
- 1. Ouvrez le couvercle de l'alimenteur / du module de P.A.P.

2. Levez le levier de dégagement du mouilleur.

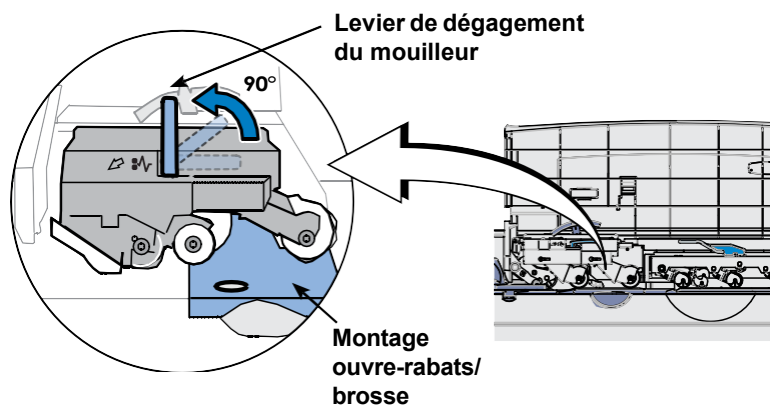

#### *Nettoyage de la lame de l'ouvre-rabats et de la brosse (suite*)

3. Appuyez sur le bouton bleu et glissez le montage ouvre-rabats/ brosse à l'extérieur de la plate-forme.

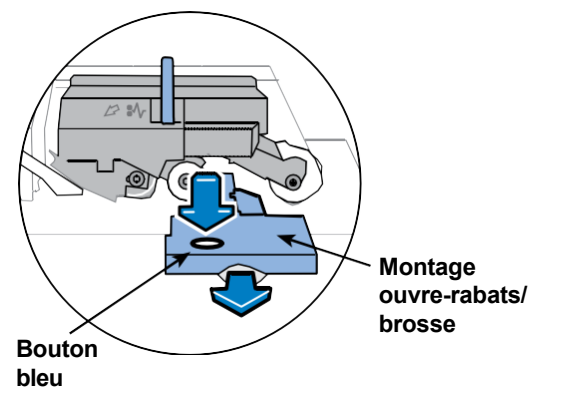

4. Nettoyez la brosse de mouillage en la passant sous l'eau. Essuyez l'excédent d'eau sur la brosse après l'avoir rincée.

*NOTA :* Remplacez le montage s'il ne peut pas être bien nettoyé.

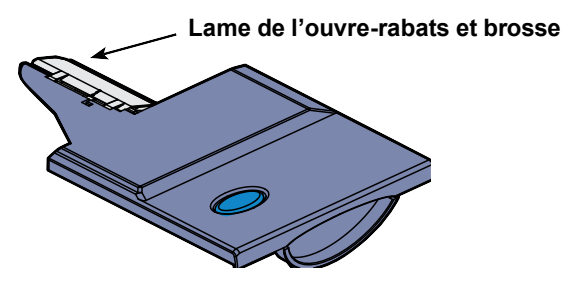

- 5. Si vous devez nettoyer la mèche et le support, suivez les instructions de la rubrique *Nettoyage du support et de la mèche* à la page suivante.
- 6. Remettez le montage en place dans l'appareil. Vous entendrez le montage s'enclencher.
- 7. Baissez le levier de dégagement du mouilleur et fermez le couvercle de l'alimenteur / du module de P.A.P.

#### *Nettoyage du support et de la mèche*

- *NOTA :* Cette procédure tient pour acquis que vous avez déjà retiré le montage ouvre-rabats/brosse (consultez les pages précédentes).
- 1. Ouvrez le couvercle de l'alimenteur / du module de P.A.P., retirez le réservoir et placez-le sur le dessus de la table, le capuchon vers le haut.

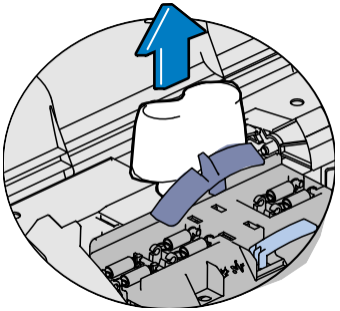

2. Tirez le *réservoir* (situé sous la bouteille de solution) bien droit vers vous. Soulevez délicatement le réservoir pour le sortir.

#### **IMPORTANT :**

Il se peut que le réservoir soit plein de solution E-Z SealMD. Si c'est le cas, versez la solution dans son contenant ou dans un récipient.

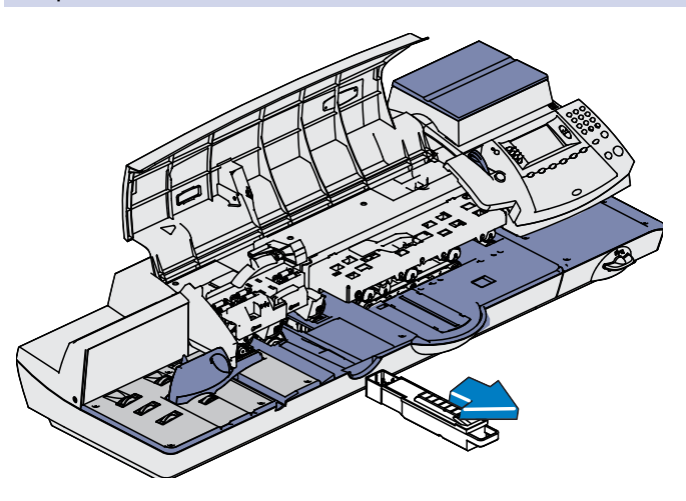

# *Nettoyage du support et de la mèche (suite)*

- 3. Retirez le support et la mèche du réservoir en les tirant vers le haut.
- 4. Séparez la mèche du support. Passez la mèche sous l'eau et rincez-la bien. Essuyez l'excédent d'eau sur la mèche.
	- *NOTA :* Remplacez la mèche et le support s'ils ne peuvent pas être bien nettoyés.

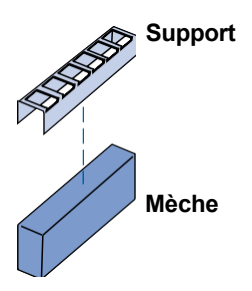

- 5. Remettez la mèche sur le support.
- 6. Remettez la mèche et le support dans le mouilleur. Assurezvous que le dessous du support touche au dessus de la mèche. Appuyez fermement sur les deux extrémités du support pour qu'il s'enclenche bien.
- 7. Réinstallez le réservoir.
- 8. Replacez le montage ouvre-rabats/brosse en le faisant glisser dans sa fente jusqu'à ce qu'il soit bien en place.
- 9. Remplissez le réservoir, placez-le dans l'alimenteur et fermez le couvercle d'accès. Vérifiez si l'indicateur situé sur le couvercle est bien bleu.

# **Nettoyage du capteur à la sortie de l'alimenteur**

Le capteur à la sortie de l'alimenteur doit être nettoyé de temps à autre. Levez le couvercle de l'alimenteur / du module de P.A.P. et repérez le capteur (consultez les illustrations ci-dessous). À l'aide d'un coton-tige, nettoyez les surfaces/trous du dessus et du dessous.

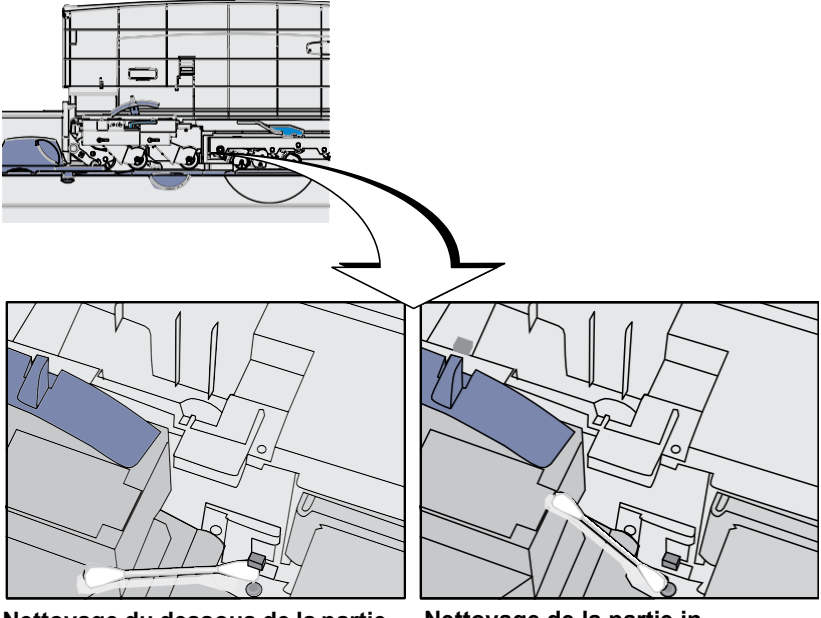

**Nettoyage du dessous de la partie supérieure du capteur à la sortie de l'alimenteur**

**Nettoyage de la partie inférieure du capteur à la sortie de l'alimenteur (vous devez insérer le coton-tige** *à l'intérieur* **du trou pour bien nettoyer le capteur)**

**Cette page vierge a été ajoutée afin que vous puissiez faire imprimer l'ensemble du guide en mode recto verso (des deux côtés de la feuille) et garder les pages à la bonne position.**

# *12 • Dépannage*

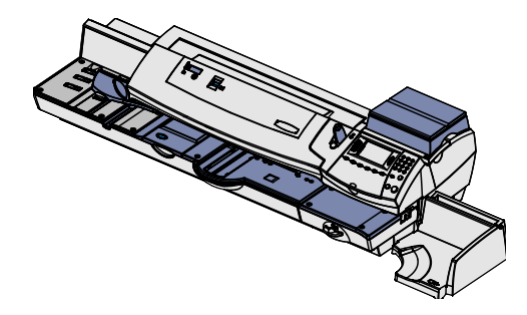

Ce chapitre explique comment dépanner le système postal.

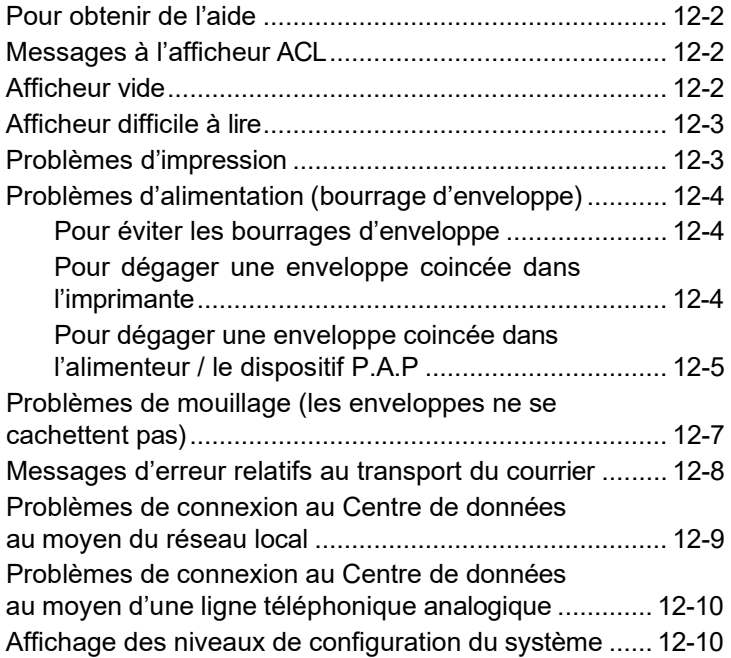

# **Pour obtenir de l'aide**

Il est possible que vous ayez besoin d'aide pour résoudre un problème ou souhaitiez obtenir des renseignements additionnels sur l'utilisation du système. Pitney Bowes offre plusieurs sources de renseignements. Consultez la page *v* pour obtenir l'adresse du site Web et le numéro de téléphone de notre service d'assistance.

Avant de communiquer avec nous, veuillez lire les techniques de dépannage exposées dans ce chapitre. Dans plusieurs cas, ces renseignements vous aideront à résoudre le problème. Souvent, vous pourrez corriger la situation en réinitialisant le système.

Si vous devez téléphoner, ayez les renseignements suivants à portée de main :

- Nom du produit : voir la page *v*
- Numéro de série : voir au dos de l'appareil
- Nature du problème : Que se passe-t-il et dans quelles circonstances? Est-ce que le système affiche un message d'erreur?
- Les mesures que vous avez déjà prises pour résoudre le problème et leurs résultats.

# **Messages à l'afficheur ACL**

De temps à autre, le système émet un message d'avertissement ou d'erreur. Un avertissement vous informe d'une situation, alors qu'un message d'erreur vous fait part d'un problème que vous pouvez résoudre (consultez également la rubrique *Messages d'erreur relatifs au transport du courrier*, présentée plus loin dans ce chapitre). Dans certains cas assez rares, vous aurez à téléphoner pour obtenir du service ou de l'aide (consultez la page *v*).

## **Afficheur vide**

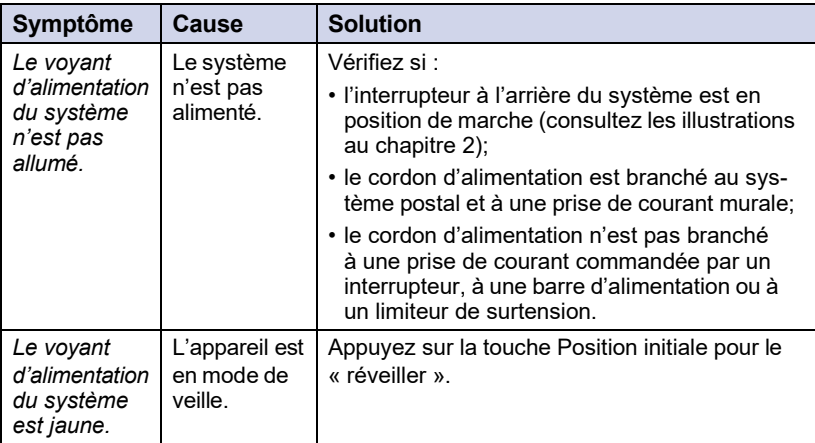

# **Afficheur difficile à lire**

Le contraste de l'afficheur doit être réglé.

- 1. Appuyez sur **Menu**.
- 2. Sélectionnez « Programmation ».
- 3. Sélectionnez « Contraste d'affichage ».
- 4. Sélectionnez « Accroître le contraste » ou « Réduire le contraste » pour modifier le contraste au besoin. Par défaut, l'afficheur présente 6 lignes (comme illustré ci-dessous).

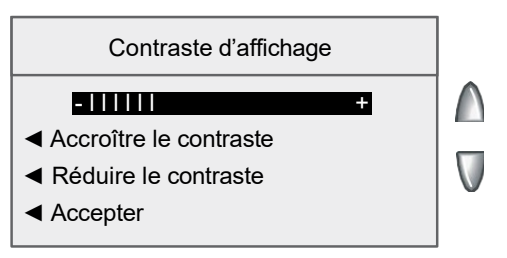

5. Sélectionnez « Accepter » pour revenir au menu de programmation.

# **Problèmes d'impression**

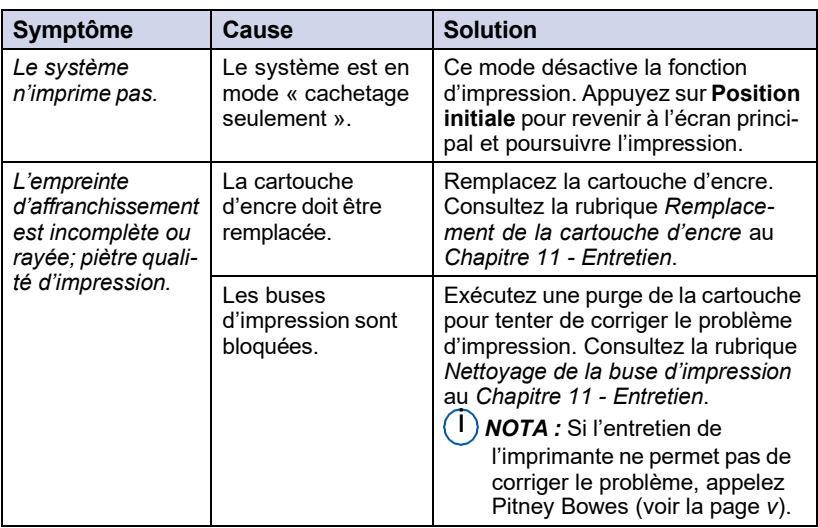

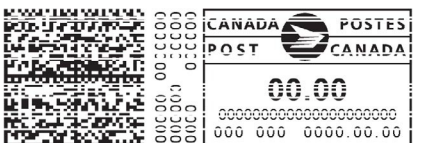

*Exemple d'empreinte d'affranchissement de piètre qualité*

# **Problèmes d'alimentation (bourrage d'enveloppe)**

#### *Pour éviter les bourrages d'enveloppe :*

- Veillez à ce que les enveloppes soient conformes aux spécifications de Pitney Bowes. Consultez l'*Annexe A - Spécifications*.
- Alimentez correctement les enveloppes. Consultez les instructions du *Chapitre 3 - Traitement du courrier*. Ne tentez pas d'alimenter des enveloppes surdimensionnées. Utilisez plutôt des bandes.

#### *Pour dégager une enveloppe coincée dans l'imprimante :*

- 1. Actionnez le levier de dégagement de l'imprimante vers la position de dégagement (vers la droite).
- 2. Retirez délicatement l'enveloppe vers la droite.

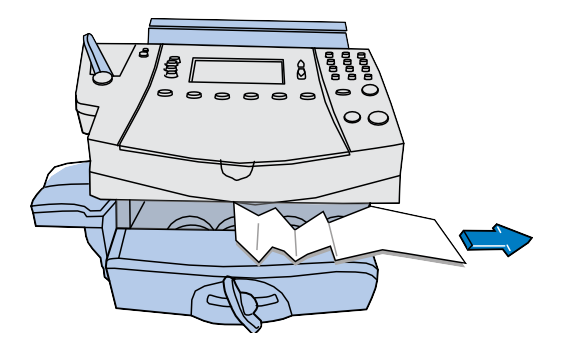

- 3. Veillez à retirer tout fragment d'enveloppe de la plate-forme d'alimentation.
- 4. Actionnez le levier de dégagement de l'imprimante vers la position initiale (vers la gauche).

# **Problèmes d'alimentation (bourrage d'enveloppe)**

#### *Pour dégager une enveloppe coincée dans l'alimenteur / le dispositif P.A.P. :*

1. Ouvrez le couvercle de l'alimenteur / du module de P.A.P.

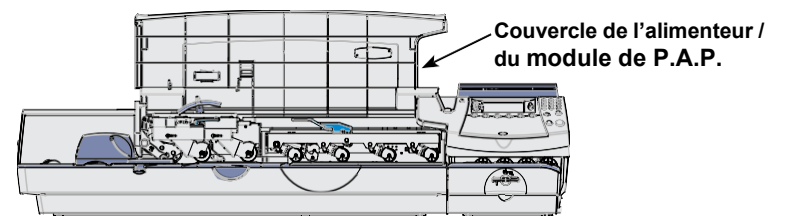

2. Levez le levier de dégagement du mouilleur de deux crans jusqu'à ce qu'il soit complètement à la verticale, puis retirez le courrier sous les rouleaux d'alimentation.

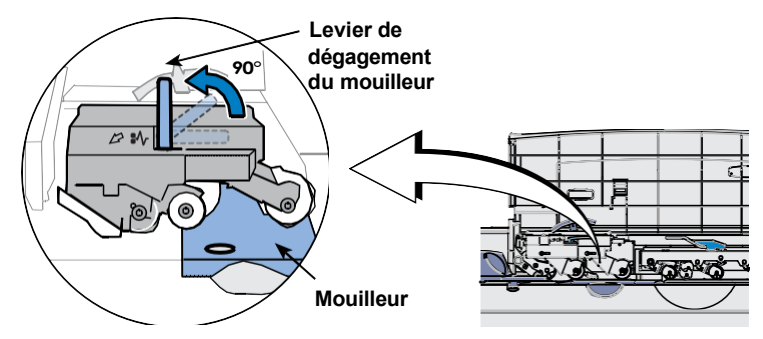

3. Au besoin, pour accéder au matériel, appuyez sur le bouton bleu et glissez le mouilleur à l'extérieur de la plate-forme.

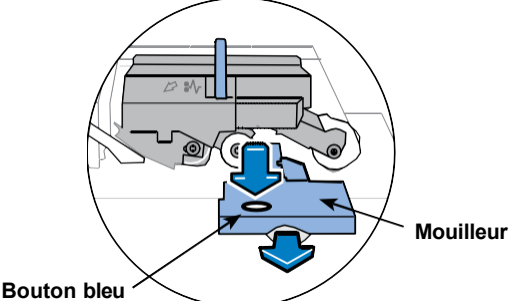

#### **IMPORTANT :**

Ne tentez pas de retirer du courrier avant d'avoir actionné le levier de dégagement.

# **Problèmes d'alimentation (bourrage d'enveloppe)**

#### *Pour dégager une enveloppe coincée dans l'alimenteur / le dispositif P.A.P. :*

4. Levez le levier de dégagement de l'alimenteur / du module de P.A.P.

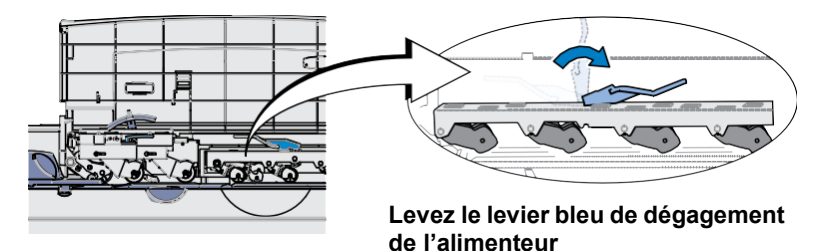

#### **IMPORTANT :**

Ne tentez pas de retirer du courrier avant d'avoir actionné le levier de dégagement.

5. Baissez tous les leviers et fermez le couvercle de l'alimenteur / du module de P.A.P.

# **Problèmes de mouillage (les enveloppes ne se cachettent pas)**

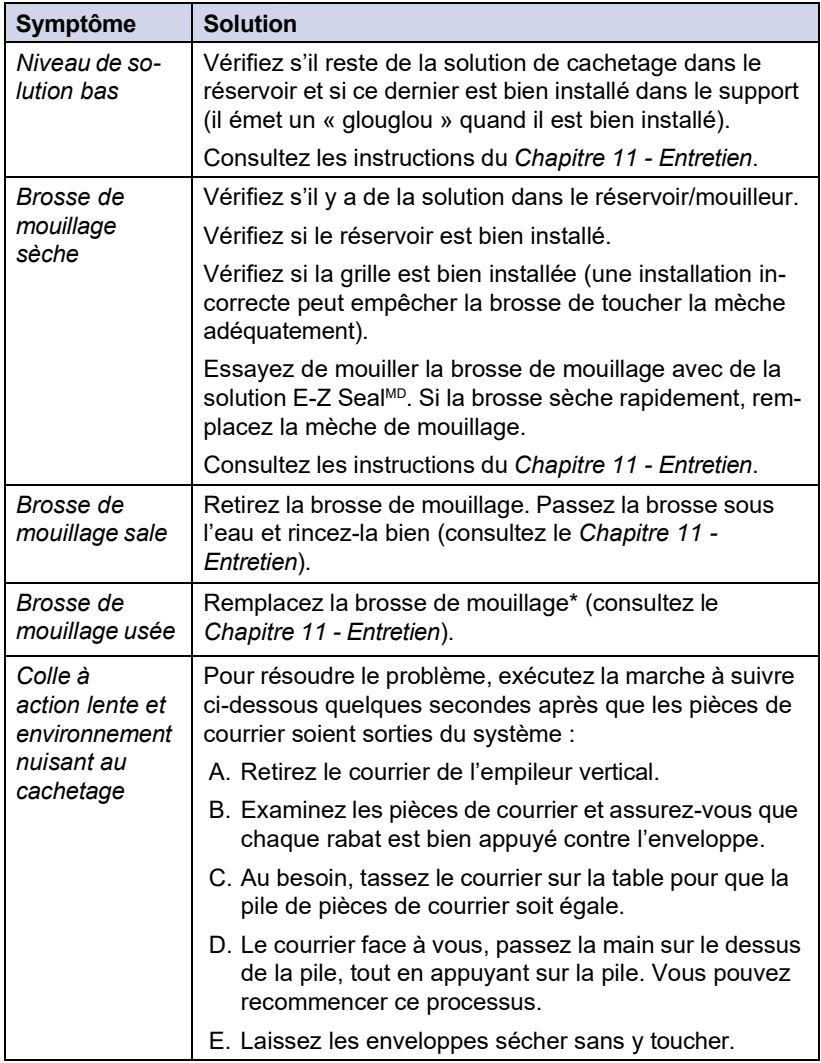

\*Pour obtenir le numéro de pièce des brosses de rechange et de la solution E-Z SealMD, consultez le *Chapitre 13 – Fournitures et options*. Consultez la page *v* pour obtenir les coordonnées.

# **Messages d'erreur relatifs au transport du courrier**

À l'occasion, il est possible qu'un message d'erreur s'affiche. Dans la plupart des cas, vous n'avez qu'à suivre les directives à l'écran pour résoudre le problème.

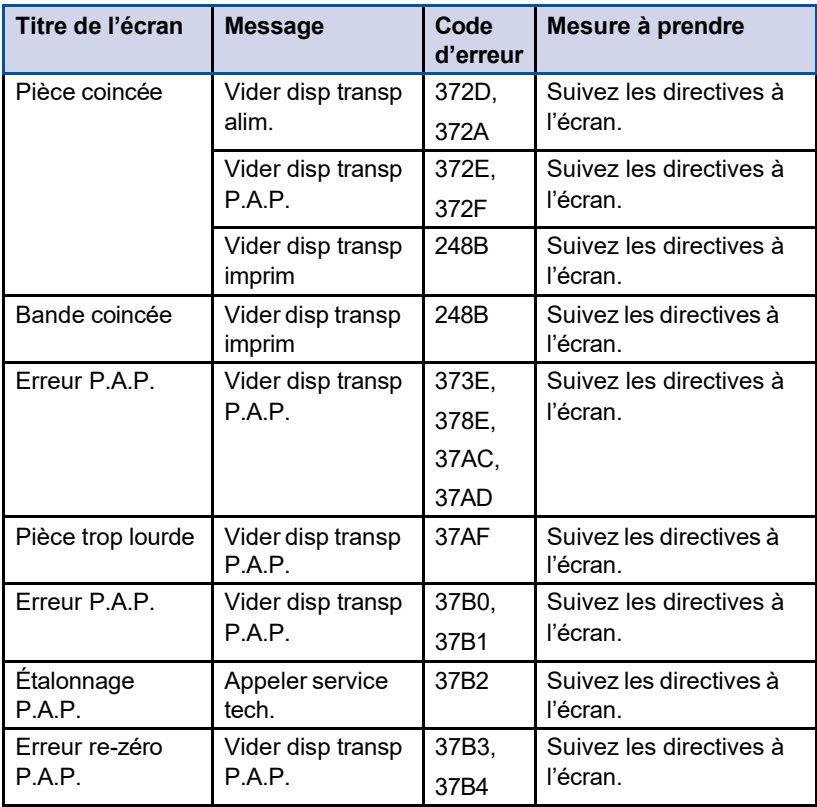

# **Problèmes de connexion au Centre de données au moyen du réseau local**

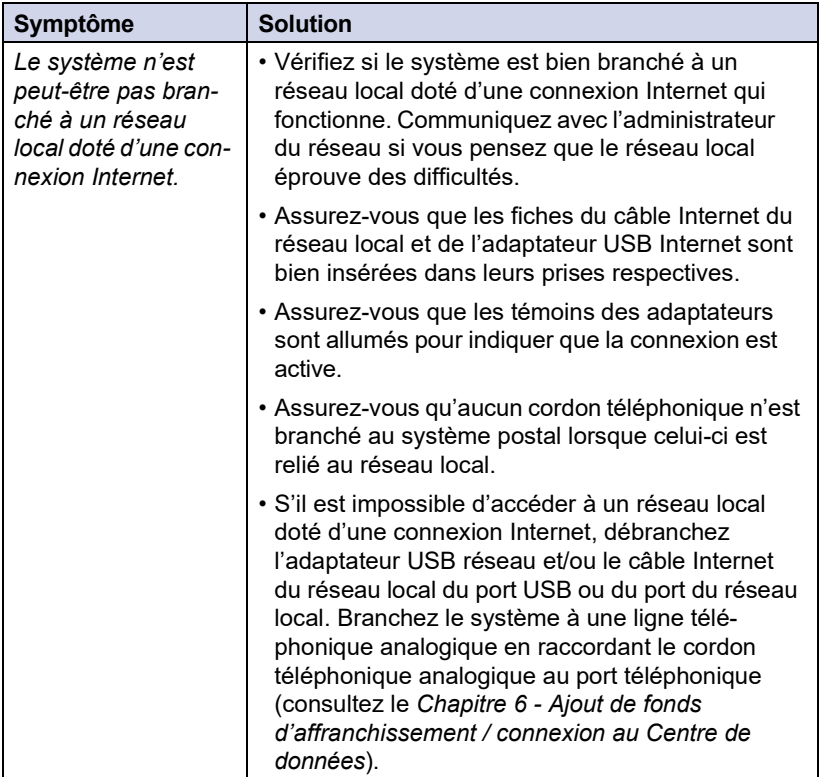

# **Problèmes de connexion au Centre de données au moyen d' une ligne téléphonique analogique**

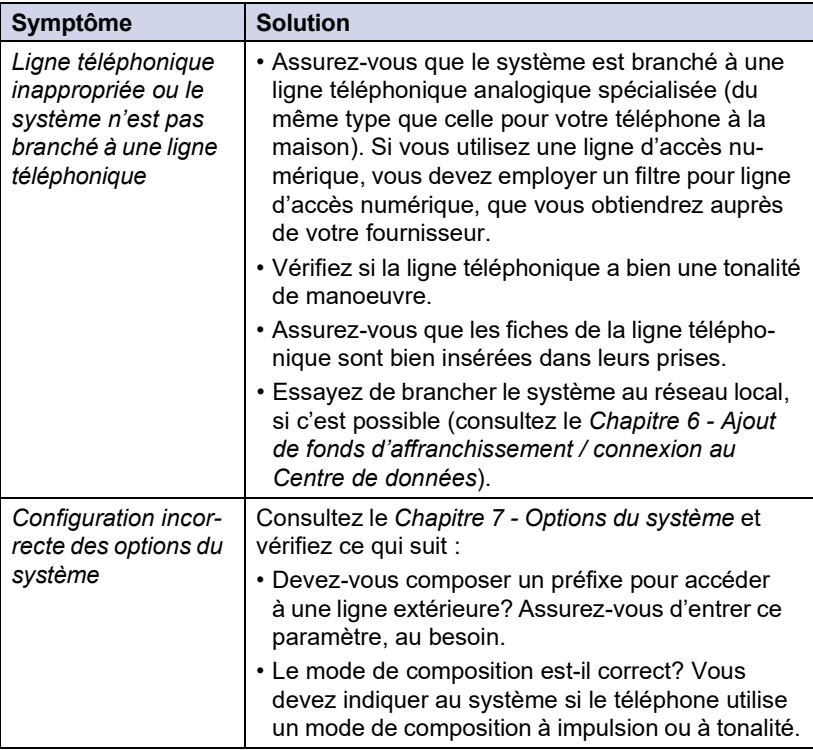

# **Affichage des niveaux de configuration du système**

Parfois, dans le cadre de la résolution d'un problème au téléphone, un représentant Pitney Bowes pourrait vous demander de consulter le logiciel et le micrologiciel installés dans votre système. Suivez les étapes ci-dessous :

- 1. Appuyez sur **Menu.**
- 2. Au besoin, appuyez sur la flèche verte vers le bas pour faire défiler les options du menu.
- 3. Sélectionnez « Entretien ».
- 4. Sélectionnez « Afficher info système ».
- 5. Plusieurs écrans fournissent des renseignements sur le système. Au besoin, appuyez sur la flèche verte vers le bas pour faire défiler les écrans.
- 6. Appuyez sur **Entrée** pour revenir au menu « Entretien ».

# *13 • Fournitures et options*

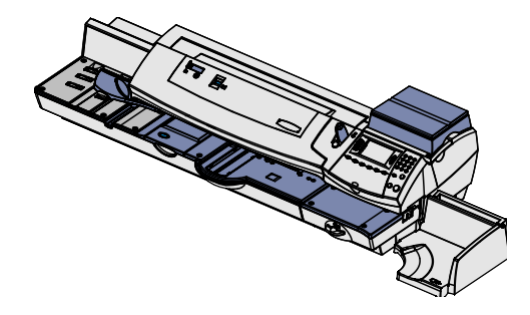

Ce chapitre explique comment commander des fournitures et des accessoires pour le système postal numérique. Il fournit aussi des renseignements sur de l'équipement en option vous permettant de tirer le plein rendement de votre système Pitney Bowes.

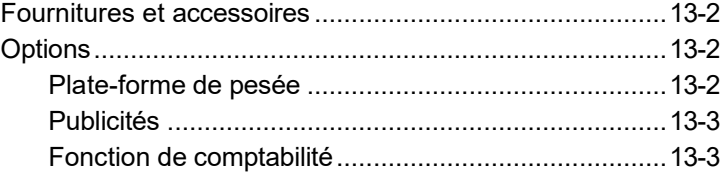

# **Fournitures et accessoires**

Communiquez avec le Service d'approvisionnement Pitney Bowes ou visitez le site Web de Pitney Bowes pour commander des fournitures et des accessoires. Consultez la *Liste de coordonnées* à la page *v* pour obtenir de plus amples renseignements.

# **Options**

Pitney Bowes offre une gamme variée d'options vous permettant d'adapter le système postal en fonction de vos besoins actuels et de l'évolution de votre entreprise. Communiquez avec un représentant Pitney Bowes ou visitez le site Web de Pitney Bowes pour commander ces options. Consultez la *Liste de coordonnées* au début du présent guide pour obtenir de plus amples renseignements.

#### *Plate-forme de pesée*

La plate-forme de pesée vous permet de peser avec exactitude vos pièces de courrier et vos colis. Vous pouvez choisir une plate-forme de pesée d'une capacité de 500 grammes, 5 kg, 7 kg, 12 kg ou 35 kg. Consultez le *Chapitre 3 - Traitement du courrier* et le *Chapitre 10 – Options de balance* pour obtenir des détails sur l'utilisation de la plate-forme de pesée.

# **Options**

# *Publicités*

Le système postal est préalablement équipé de dix publicités à appliquer sur vos enveloppes. Ces publicités donnent une apparence professionnelle à votre courrier et contribuent à transformer vos envois en puissants outils promotionnels. Pitney Bowes peut aussi fournir d'autres publicités (jusqu'à concurrence de 20).

Les publicités offertes en option sont faciles à ajouter : il suffit de les télécharger.

## *Fonction de comptabilité*

La fonction de comptabilité d'un système postal permet de faire le suivi des frais d'affranchissement par catégorie. Ces catégories peuvent être associées à tout ce qui est logique pour votre entreprise : services, personnes, établissements, projets, etc. Le suivi des frais d'affranchissement par catégorie permet de gérer et de budgéter les coûts d'affranchissement de façon plus efficace.

Ce modèle de système postal offre les options de comptabilité suivantes :

- Fonction standard de comptabilité (consultez le *Chapitre 8 - Fonction standard de comptabilité)*
- Logiciel Budget Manager

**Cette page vierge a été ajoutée afin que vous puissiez faire imprimer l'ensemble du guide en mode recto verso (des deux côtés de la feuille) et garder les pages à la bonne position.**

# **Fiche technique**

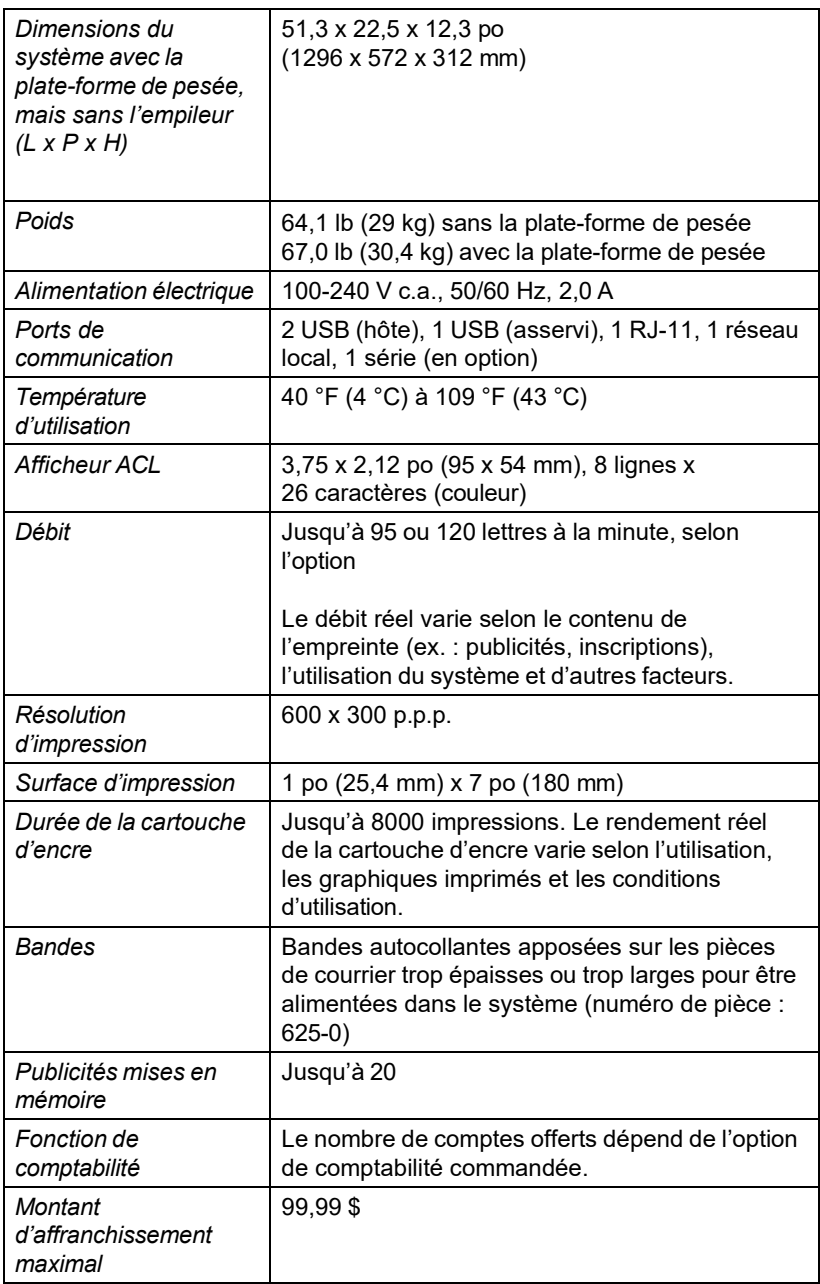

# **Spécifications du matériel**

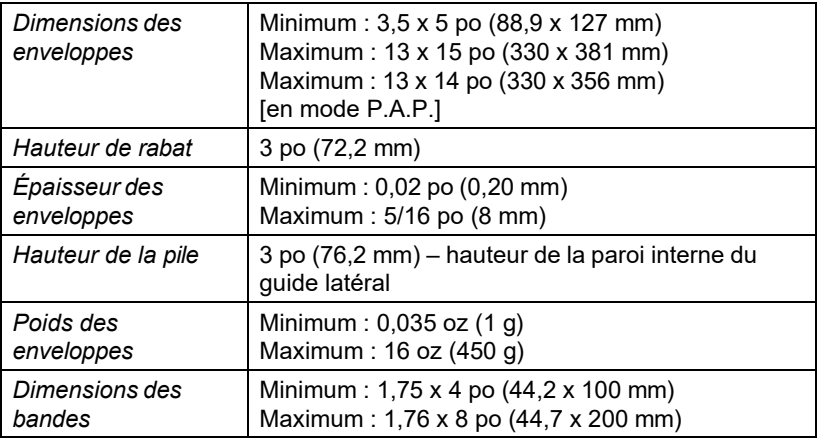

**IMPORTANT :** Pour obtenir des résultats optimaux, veillez toujours à ce que le matériel soit conforme aux spécifications.

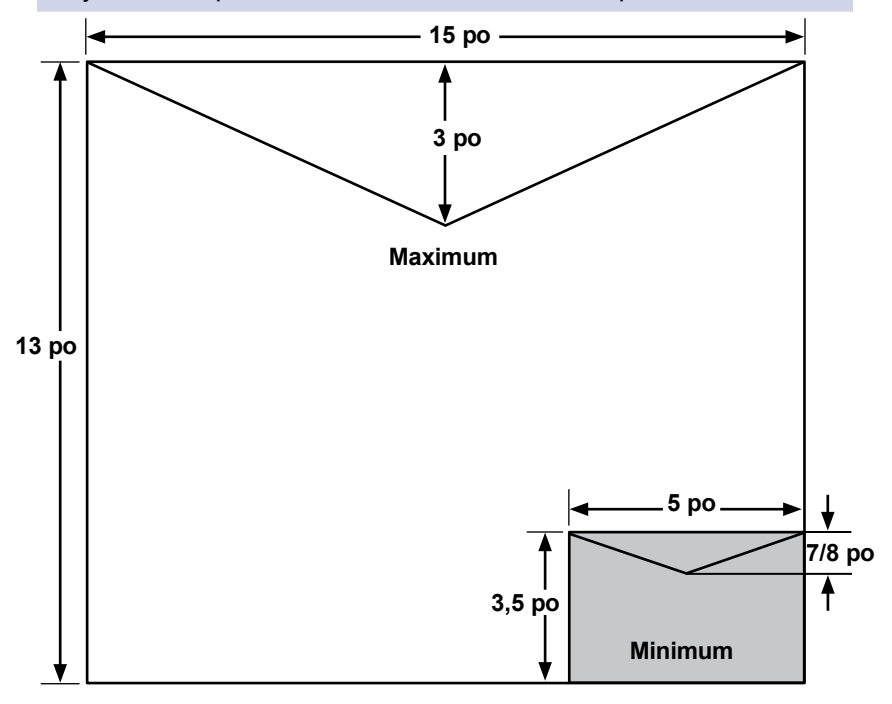

# **Spécifications du matériel (suite)**

- *NOTA :* Pour un cachetage adéquat, l'angle minimal du rabat de l'enveloppe doit répondre aux critères suivants :
	- Dans le cas des enveloppes à rabat d'une longueur de 25 à 60 mm (1 à 2,36 po), l'angle du rabat doit être d'au moins 18 degrés.
	- Dans le cas des enveloppes à rabat d'une longueur de plus de 60 mm, jusqu'à la longueur de rabat maximale pour ce modèle particulier, l'angle du rabat doit être d'au moins 21 degrés.

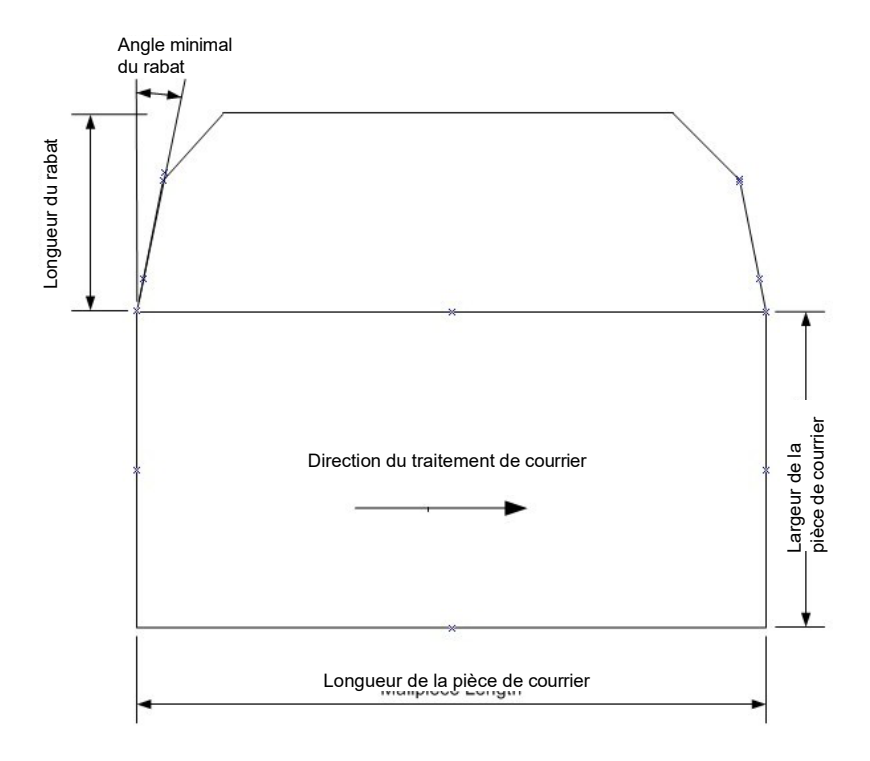

**Cette page vierge a été ajoutée afin que vous puissiez faire imprimer l'ensemble du guide en mode recto verso (des deux côtés de la feuille) et garder les pages à la bonne position.**

**Bande individuelle** — Bande autocollante portant le montant d'affranchissement, que vous apposez sur une pièce de courrier ou un colis trop grand pour être traité par le système.

**Code de verrouillage** — Code à quatre chiffres servant de mot de passe pour prévenir l'accès au système après sa mise sous tension ou son réveil du mode de veille.

**Code postal d'origine** — Code postal attribué à l'emplacement du système postal.

**Compte** — Configuré au moyen de la fonction de comptabilité. Un compte peut être une entreprise, une personne, un service, etc. auquel des frais d'affranchissement sont imputés. Le système enregistre la valeur totale des fonds utilisés ainsi que le nombre de pièces traitées pour chaque compte. Le nombre total de comptes offerts varie selon les options retenues.

**Connexion permanente** – Fonction qui permet de relier le système postal au Centre de données Pitney Bowes au moyen d'un réseau local doté d'un accès à Internet.

**Écran principal** — Afficheur du système présentant les paramètres sélectionnés. Il indique habituellement que vous êtes prêt à affranchir.

**Empreinte d'affranchissement** — Empreinte qu'imprime le système. Selon les paramètres sélectionnés, l'empreinte peut comporter les éléments suivants :

- empreinte (indique le montant d'affranchissement, la date, le code postal, etc.);
- publicité, élément facultatif vous permettant de véhiculer votre propre message au destinataire.

**Inspection postale** - La S.C.P. exige une inspection postale de votre système tous les 90 jours pour vérifier l'exactitude de la comptabilisation des fonds d'affranchissement. L'inspection postale exigée s'effectue automatiquement lorsque le système postal communique avec le Centre de données Pitney Bowes pour quelque raison que ce soit (ex. : pour vérifier le solde de votre compte Télé-recharge<sup>MC</sup>, pour ajouter des fonds d'affranchissement dans le système, etc.).

IntelliLink<sup>MD</sup> - Technologie Pitney Bowes vous permettant de télécharger des fonctions, des tarifs postaux et des mises à jour de logiciel dans le système au moyen d'une connexion numérique au Centre de données Pitney Bowes.

**Mode de veille** — Fonction d'économie d'énergie du système permettant de désactiver l'afficheur après un certain délai d'inactivité. Vous pouvez réactiver l'afficheur en appuyant sur une touche.

**Mode d'attente** — Mode du système qui consomme le moins d'énergie quand le système est branché. Pour activer ce mode, poussez l'interrupteur à l'arrière du système en position d'arrêt. Pour réactiver le système, poussez l'interrupteur à la position de marche.

Mot de passe de superviseur — Code à quatre chiffres qu'il est possible de configurer pour empêcher les utilisateurs non autorisés de modifier les paramètres confidentiels du système.

**Numéro de série** — Numéro d'identification apposé au dos du système.

**Publicité** — Message apparaissant à proximité de l'empreinte d'affranchissement. Vous pouvez choisir parmi diverses publicités standard et sur mesure.

**Réseau local** — Réseau installé dans une entreprise qui permet aux ordinateurs et aux imprimantes de communiquer les uns avec les autres et d'accéder à Internet (si cette fonction est programmée).

**Tâche préprogrammée** — Ensemble de paramètres sur mesure que le système peut solliciter au moyen d'une seule touche. Vous pouvez attribuer à une tâche certaines valeurs selon le mode d'affranchissement sélectionné, la configuration du système et les options installées. Un nom, un montant d'affranchissement, une classe de service et d'autres paramètres sont attribués à la tâche.

Télé-recharge<sup>Mc</sup> — Service Pitney Bowes vous permettant d'acheter des fonds d'affranchissement et de vérifier la situation de votre compte au moyen d'une ligne téléphonique ou d'Internet. Il permet aussi d'inspecter le système en toute simplicité.

**Valeur par défaut** - Valeur ou paramètre que le système utilise automatiquement, à moins que vous le changiez. Lorsqu'il vous est livré, le système comporte des paramètres définis en usine ou « valeurs par défaut ». Vous pouvez les modifier au besoin.
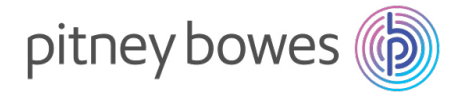

5500 Explorer Drive Mississauga, Ontario L4W 5C7 [www.pitneybowes.ca](http://www.pitneybowes.ca/)

Pour du service ou des fournitures

Publication PB SV62416 Rév. C 11/23

© 2023 Pitney Bowes Inc. Tous droits réservés